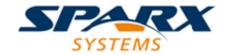

### **ENTERPRISE ARCHITECT**

**User Guide Series** 

# **MDG** Technologies

Author: Sparx Systems

Date: 2021-09-02

Version: 15.2

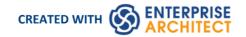

# **Table of Contents**

| MDG Technologies                             | 5   |
|----------------------------------------------|-----|
| Specify Required MDG Technologies            |     |
| Work with MDG Technologies                   |     |
| Manage MDG Technologies                      |     |
| Access Remote MDG Technologies               | 11  |
| Import MDG Technologies to Model             | 12  |
| Extensions - MDG Technologies                | 14  |
| MDG Technology SDK                           | 16  |
| Defining a Modeling Language                 | 17  |
| Developing Profiles                          | 19  |
| Create Stereotype Profiles                   | 20  |
| Create a Profile Package                     | 22  |
| Add Stereotypes and Metaclasses              | 24  |
| Create Stereotypes Extending non-UML Objects | 27  |
| Redefine Stereotypes in Another Profile      | 29  |
| Define Stereotype Tagged Values              | 31  |
| Add an Enumeration to a Stereotype           | 32  |
| Define a Structured Tagged Value             | 34  |
| Use the Tagged Value Connector               | 37  |
| With Predefined Tag Types                    | 38  |
| Define Stereotype Constraints                | 39  |
| Add Shape Scripts                            | 40  |
| Set Default Appearance                       | 42  |
| Special Attributes                           |     |
| Define a Stereotype as a Metatype            | 48  |
| Define Multiple-Stereotype Level             | 49  |
| Define Creation of Instance                  | 50  |
| Define Composite Elements                    |     |
| Define Child Diagram Type                    | 52  |
| Define Tag Groupings                         |     |
| Introducing the Metamodel Views              |     |
| Built-in Metamodel Diagram View              | 58  |
| Custom Metamodel Diagram View                | 62  |
| Define Metamodel Constraints                 | 68  |
| Constraints on Meta-Constraint connector     |     |
| Metamodel Constraints and the Quick Linker   |     |
| Quick Linker                                 | 82  |
| Quick Linker Definition Format               | 83  |
| Relationship Table                           | 87  |
| Quick Linker Example                         | 89  |
| Hide Default Quick Linker Settings           | 91  |
| Quick Linker Object Names                    | 92  |
| Add Quick Linker Definition To Profile       | 95  |
| Export a Profile                             | 96  |
| Save Profile Options                         |     |
| UML Profiles in the Resources Tab            |     |
| Import UML Profiles Into the Resources Tab   | 100 |

| MDG Technologies - Creating                           | 101  |
|-------------------------------------------------------|------|
| Using the Profile Helpers                             |      |
| Create Stereotype Profiles using Profile Helpers      | 104  |
| Add Stereotypes and Metaclasses using Profile Helpers | 106  |
| Edit a Stereotype Element                             | 100  |
| Create Diagram Profiles using the Profile Helpers     |      |
| Create Toolbox Profiles using the Profile Helpers     | 112  |
| Create Hidden Sub-Menus using the Profile Helpers     | 116  |
| Create MDG Technology File                            | 118  |
| Add a Profile                                         | 120  |
| Add a Pattern                                         |      |
| Add a Diagram Profile                                 | 122  |
| Add a Toolbox Profile                                 | 123  |
| Add Tagged Value Types                                | 124  |
| Add Code Modules                                      | 125  |
| Define Code Options                                   | 126  |
| Add MDA Transforms                                    | 128  |
| Add Document Report Templates                         | 129  |
| Add Linked Document Templates                         | 130  |
| Add Images                                            | 131  |
| Add Scripts                                           | 132  |
| Add Workspace Layouts                                 | 133  |
| Add Model Views                                       | 134  |
| Add Model Searches                                    | 135  |
| Working with MTS Files                                | 136  |
| Create Toolbox Profiles                               | 137  |
| Create Toolbox Profiles                               | 138  |
| Toolbox Page Attributes                               | 141  |
| Create Hidden Sub-Menus                               | 1/17 |
| Assign Icons To Toolbox Items                         | 144  |
| Override Default Toolboxes                            | 146  |
| Elements Used in Toolboxes                            | 148  |
| Connectors Used in Toolboxes                          | 151  |
| Create Custom Diagram Profiles                        | 153  |
| Built-In Diagram Types                                | 155  |
| Attribute Values - styleex & pdata                    | 156  |
| Set Up Technology Element Images                      | 158  |
| Define Validation Configuration                       | 160  |
| Incorporate Model Wizard Templates                    | 161  |
| Add Import/Export Scripts                             | 163  |
| Deploy An MDG Technology                              | 165  |
| Shape Scripts                                         | 166  |
| Getting Started With Shape Scripts                    | 167  |
| Shape Editor                                          | 169  |
| Write Scripts                                         | 170  |
| Shape Attributes                                      | 173  |
| Drawing Methods                                       | 176  |
| Color Queries                                         | 183  |
| Conditional Branching                                 | 184  |
| Query Methods                                         |      |
| Display Element/Connector Properties                  | 188  |

| Sub-Shapes                                     |     |
|------------------------------------------------|-----|
| Add Custom Compartments to Element             | 194 |
| Show Composite Diagram                         | 199 |
| Reserved Names                                 | 203 |
| Syntax Grammar                                 | 205 |
| Example Scripts                                |     |
| Tagged Value Types                             | 217 |
| Create Tagged Value Type from Predefined Types | 218 |
| Predefined Structured Types                    | 219 |
| Create Custom Masked Tagged Value Type         | 225 |
| Create Reference Data Tagged Values            | 227 |
| Predefined Reference Data Types                | 228 |

### **MDG Technologies**

An MDG Technology is a vehicle for providing access to the resources of either a commercially-available technology or a technology that you have created yourself. Such resources include a wide range of facilities and tools, such as UML Profiles, code modules, scripts, Patterns, images, **Tagged Value Types**, report templates, Linked Document templates and Toolbox pages.

Using Enterprise Architect, you can develop models based on the standard UML specifications, and you can extend the core UML structures using UML-supported mechanisms such as Tagged Values, Stereotypes, Profiles and Design Patterns. These facilities are within the Enterprise Architect core technologies, and you can activate and use further Model Driven Generation (MDG) Technologies that are either integrated with the system or available from external locations.

If your systems or work domain require further specialization you, as a Technology Developer, can use Enterprise Architect to develop your own customized modeling languages and solutions.

### **Obtain and use Technologies**

#### Source of Technology

Core technologies - Enterprise Architect itself contains a:

- Basic UML 2 technology as an implementation of UML 2.5 structural and behavioral modeling, and
- Core Extensions technology that applies profiles and stereotypes to provide extended modeling of aspects such as Requirements, User interface and Data Modeling

Additional technologies are included in the Enterprise Architect Install directory, MDGTechnologies subfolder.

You can import technologies from external sources into the APPDATA folder (%APPDATA%\Sparx Systems\EA\MDGTechnologies) for your own use, or into the 'Resources' tab of the **Browser window** for other project users to access.

You can transfer technologies into the MDGTechnologies subfolder; these technologies are available when you restart Enterprise Architect (on Vista/Windows 7 systems you might have to increase your access permissions to do this).

You can access and activate MDG Technologies in remote system folders or web sites, from Enterprise Architect.

Technology Developers can create new MDG Technologies and deploy them to the project team either through the MDGTechnologies subfolder or from a remote folder or website.

To see which technologies are available within Enterprise Architect, and activate the ones you require, use the 'MDG Technologies' dialog ('Specialize > Technologies > Manage-Tech' ribbon option).

Having made the MDG Technologies available, you can manage their availability to users and you can work with them.

You also have the facility to turn off or disable the Enterprise Architect 'Basic UML 2' and 'Core Extensions' technologies and facilities, so that you can apply the Enterprise Architect facilities and features exclusively to one or more selected MDG Technologies.

# **Specify Required MDG Technologies**

When you have a model that must make use of certain MDG Technologies, a model Administrator can configure the system to check that those Technologies are available and active during the loading process, before the model actually opens. You identify the Technologies in the 'MDG Technologies' section of the 'Manage Project Options' dialog. If a Technology is:

- Required and not installed on a user's machine, that user will be unable to open the model
- Required and available, but not enabled, the system can be configured to automatically enable that Technology
- Specifically not to be used in this model, but is available and enabled, the system can be configured to automatically disable that Technology

The model Administrator can thus ensure that the correct operating environment is in place to work in the model, so that all users have the same view and are using the same facilities (or, at least, are not using the wrong tools and creating structures that other users cannot work with).

You could have a 'relaxed' model where some Technologies are required but others can be used at the user's discretion, or a 'restricted' model where certain Technologies are required and all others are blocked.

#### **Access**

| Ribbon | Configure > Model > Options > MDG Technologies |
|--------|------------------------------------------------|
|--------|------------------------------------------------|

### **Select Required Technologies**

| Option     | Action                                                                                                    |
|------------|----------------------------------------------------------------------------------------------------|
| Technology | Review the MDG Technologies currently accessible to you, listed in alphabetical order. These technologies might be built-in to Enterprise Architect, provided by an <b>Add-In</b> or from an imported directory or URL.                                                   |
| Required   | For a model Administrator, select this checkbox against each Technology that must be available before the model can be opened.                                                                                                    |
|            | Next time a user tries to open the model, Enterprise Architect will check that the selected Technologies are available on the user's system before allowing access to the model. If a required Technology is not installed, Enterprise Architect will not open the model. |
|            | Additionally, if a Technology flagged as Required is available but not enabled, the system will automatically enable it for this model; the Technology will still be disabled in any other models the user might access.                                                  |
| Disabled   | All checkboxes default to unselected, allowing the Technologies to be used.                                                                                                    |
|            | Select the checkbox against each Technology that specifically must not be used in the model. If the Technology is available and enabled, the system automatically disables it within the model. It will still be enabled in other models that the user might access.      |
| All        | Click on this button to select the 'Required' checkbox of every Technology in the list.                                                                                                    |

| None | Click on this button to clear all selected 'Required' checkboxes in the list. |
|------|-------------------------------------------------------------------------------|
|------|-------------------------------------------------------------------------------|

#### **Notes**

• In the Corporate, Unified and Ultimate Editions of Enterprise Architect, if security is enabled you must have 'Configure Project Requisites' permission to select or clear the 'Required' and 'Disabled' checkboxes against the Technologies

# **Work with MDG Technologies**

Any MDG Technology listed on the 'MDG Technologies' dialog can be enabled, which makes their interface profiles and Toolbox pages available for your use.

When you enable an MDG Technology, any Technology-specific diagram types are added to the 'New Diagram' dialog lists, and the Technology's **Diagram Toolbox** pages are added to those available through the search facilities of the Toolbox.

If you set an MDG Technology to 'Active', it becomes the main technology for the model. Only one Technology can be active at a time. The Technology's validation configuration is set, and whilst common Toolbox pages are visible at all times, the Technology's Toolbox pages override any parallel Enterprise Architect Toolbox pages; for example, the ICONIX 'Class' pages would override the Enterprise Architect 'Class' pages.

You create Technology-specific diagrams and populate them with elements and connectors in the same way as for standard Enterprise Architect diagrams.

# **Manage MDG Technologies**

You use the 'Manage MDG Technologies' dialog to manage the MDG Technologies accessible to the project and available to project users. The dialog lists the technologies held in a number of locations accessed by the project, such as the APPDATA folder and the Enterprise Architect Install directory. You can set these technologies to being available for use or disabled, as you require. MDG Technologies are deployed as .xml files.

#### **Access**

| Ribbon | Specialize > Technologies > Manage |
|--------|------------------------------------|
|--------|------------------------------------|

### **Configure availability of Technologies**

| Option     | Action                                                                                                    |
|------------|----------------------------------------------------------------------------------------------------|
| Technology | Lists all MDG Technologies currently accessible to the project, in alphabetical order.                                                                                                    |
|            | If you click on a Technology name, the upper right panel of the dialog displays the technology:                                                                                                    |
|            | Name                                                                                                    |
|            | Version number                                                                                                    |
|            | Logo (if defined), and                                                                                                    |
|            | <ul> <li>Location of the deployed XML file, which can be:         <ul> <li>Internal to Enterprise Architect</li> <li>An extension</li> <li>In the Install directory (just the file name)</li> <li>In the APPDATA folder (filename followed by (in APPDATA))</li> <li>In the model</li> </ul> </li> </ul> |
|            | The lower right panel displays a description of the Technology, in many cases providing the manufacturer's web site address and a support contact.                                                                                                    |
| Enabled    | Select this checkbox against each Technology that you want to be available for use in the project. When an MDG Technology is enabled:                                                                                                    |
|            | <ul> <li>The Technology is added to the list of available options in the 'Profile' field of<br/>the Default Tools toolbar, so that you can apply the interface profiles of the<br/>MDG Technology</li> </ul>                                                                                             |
|            | <ul> <li>At least one set of Toolbox pages for the MDG Technology is automatically<br/>added to the <b>Diagram Toolbox</b>; you can access the added Toolbox pages<br/>through the 'Find Toolbox Item' dialog</li> </ul>                                                                                 |
|            | <ul> <li>Any MDG Technology-specific diagram templates are added to the 'New<br/>Diagram' dialog for selection; when selected, these display the<br/>diagram-specific Toolbox pages</li> </ul>                                                                                                    |
|            | Clear the checkbox against a Technology to make it unavailable to the project users.                                                                                                    |
|            | If you disable an MDG Technology that was in use, its Toolbox pages, diagram types and quick-links are omitted from the Diagram Toolbox, Default Tools                                                                                                    |

|            | toolbar, diagrams and 'New Diagram' dialog in the user interface.                                                                                                    |
|------------|----------------------------------------------------------------------------------------------------|
| All        | Click on this button to select the 'Enabled' checkbox of every Technology listed on the dialog.                                                                                                    |
| None       | Click on this button to clear the 'Enabled' checkbox of every Technology listed on the dialog.                                                                                                    |
|            | If you click on this button, scroll to the top of the list and select the 'Basic UML 2 Technology' and 'Core Extensions' checkboxes to re-enable the 'UML' and 'Extended' Toolbox pages and diagram types.                                                                                                    |
| Set Active | Setting a Technology to Active makes that Technology your default interface to Enterprise Architect, and can:                                                                                                    |
|            | <ul> <li>Override various Toolbox pages (including those from other Technologies)<br/>with pages specific to the active Technology</li> </ul>                                                                                                    |
|            | <ul> <li>Redefine a stereotype in another profile, adding new tags and removing or<br/>modifying existing tags, while the stereotype behaves in all other ways as if it<br/>is the original stereotype</li> </ul>                                                                                                    |
|            | If your preferred Technology does not use overrides and redefinitions, it is not necessary to set it to Active.                                                                                                    |
|            | Select and highlight your preferred Technology, then click on the <b>Set Active button</b> . This displays an asterisk against the Technology name in the 'Technology' panel, and selects the Technology in the 'Profile' field of the Default Tools toolbar. If the MDG Technology has not yet been enabled, this button also enables it. |
| Advanced   | Click on this button to add MDG Technologies in folders and websites remote from Enterprise Architect.                                                                                                    |
| Remove     | (Enabled only for Technologies imported directly into the model.)                                                                                                    |
|            | Click on this button to remove the selected Technology from the list, from the 'Resources' tab of the <b>Browser window</b> and from the model.                                                                                                    |
| OK         | Click on this button to close the dialog, save your changes and put them into effect.                                                                                                    |
| Cancel     | Click on this button to close the dialog and abort the changes you have made.                                                                                                    |

#### **Notes**

- If you change the 'Enabled' setting of an MDG Technology, or if you change the list of external paths, click on the **OK button** to reload all enabled technologies; you do not need to restart Enterprise Architect for the changes to take effect
- To work exclusively in a selected MDG Technology, or a small number of Technologies, you can enable just those Technologies (and perhaps set one of them to Active) and then deselect the 'Basic UML 2 Technology' checkbox (and, if necessary, the 'Core Extensions' checkbox)

# **Access Remote MDG Technologies**

When you are working on your model, you can use MDG Technologies local to your system, or you can access Technologies you have identified in folders and websites remote from the system. You essentially 'bookmark' these remote Technologies for continued use, and then delete the link when you do not want to use them any more.

#### **Access**

| Ribbon |
|--------|
|--------|

#### **Notes**

• To remove an MDG Technology listed in the 'MDG Technologies - Advanced' dialog, click on the folder path or URL and click on the Remove button; the path or URL is deleted

### Specify the location of a remote MDG Technology

| Step | Action                                                                                                    |
|------|----------------------------------------------------------------------------------------------------|
| 1    | On the 'MDG Technologies - Advanced' dialog, click on the Add button.  A short context menu displays, offering the options:  'Add Path'  'Add URL'                                                                                |
| 2    | To specify an MDG Technology in a directory folder, select the 'Add Path' option.  The 'Browse for Folder' dialog displays.  Browse for the MDG Technology folder, click on it, and click on the <b>OK button</b> ; go to step 4. |
| 3    | To specify an MDG Technology on a web site, select the 'Add URL' option.  The 'Input' dialog displays.  In the 'Enter Value' field, type or copy-and-paste the MDG Technology URL and click on the <b>OK button</b> .             |
| 4    | The folder path or URL for the MDG Technology displays in the Path panel.  The Technology is available                                                                                                    |

# **Import MDG Technologies to Model**

If you locate or create an MDG Technology that is of use to your project, you can import it into the project either:

- For only your own use; that is, import the technology into the %APPDATA%\Sparx Systems\EA\MDGTechnologies folder on your workstation, or
- To be available to all users of the model, through the 'Resources' tab of the Browser window for the model

To import an MDG Technology you must have a suitable MDG Technology XML file. If the MDG Technology includes references to any metafiles, they should be in the same directory as the MDG Technology XML file.

The Model Patterns provided with the MDG Technology must each have the relevant Pattern XML file, and an RTF file with the same file name containing a description of the Pattern, in the ModelPatterns directory within the Enterprise Architect install directory.

On start up, Enterprise Architect scans both the APPDATA folder and the Enterprise Architect Install directory MDGTechnologies subfolder for technology files, to make them available through the 'MDG Technologies' dialog and, for model Technologies, the 'Resources' tab of the Browser window. Technologies imported to the APPDATA folder are indicated by the text 'Location: Technology.xml'. The Model Patterns have to be imported into the ModelPatterns directory on the user's system separately.

#### Access

| Ribbon       | Specialize > Technologies > Publish-Tech > Import MDG Technology                                              |
|--------------|----------------------------------------------------------------------------------------------------|
| Context Menu | In the 'Resources' tab of the <b>Browser window</b>   Right-click MDG Technologies folder   Import Technology |

### Import a technology

| Step | Action                                                                                                    |
|------|----------------------------------------------------------------------------------------------------|
| 1    | On the 'Import MDG Technology' dialog, in the 'Filename' field, type the path and filename of the MDG Technology file to import, or browse for it using the button.  When you enter the filename, the MDG Technology name and version display in the 'Technology' and 'Version' fields, and any notes display in the 'Notes' field. |
|      | version fields, and any notes display in the Notes field.                                                                                                    |
| 2    | Select the appropriate radio button for the type of import you want to perform:  • Import to Model  • Import to User                                                                                                    |
| 3    | Click on the <b>OK button</b> .  • (If you selected the 'Import to User' option) If the APPDATA folder does not yet exist, Enterprise Architect creates it                                                                                                    |
|      | • If the MDG Technology already exists, Enterprise Architect displays a prompt to overwrite the existing version and import the new one                                                                                                    |
|      | Once the import to APPDATA is complete, you must restart Enterprise Architect; the MDG Technology is then listed in the 'MDG Technologies' dialog.                                                                                                    |

#### **Notes**

To remove an MDG Technology that has been added to APPDATA, locate the appropriate XML file in the %APPDATA%\Sparx Systems\EA\MDGTechnologies folder and delete it

- Consider the fact that some MDG Technologies can be large and might impose some delays on the workstation as they load each time a user connects to the model
- To remove an MDG Technology from the 'Resources' tab of the **Browser window** and the model, either:

  - Right-click on the Technology name and select the 'Remove Technology' menu option, or
    Click on the Technology name in the 'Manage MDG Technologies' dialog and click on the **Remove button**

# **Extensions - MDG Technologies**

Enterprise Architect is the core for a range of Model Driven Generation (MDG) extensions to its modeling capabilities, using more specialized, niche frameworks and profiles.

#### **Extension Facilities**

#### Extensions

A number of technologies are already integrated with the Enterprise Architect installer, including:

- ArchiMate
- BPEL
- BPMN
- Data Flow diagrams
- Eriksson-Penker Extensions
- ICONIX
- Mind Mapping
- SoaML
- SOMF 2.1
- Strategic Modeling
- Systems Modeling Language (SysML)
- MDG Link For Eclipse
- MDG Link For Visual Studio.NET

#### Enterprise Architect provides support for:

- Downloading MDG Technologies from external system files or websites, or
- Creating your own easily with the Enterprise Architect MDG Technology Wizard

Sparx Systems also market a number of MDG products:

#### MDG Technology For:

- Zachman Framework
- The Open Group Architecture Framework (TOGAF)
- Unified Architecture Framework (UAF), formerly Unified Profile for DoDAF and MODAF (UPDM)
- Data Distribution Service (DDS)
- Python (Enterprise Architect versions 4.5 to 5.0; integrated in later versions) (\* free product! \*)
- CORBA (\* free product! \*)
- Java Beans (\* free product! \*)
- Testing (\* free product! \*)

#### MDG Integration For:

- Eclipse 3.3
- Visual Studio 2005, 2008 & 2012

#### MDG Link For

- Microsoft Visio (\* free product! \*)
- IBM Rational Software Architect (formerly Telelogic) DOORS

Over time, this list is being extended to include further products.

Sparx Systems provide extended editions of Enterprise Architect to give greater support for systems engineering and business engineering.

These editions incorporate several of the listed MDG Technologies and other Add-Ins.

For the latest list of available **Add-Ins** and an introduction to each product, including details of pricing, purchasing and download options, see the Sparx Systems website.

When you purchase one of the Add-Ins, you receive one or more license keys and instructions on obtaining, installing and registering the product.

# **MDG Technology SDK**

Enterprise Architect is a powerful tool with hundreds of built in features and support for a wide range of modeling standards ready to use out of the box. It also provides a range of powerful extension mechanisms. The Enterprise Architect Software Development Kit (SDK) contains the mechanisms for extending the core UML to support the modeling of a particular domain, platform or method. Enterprise Architect and other partner organizations provide commercially available Model Driven Generation (MDG) Technologies, but anyone is free to use the SDK to create a new Profile and to distribute it as an MDG Technology. For example, you might work in the field of safety engineering and use specific constructs to model your domain and the methods that are used. You could, for example, use Enterprise Architect to create new elements to represent a failure event, a failure mode and any other domain specific entities. Once the profile is complete it could be bundled into an MDG Technology and then used locally within your organization or distributed to the entire industry.

#### **Notes**

• In developing your technologies, you need to be familiar with the modeling structures and concepts of the core system and extension mechanisms as they impact and are used by the people you are designing the technology for; that is, the system as described in the modeling sections of this User Guide

# **Defining a Modeling Language**

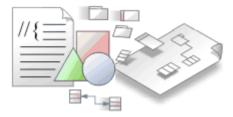

If you want to perform more specialized modeling, you can extend the base UML modeling elements and their use to develop your own modeling language or solution. A simple method of doing this is to develop and deploy an MDG Technology, which can contain a number of specialized Profiles and a range of other mechanisms to provide the broadest scope for your customized solution.

#### **Extension Facilities**

| Facility           | Description                                                                                                    |
|--------------------|----------------------------------------------------------------------------------------------------|
| MDG Technologies   | An MDG Technology is a vehicle for providing access to the resources of a commercially-available technology or one that you have created yourself. Such resources include a wide range of facilities and tools, such as UML Profiles, code modules, scripts, Patterns, images, <b>Tagged Value Types</b> , report templates, Linked Document templates and Toolbox pages.                                                                          |
| Profiles           | Profiles are a means of extending UML; you use them to build models in particular domains.  A Profile is a collection of additional stereotypes and Tagged Values that extend or are applied to elements, attributes, methods and connectors, which together describe some particular modeling problem and facilitate modeling constructs in that domain.                                                                                          |
| Stereotypes        | Stereotypes are an inbuilt mechanism for logically extending or altering the meaning, display and syntax of a model element. Different model elements have different standard stereotypes associated with them.  The same principles apply when you customize your own stereotypes, either through the 'UML Types' dialog to qualify an element of an existing type, or as elements that extend a specific metaclass to define a new element type. |
| Design Patterns    | Patterns are groups of collaborating Objects/Classes that can be abstracted from a general set of modeling scenarios (that is, parameterized collaborations).  They generally describe how to solve an abstract problem, and are an excellent means of achieving re-use and building in robustness.                                                                                                    |
| Shape Scripts      | A Shape Script is a script that applies a custom shape and orientation to an element or connector, in place of that object's standard UML notation. Each script is associated with a particular stereotype, and is drawn for every object having that stereotype.  Where you redefine the properties of a standard UML object to create a new object, you can apply a new shape to the object as well.                                             |
| Tagged Value Types | You use Tagged Values to add further properties to a model element. You can apply them at three levels:                                                                                                    |

|                             | <ul> <li>As a standard Tagged Value associated with the model element</li> <li>As a customized Tagged Value based on a standard Tagged Value Type</li> <li>As a customized Tagged Value based on a customized Tagged Value Type</li> </ul>                                                                                                    |
|-----------------------------|----------------------------------------------------------------------------------------------------|
| Code Template<br>Frameworks | Within Enterprise Architect, you can modify the way code is generated or transformed, including generating code for behavioral models, by customizing the templates that control these actions. You can also incorporate these templates in a technology, to add the customized generation and transformation to the facilities of that technology. |

# **Developing Profiles**

Profiles are collections of extensions, based on stereotypes that are applied to UML elements, connectors and features. The stereotypes can have attributes to specifically define Tagged Values that further extend the characteristics of the stereotyped element or connector. Profiles are stored as XML files with a specific format; to apply the extensions of a Profile, you add its XML file as a component of an MDG Technology, and deploy the technology; that is:

- 1. Create a model in which to develop the MDG Technology, and within this create a Profile Package in which you define your Profile(s)
- 2. Save the Profile as an XML file, with a specific format.
- 3. Call the XML file into an MDG Technology, using the MDG Technology Creation Wizard.
- 4. Deploy the MDG Technology (and hence Profile) on your system.

### **Create Stereotype Profiles**

When you are creating a Profile to define a new modeling solution, you initially create a Package with the «profile» stereotype. You then consider the number of model elements (and hence Stereotype elements) you will need to create. If you are going to create:

- A small number of Stereotype elements, you can manage them on a single child diagram within the Profile Package, and save the diagram as the Profile
- A large number of Stereotype elements, create them on as many child diagrams as are convenient (one Stereotype per diagram if you prefer) and save the Package as the Profile

Every Stereotype element extends at least one Metaclass element. The Stereotype elements use the Profile name as their namespace. When you have created your Profile, you can incorporate it into an MDG Technology.

The process of creating a Profile and applying it to your models comprises a number of steps. Some of these steps are necessary only if you want the Profile to apply a specific meaning, display, appearance or syntax to a type of model element.

#### Create a Profile

| Step | Description                                                                                                   |
|------|----------------------------------------------------------------------------------------------------|
| 1    | Create a Profile Package in a technology development model.                                                   |
| 2    | Add Stereotype and Metaclass elements to the child diagram(s) of the Profile Package.                         |
| 3    | Define Tagged Values for the Stereotype elements.                                                             |
| 4    | Define constraints for the Stereotype elements.                                                               |
| 5    | Add an Enumeration element to define a drop-down list of values for a Tagged Value on the Stereotype element. |
| 6    | Add Shape Scripts for the Stereotype elements.                                                                |
| 7    | Set the default appearance for each stereotyped model element.                                                |
| 8    | Include Quick Linker definitions in the Profile.                                                              |
| 9    | Save either the Package or the diagram as the Profile, and export it.                                         |
| 10   | Incorporate the Profile into an MDG Technology and deploy the technology.                                     |

#### **Notes**

- A Profile Package can contain several diagrams and many elements and connectors, but no other Packages; do not use nested Packages in a Profile
- If you are creating a Profile to form part of an MDG Technology, note that you define the special Toolbox pages and diagrams for the Technology in separate Profiles

# **Create a Profile Package**

The first stage in creating a UML Profile to define new model elements is to create a Package that has the stereotype «profile» in your technical development model.

#### **Toolbox Icon**

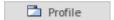

#### **Access**

Create a new Package diagram, then show the Diagram Toolbox and open the 'Profile' page.

Use one of methods outlined here to access the 'Profile' page of the Diagram Toolbox.

| Ribbon             | Design > Diagram > Toolbox : to display the 'Find Toolbox Item' dialog and specify 'Profile'                                                                   |
|--------------------|----------------------------------------------------------------------------------------------------|
| Keyboard Shortcuts | Ctrl+Shift+3: to display the 'Find Toolbox Item' dialog and specify 'Profile'                                                                                  |
| Other              | You can display or hide the <b>Diagram Toolbox</b> by clicking on the or icons at the left-hand end of the Caption Bar at the top of the <b>Diagram View</b> . |

### **Create a Profile Package**

| Description                                                                                                    |
|----------------------------------------------------------------------------------------------------|
| On the 'New Diagram' dialog, click on 'UML Structural' in the 'Select From' field, and 'Package' in the 'Diagram Types' field.                  |
| Click on the <b>OK</b> button. The new diagram opens in the <b>Diagram View</b> .                                                               |
| Open the 'Profile' page of the <b>Diagram Toolbox</b> (click on and specify 'Profile').                                                         |
| Drag the 'Profile' item onto the Package diagram. The 'New Model Package' dialog displays.                                                      |
| In the 'Package Name' field, type a name for the Profile and select the 'Automatically add new diagram' checkbox.                               |
| Click on the <b>OK button</b> . The 'New Diagram' dialog displays.                                                                              |
| In the 'Name' field, type the diagram name, then click on 'UML Structural' in the 'Select From' field and 'Class' in the 'Diagram Types' field. |
|                                                                                                    |

| 6 | Click on the <b>OK button</b> .                                                                                                    |  |
|---|----------------------------------------------------------------------------------------------------|--|
|   | The system creates a Package with the stereotype «profile» and a child Class diagram.                                                                                                    |  |
|   | Depending on your system set-up, the 'Properties' dialog for the Package might display. If necessary, you can add any basic Package details you want to assign to the Package, such as version, phase, or notes. |  |
| 7 | On the diagram, double-click on the Profile Package to open the child diagram.  You now use this child diagram to add Stereotype elements to the Profile.                                                        |  |

### **Add Stereotypes and Metaclasses**

When you are extending the UML to develop a domain-specific toolset, you start by creating a Profile Package for the stereotypes you intend to customize. This Package has at least one child Class diagram, and it is on this child diagram that you specify:

- The types of object that you are extending, represented by Metaclass elements, and
- The way in which each object is extended, represented by Stereotype elements

You can qualify the effect of a Stereotype on a Metaclass using a range of other tools, including:

- Shape Scripts in the Stereotype
- Tagged Values, defined by attributes in the Stereotype element
- Structured Tagged Value Classes, defined using attributes in the Stereotype element
- Enumerations, defined using attributes in the Stereotype element
- Tagged Value connectors, to identify possible values for a Tagged Value in an element generated with a Stereotype
- Constraints on the Stereotype element
- Special attributes, that define specific default behavior of stereotyped elements, such as the initial size and color of the element
- Modifying the default appearance of the Stereotype element

### Add Metaclasses and Stereotypes to a Profile

| Step | Description                                                                                                    |
|------|----------------------------------------------------------------------------------------------------|
| 1    | Open the child diagram of the Profile Package.                                                                                                    |
| 2    | Drag the Metaclass element from the 'Profile' page of the Toolbox onto the diagram.                                                                                                    |
|      | The 'Extend Metaclass' dialog displays, listing the types of object you can extend, namely:                                                                                                  |
|      | Core UML elements, and attributes and operations                                                                                                    |
|      | Core connectors                                                                                                    |
|      | Abstract metatypes such as Action types, ConnectorEnd and Gate, and                                                                                                    |
|      | • Stereotypes                                                                                                    |
|      | On the 'Core Elements' tab, you can include the set of system-defined extended elements such as ActivityRegion, Change and User, by selecting the 'Include Extended' checkbox.               |
|      | On the 'Stereotypes' tab, to specify the technology containing the stereotypes that you want to extend, click on the <b>drop-down arrow</b> in the top field and select the technology name. |
| 3    | Scroll through the selected list and tick one or more object types to extend.                                                                                                    |
|      | If you want to select all objects on a tab, click on the All button.                                                                                                    |
| 4    | Click on the <b>OK button</b> .                                                                                                    |
|      | For each checkbox that you have selected, a new Metaclass element is created on the diagram.                                                                                                 |
| 5    | Drag a Stereotype element from the Toolbox onto the diagram.                                                                                                    |
|      | If the 'Properties' dialog does not display, double-click on the element on the diagram.                                                                                                    |
| 6    | In the Name field, type a name for the stereotype.                                                                                                    |
|      |                                                                                                    |

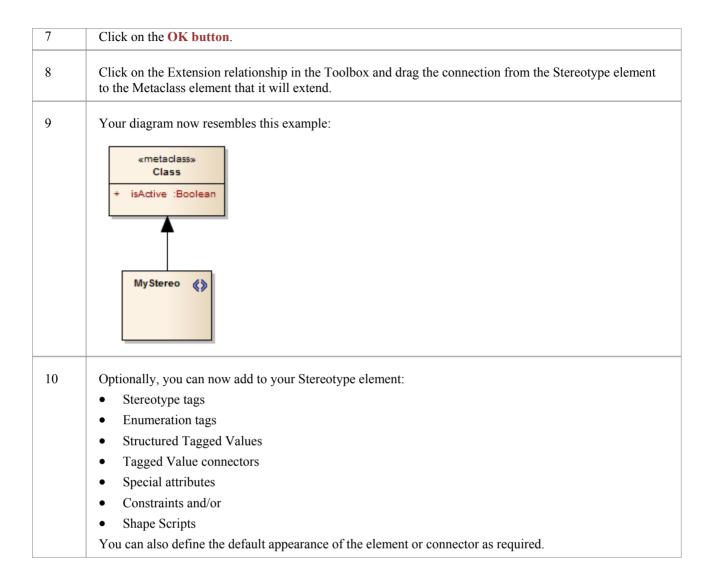

#### **Notes**

- If you intend to extend a large number of model elements, rather than putting all of them on one diagram you can create additional child Class diagrams under the Profile Package and add different types of Metaclass element to different diagrams; in this case you save the Package as the Profile, not the individual diagrams
- If you want to have a stereotype extending more than one metaclass, create one Stereotype element with an Extension connector to each of the Metaclass elements, as shown:

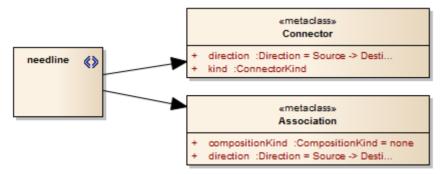

• Stereotype elements must have unique names, but Metaclass elements can have the same name (for example, there can be several Action Metaclasses, each with a different ActionKind attribute)

# **Create Stereotypes Extending non-UML Objects**

A Profile is typically defined by extending core UML object types to create your own modeling language or technology; however, you can also extend non-UML objects defined by another existing technology such as ArchiMate, BPMN, or SysML.

Extending a non-UML object allows inheritance of these properties from the existing stereotype:

- Tagged Values
- Shape Scripts
- Stereotype colors
- Metatype properties

### Create a Stereotype extending a non-UML Object

| Step | Description                                                                                                    |
|------|----------------------------------------------------------------------------------------------------|
| 1    | In the <b>Browser window</b> , locate the Package with the < <pre>cprofile&gt;&gt; Stereotype and open its child diagram. If you do not have an existing &lt;<pre>cprofile&gt;&gt; Package</pre>, use the 'MDG Technology Builder' option in the</pre> |
|      | Model Wizard to create a new technology, then open the diagram from the newly created < <pre>Package.</pre>                                                                                                    |
| 2    | Drag the 'Metaclass' icon from the 'Profile' page of the <b>Diagram Toolbox</b> onto the diagram.                                                                                                    |
|      | The 'Extend Metaclass' dialog displays.                                                                                                    |
| 3    | Select the 'Stereotypes' tab.                                                                                                    |
| 4    | From the drop-down list, select the Profile to extend (for example, 'SysML1.3') and select the checkbox next to the non-UML Stereotype to extend (for example, 'Block').                                                                               |
|      | Click on the OK button.                                                                                                    |
|      | The appropriate Stereotype element is added to the Profile diagram.                                                                                                    |
| 5    | Add a new Stereotype by dragging the 'Add Stereotype Profile Helper' from the <b>Diagram Toolbox</b> .                                                                                                    |
|      | This will be the custom Stereotype that extends the non-UML type added to the diagram in step 4.                                                                                                    |
|      | When you have finished, the Stereotype element and Metaclass element are displayed on the Profile diagram.                                                                                                    |
| 6    | Draw a Generalize connector from the custom Stereotype added in step 5 to the non-UML Stereotype element added in step 4.                                                                                                    |
| 7    | Save the diagram as a Profile.                                                                                                    |
| 8    | Define a Toolbox Profile that has items for each of your Stereotypes.                                                                                                    |
| 9    | Incorporate the saved Profiles into an MDG Technology.                                                                                                    |

### **Example Stereotype Profile**

This example shows a Stereotype Profile that defines the stereotype <<hardwareBlock>>. The <<hardwareBlock>> stereotype is an extension of **SysML Block**, from the SysML MDG Technology.

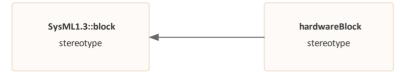

#### **Notes**

- When using a Shape Script to customize the Stereotype's appearance you can use the drawparentshape() method to render the shape that is defined for the non-UML object being extended
- If you are adding any of the Metaclass element Attributes to your stereotype, or if you want to use the Profile Helper to create a toolbox profile, your stereotype Class must extend a metaclass as well as specialize a stereotype

# **Redefine Stereotypes in Another Profile**

If you want to redefine a stereotype in another profile, adding new tags and removing or modifying existing tags, while the stereotype behaves in all other ways as if it is the original stereotype, you can use a redefines Generalization as described here.

### **Apply a Redefines Generalization**

| Step | Action                                                                                                    |
|------|----------------------------------------------------------------------------------------------------|
| 1    | Create a Stereotype element with the same name as the fully-qualified name of the stereotype that you are redefining. See 'TOGAF::Principle' in the example.                                                                                                    |
|      | Set this stereotype element to 'Abstract'.                                                                                                    |
| 2    | Create a Stereotype element with the same name, <i>not</i> fully-qualified. See 'Principle' in the example.                                                                                                    |
|      | Draw a Generalization from the redefining stereotype to the redefined stereotype, and give the Generalization the < <red>&lt;<red>&lt;<red>redefined</red></red></red>                                                                                                    |
| 3    | To:                                                                                                    |
|      | • Remove a tag from the redefined stereotype, give the redefining stereotype an attribute with the same name as the tag you want to remove, and give this attribute the < <re>removed&gt;&gt; stereotypesee 'Implications' in the example A 'Principle' element created using our profile will act in all ways as a TOGAF Principle element, but will not have the usual 'Implications' tag</re>                               |
|      | • Add a new tag to the redefined stereotype, simply give the redefining stereotype the tag; in the example, the new 'Application' tag is not provided by the TOGAF profile but will appear as if it were                                                                                                    |
|      | <ul> <li>Modify an existing Tagged Value Type in the redefined stereotype, give the redefining stereotype a tag with a different type; in the example, 'Type' is an enumeration from the TOGAF profile, but we have given it a modified set of enumeration literals, and 'Metric' is a plain text tag in the TOGAF profile, but we have redefined it as a RefGUIDList tag that references a new 'Metric' stereotype</li> </ul> |
| 4    | After the profile has been saved and deployed in an MDG Technology, the user can, by setting the technology to 'Active', specify that any redefined elements created should be created using the redefinitions in the active technology.                                                                                                    |

### **Example Diagram**

This diagram demonstrates a more complex scenario for extending a non-UML type. It demonstrates the capability of using a redefines generalization to declare that this should behave like it is the original Principle element from TOGAF.

It also demonstrates how to remove and override Tagged Values defined in the original profile. Elements created with this stereotype will:

- 1. Not contain an Implications tag
- 2. Provide different options for Type from the base profile.
- 3. Allow metric definitions to be re-used by replacing the plain text with a RefGUIDList to a new Metric stereotype
- 4. Add a new simple tag "Application" that appears in the TOGAF::Principle group

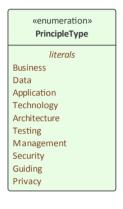

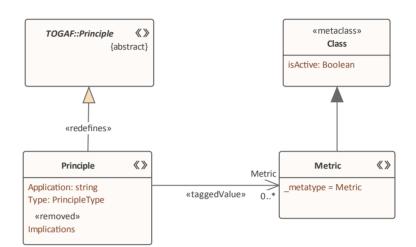

Optionally, an end user can specify that creating a TOGAF::Principle should actually create an instance of Principle from this profile. They do that by setting this profile as Active (which can only be done for a single technology.)

# **Define Stereotype Tagged Values**

You can define additional meta-information for a stereotype by adding various types of Tagged Value, which you identify as attributes of the Stereotype element. The simplest Tagged Values are those for which you type plain text into the 'Value' field.

For more complex Tagged Values, such as enumerations and Structured Tagged Values, see these topics:

- Add An Enumeration to a Stereotype
- Define a Structured Tagged Value
- Define Stereotype Tags with Predefined Tag Types

#### **Access**

Display the 'Attributes' page of the Features window, using one of the methods outlined here.

| Ribbon             | Design > Element > Editors > Features > Attributes                                         |
|--------------------|--------------------------------------------------------------------------------------------|
| Context Menu       | In the <b>Browser window</b> or a diagram   Right-click on element   Features   Attributes |
| Keyboard Shortcuts | F9 or Ctrl+5 > Attributes                                                                  |

### **Define Tagged Values for a Stereotype element**

| Field         | Action                                                                                                    |
|---------------|----------------------------------------------------------------------------------------------------|
| Name          | Overtype the <i>New Attribute</i> text with the name of the new attribute/tag.                                                             |
| Туре          | Defaults to int. If necessary, click on the <b>drop-down arrow</b> and select a different attribute type.                                  |
| Scope         | Defaults to Private. If necessary, click on the <b>drop-down arrow</b> and select a different scope value.                                 |
| Stereotype    | If an attribute stereotype is required, click on the icon and search for and/or select a stereotype from the 'Stereotype Selector' dialog. |
| Alias         | If necessary, type in an alias for the attribute/tag.                                                                                      |
| Initial Value | (Optional.) Type the initial value of the attribute/tag.                                                                                   |

# Add an Enumeration to a Stereotype

Enumeration elements can be used to generate a drop-down list of values for a Tagged Value associated with a Stereotype element. The list is displayed, and the value selected, in the 'Tags' tab of the **Properties window**.

Following on from the topic *Define Stereotype Tagged Values*, this example illustrates how the enumeration 'Color' can be used to provide a drop-down list of values ('Yellow', 'Red', 'Green') for the 'myTag' Tagged Value on the element 'myStereotype'.

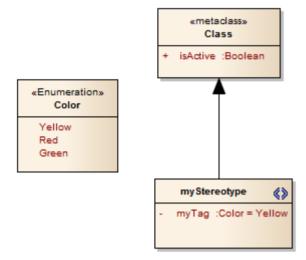

### Add an Enumeration to the Stereotype

| Step | Description                                                                                                    |
|------|----------------------------------------------------------------------------------------------------|
| 1    | Open the Profile Package child diagram.                                                                                                    |
|      | On this diagram, we should already have the element < <metaclass>&gt;&gt; Class and the stereotype element 'myStereotype'.</metaclass>                                                     |
| 2    | In the Toolbox, locate and select the 'Profile' pages.                                                                                                    |
| 3    | Drag the 'Enumeration' icon from the Toolbox onto the diagram.                                                                                                    |
| 4    | If it is not already showing, open the 'Properties' dialog.                                                                                                    |
|      | Ribbon: 'Design > Element > Editors > Properties Dialog' (or press Ctrl+5)                                                                                                    |
| 5    | In the 'Name' field, type the name of the new Enumeration element.                                                                                                    |
| 6    | If it is not already showing, open the Features window at the 'Attributes' page:                                                                                                    |
|      | Ribbon: 'Start > Desktop > Design > (Details) Features'                                                                                                    |
| 7    | In the 'Name' field, type the name of the Enumeration attribute (for example, 'Yellow'), then press 'Enter'.                                                                               |
| 8    | Click on the <i>New Attribute</i> text and type the name of the next Enumeration attribute. Repeat this step for additional attributes, to define the other values for the drop-down list. |
| 9    | Right-click on the Stereotype element 'myStereotype' and select the 'Features > Attributes' option.                                                                                        |

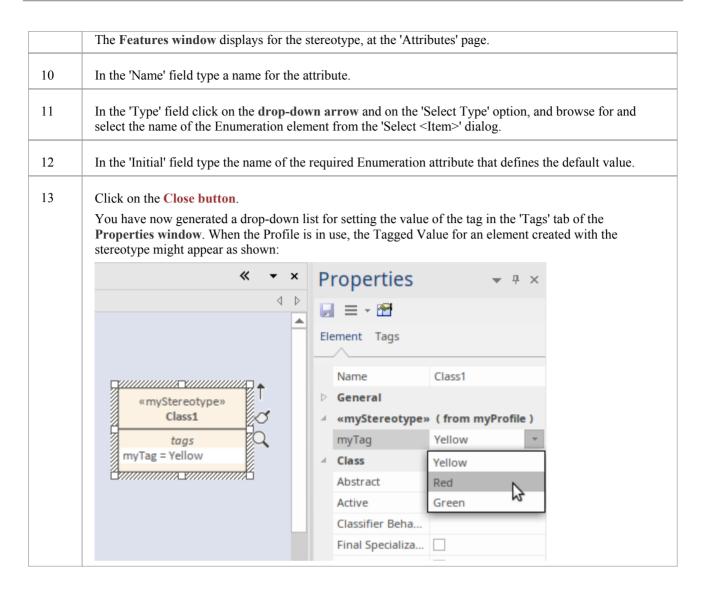

# **Define a Structured Tagged Value**

If you want to define a property that has a number of components, such as an address, you can use a Structured Tagged Value. This consists of a set of related simple Tagged Values in a sequence that together define the property. For example, the Structured Tagged Value for the street address has the component Tagged Values:

PropertyNo - 448

Street - My Street

Town - Creswick

AreaCode - 3363

When you initially display this in the **Properties window** or tags compartment of an element, the values of the tags are displayed in a string, such as:

448, My Street, Creswick, 3363

You can then expand the Structured Tagged Value to list the component tag names and values.

You create a Structured Tagged Value in a profile, using an unstereotyped Class. Any attribute owned by a Stereotype element in the profile that is typed by such a Class will define the Structured Tagged Value.

### **Create a Structured Tagged Value Class**

| Step | Description                                                                                                    |
|------|----------------------------------------------------------------------------------------------------|
| 1    | In your Profile Package, open the child Class diagram.                                                                                                    |
| 2    | In the Toolbox, locate and select the 'Class' page.                                                                                                    |
| 3    | Drag a Class item from the Toolbox onto the diagram.  If the 'Properties' dialog does not display, double-click on the element on the diagram.                                  |
| 4    | In the 'Name' field, type the name of the new Class element.                                                                                                    |
| 5    | Click on the 'Details' tab and on the <b>Attributes button</b> .  The <b>Features window</b> displays, showing the 'Attributes' page.                                           |
| 6    | In the 'Name' field, type the name of the Structured Tag attribute (for example, <i>PropertyNo</i> ).                                                                           |
| 7    | In the 'Type' field, click on the <b>drop-down arrow</b> and select the appropriate type (such as 'int' or 'string').                                                           |
| 8    | Click on the <i>New Attribute</i> text, and repeat steps 6 to 8 for each remaining component tag attribute (for example: Street, Town, AreaCode).                               |
| 9    | When you have defined all the component tags, click on the Stereotype element; the <b>Features window</b> displays at the 'Attributes' page, for the Stereotype.                |
| 10   | In the 'Name' field type a name for the attribute (for example: 'HomeAddress').                                                                                                 |
| 11   | In the 'Type' field click on the button and select the name of the Structured Tagged Value Class element from the 'Select <item>' dialog, as the attribute's classifier.</item> |
|      | You have now generated the components of the Structured Tagged Value to be maintained in the                                                                                    |

|    | Properties window for any element derived from this part of the profile.                                                                       |
|----|----------------------------------------------------------------------------------------------------|
| 12 | Continue defining the profile, then save the diagram or Package as a profile and either export it for use or add it to an MDG Technology file. |

### **Example**

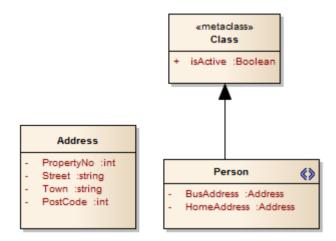

These elements, when imported into a model as a Profile, define a 'Person' stereotype that can be applied to Class elements. This stereotype allows you to enter home and business address details as Structured Tagged Values, in elements to which the stereotype is applied.

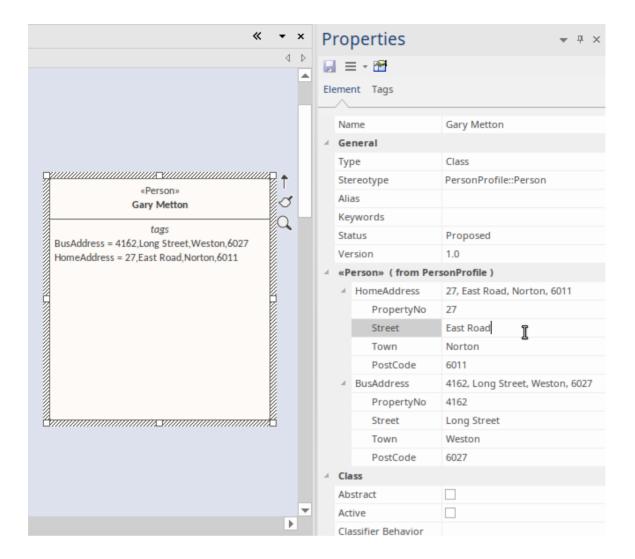

#### **Notes**

- The process of applying a Structured Tagged Value through a profile is an alternative to applying the Tagged Value through an Add-In broadcast; see the *Learn more* topics
- The Tagged Values that make up a Structured Tagged Value must be simple; Memo Tagged Values cannot be incorporated in a Structured Tagged Value

## **Use the Tagged Value Connector**

A common situation when creating a profile is where instances of one stereotype need to reference elements with another stereotype applied. For example, an element that defines a Collection might have a Tagged Value called rootNode to identify the Root of that Collection, which will be a Class with the stereotype <<Node>>>. In the **Properties window**, the

user would click on the selection button ( ) against the rootNode Tagged Value; when the 'Select < Item>' dialog displays, the user can locate all Nodes in the current model, and select one of these elements as the value of the tag.

To achieve this, you use the Tagged Value connector from the 'Profile' pages of the Toolbox. A Tagged Value connector defines a reference-type (that is, RefGUID) Tagged Value owned by the source stereotype; the Tagged Value name is the name of the target role of this connector, and the Tagged Value is limited to referencing elements with the stereotype of the target element.

This diagram demonstrates how you might use the connector to represent the example. A Profile defines two stereotypes: «Collection» and «Node» (both of which extend the Metaclass Class). The «Collection» stereotype owns a Tagged Value connector with the target role rootNode, pointing to the «Node» stereotype. You enter the target role name on the 'Role(s)' page of the connector 'Properties' dialog.

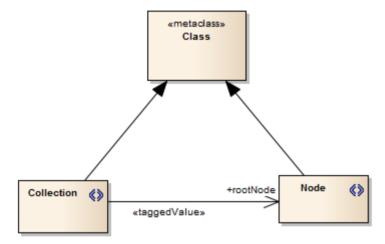

#### **Notes**

- The Tagged Value connector can also link directly with a metaclass element to identify base UML element type; for example: if the target is a metaclass Actor, when you select to identify a specific target element the 'Select <item>' dialog will list all elements based on Actor
- Further, the connector can link to a metaclass for groups of element type, namely Classifiers and Properties; if the connector target is the metaclass:
  - Classifier, when you select to identify a specific target element the 'Select <item>' dialog will list all Enterprise Architect-defined Classifier types such as Class and Component
  - Property, when you select to identify a specific target element the 'Select <item>' dialog will list list Port, Part and Attribute elements

## With Predefined Tag Types

Tagged Values define a wide range of properties and characteristics of a model element, and some of these properties have complex or structured values. For example, you might want your user to select a value between upper and lower limits (using 'Spin' arrows), set a date and time, select a color from a palette, or work through a checklist.

You create these complex Tagged Values from any of a number of predefined simple Tagged Value types and filters, some of which you might have created yourself (Configure > Reference Data > UML Types > Tagged Value Types); the attribute you create in the Stereotype element has the same name as the Tagged Value Type.

#### **Assign Tagged Values to Stereotypes**

Having created a structured Tagged Value, you assign it to the Stereotype element in the same way as for simple Tagged Values, by creating an attribute in the Stereotype element with the name of the **Tagged Value Type**. For example, to make the Tagged Value Handicap appear in a stereotype, create an attribute named Handicap. Depending on the tag type, you can set the default value for the tag by giving the attribute an Initial value.

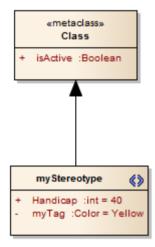

# **Define Stereotype Constraints**

If you need to define the conditions and rules under which the Stereotype element operates and exists, you can do this by setting Constraints on the element. Typical constraints are pre- and post- conditions, which indicate things that must be true before the element is created or accessed and things that must be true after the element is destroyed or its action is complete.

You can show the constraints for an element directly on the diagram, using the 'Compartment Visibility' function.

#### **Access**

Select the Stereotype element, then display the 'Constraints' page of the 'Properties' dialog, using any of the methods outlined in this table.

| Ribbon             | Design > Element > Responsibilities > Constraints                    |
|--------------------|----------------------------------------------------------------------|
| Context Menu       | Right-click on element   Properties   Responsibilities > Constraints |
| Keyboard Shortcuts | Shift+Alt+C                                                          |
| Other              | Double-click Stereotype element > Constraints                        |

### Define constraints for a stereotype

| Field/Button | Description                                                                                                    |
|--------------|----------------------------------------------------------------------------------------------------|
| New          | Click on this button to clear the fields ready to create a new constraint.                                        |
| Constraint   | Type the value of the constraint.                                                                                 |
| Туре         | Click on the <b>drop-down arrow</b> and select the appropriate type (Pre-condition, Post-condition or Invariant). |
| Status       | Click on the <b>drop-down arrow</b> and select the appropriate status.                                            |
| Notes        | Type any additional information required.                                                                         |
| Save         | Click on this button to save the constraint data.                                                                 |
| OK           | Click on this button to close the dialog.                                                                         |

## **Add Shape Scripts**

UML elements and connectors each have a standard appearance, in terms of shape, color and labeling. It is possible to change the appearance of a type of element or connector in a number of ways, using a Shape Script to define the exact feature you want to impose on the default - or main - shape. If you want to standardize the appearance, to apply to many elements, you attach the Shape Script to an attribute of a Stereotype element in a UML Profile (such as an MDG Technology UML Profile).

#### **Access**

For the element that defines the stereotype within your UML Profile, define an attribute named '\_image' that will specify the Shape Script.

Display the Shape Script editor by clicking the browse icon in the 'Initial Value' field of the ' image' attribute.

| Ribbon             | Design > Element > Features > Attributes > [define or select the attribute '_image'] > click on in the 'Initial Value' field.                                         |
|--------------------|----------------------------------------------------------------------------------------------------|
| Context Menu       | Right-click on Stereotype element   Features   Attributes   <define '_image'="" attribute="" or="" select="" the="">   click on in the 'Initial Value' field</define> |
| Keyboard Shortcuts | F9   <define '_image'="" attribute="" or="" select="" the="">]   click on in the 'Initial Value' field</define>                                                       |

### Add a Shape Script to a Stereotype element

The Stereotype element now resembles this example:

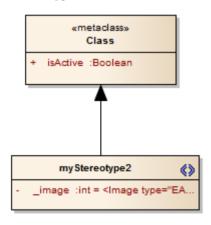

| Step | Description                                                                                 |
|------|---------------------------------------------------------------------------------------------|
| 1    | In the 'Name' field, type '_image'.                                                         |
| 2    | Click on the button next to the 'Initial Value' field.  The 'Shape Editor' dialog displays. |
|      |                                                                                             |

Enter the Shape Script in the 'Shape Editor' dialog.

When you have finished writing the Shape Script, click on the OK button and then the Close button.

#### **Notes**

- Your Shape Script might include externally-defined images; in this case the Shape Script would include the image method, specifying the image file name prefixed with the technology name
- If you are creating a Shape Script for an Association Class, note that the Shape Script is applied to both the Class part and the Association part; therefore, you might have to include logic in the shape main that tests the type of the element so that you can give separate drawing instructions for Class and for Association

Such logic is not necessary in the:

- shape source or shape target, which are ignored by Classes, or the
- decoration shapes, which are ignored by Associations
- You can also apply Shape Scripts to elements on an ad hoc basis, attaching the Shape Script to a stereotype defined on the 'UML Types' dialog ('Configure > Reference Data > UML Types')

## **Set Default Appearance**

If you want to define a simple default appearance for a stereotyped element or connector, you can select the Stereotype element that defines it and just set any or all of the:

- Background/fill color
- Border color
- Border line width, or
- Font color

To set these, you use the 'Default Appearance' dialog.

#### **Access**

| Context Menu       | Right-click on element   Appearance   Default Appearance |
|--------------------|----------------------------------------------------------|
| Keyboard Shortcuts | F4                                                       |

#### **Notes**

• When you save the Profile defining the stereotyped elements and connectors, select the 'Color and Appearance' checkbox on the 'Save UML Profile' dialog

## **Special Attributes**

It is possible to define a number of special features and behaviors of a stereotyped model element, such as the icon to represent it in the **Browser window** and **Diagram Toolbox**, the default location of any image files associated with the stereotype, the dimensions of the element in a diagram, or whether the appearance is defined by a Shape Script. You define these features in your Profile, using special attributes that can be applied to either the:

- Stereotype elements or
- Metaclass elements, referring to the stereotypes that extend them

#### **Access**

| Ribbon             | Design > Element > Features > Attributes       |
|--------------------|------------------------------------------------|
| Context Menu       | Right-click on element   Features   Attributes |
| Keyboard Shortcuts | F9                                             |

### Set the attribute(s)

| Field/Button | Description                                                 |
|--------------|-------------------------------------------------------------|
| Name         | Type the name of the attribute (as listed in these tables). |
| Initial      | Type or select the initial value of the attribute.          |
| Close        | Click on this button to close the dialog.                   |

## **Stereotype element Attributes**

| Attribute             | Meaning                                                                                                    |
|-----------------------|----------------------------------------------------------------------------------------------------|
| _defaultAttributeType | Defines the default type of the new attributes created from the <b>Diagram Toolbox</b> . Use this in a Stereotype element that extends an Attribute Metaclass, and set the 'Initial Value' field to the required attribute type.                                                                               |
|                       | If you do not provide this, the system creates attributes with the default type <b>int</b> .                                                                                                    |
| icon                  | Contains the bitmap file location of the 16x16-pixel icon displayed beside all elements defined by the Stereotype, in the <b>Browser window</b> . This does not apply to Package elements. The icon is also automatically used as the <b>Diagram Toolbox</b> image wherever the stereotyped element is listed. |
|                       | For a transparent background, you can use light gray - RGB (192,192,192).  For this attribute to work correctly, also set the _metatype attribute.                                                                                                    |

| _image         | Identifies a Shape Script definition, the script for which is created in the 'Initial Value' field.              |
|----------------|----------------------------------------------------------------------------------------------------|
|                | For this attribute to take effect, you need to set the 'Alternate Image' option when you save the Profile.       |
| _instanceMode  | Define what happens when an instance is created of a stereotyped element.                                        |
| _instanceOwner | Deprecated.                                                                                                    |
| _instanceType  | Deprecated.                                                                                                    |
| _metatype      | Defines stereotypes as metatypes, so that the identity of an element as a custom, stereotyped element is hidden. |
| _sizeY         | Sets the initial height of the element, in pixels, at 100% zoom.                                                 |
|                | For this attribute to take effect, you need to set the 'Element Size' option when you save the Profile.          |
| _sizeX         | Sets the initial width of the element, in pixels, at 100% zoom.                                                  |
|                | For this attribute to take effect, you need to set the 'Element Size' option when you save the Profile.          |
| _strictness    | Defines the degree to which a stereotyped element can have more than one stereotype applied to it.               |

### **Metaclass element Attributes**

| Attribute       | Meaning                                                                                                    |
|-----------------|----------------------------------------------------------------------------------------------------|
| _AttInh         | If set to 1, sets the 'Inherited Features: Show Attributes' checkbox to selected on each new stereotyped model element.            |
| _AttPkg         | If set to 1, sets the 'Attribute Visibility: Package' checkbox to selected on each new stereotyped model element.                  |
| _AttPri         | If set to 1, sets the 'Attribute Visibility: Private' checkbox to selected on each new stereotyped model element.                  |
| _AttPro         | If set to 1, sets the 'Attribute Visibility: Protected' checkbox to selected on each new stereotyped model element.                |
| _AttPub         | If set to 1, sets the 'Attribute Visibility: Public' checkbox to selected on each new stereotyped model element.                   |
| compositionKind | When applied to an Association, defines whether the source or target end is an aggregate or composite. Permitted values are:  None |
|                 | Aggregate at Source                                                                                                    |

|                     | Aggregate at Target                                                                                                    |
|---------------------|----------------------------------------------------------------------------------------------------|
|                     | Composite at Source                                                                                                    |
|                     | Composite at Target                                                                                                    |
| _ConInh             | If set to 1, sets the 'Show Element Compartments: Inherited Constraints' checkbox to selected on each new stereotyped model element.                                                                                                    |
| _Constraint         | If set to 1, sets the 'Show Element Compartments: Constraints' checkbox to selected on each new stereotyped model element.                                                                                                    |
| _defaultDiagramType | Defines the type of child diagram created when an element is made composite.                                                                                                    |
| direction           | Automatically created when any type of connector Metaclass element is dragged from the 'Profile' toolbox page onto a diagram. You can set a value for this attribute in preference to using the _SourceNavigability or _TargetNavigability attributes.                                                                          |
| _HideMetaclassIcon  | Set to <b>True</b> if you are extending an element that will be shown in Rectangle Notation and you do not want it to display the 'Metaclass' icon in the top-right corner. Affects elements such as Requirements, Components and UseCases.                                                                                     |
| _HideStype          | Set the 'Initial Value' field to a comma-separated list of stereotypes to hide those stereotypes by setting the 'Hide Stereotyped Features' filter for each new stereotyped model element.                                                                                                    |
| _HideUmlLinks       | Set to <b>True</b> if you are using a metamodel to create your Quick Linker definitions and you want to exclude UML Quick Linker definitions from your stereotyped source element's Quick Linker. (The UML Quick Linker definitions would otherwise be inherited from the base UML Metaclass.)                                  |
| _isVertical         | Set to <b>True</b> for a stereotyped ActivityPartition to make the default Activity Partition orientation vertical.                                                                                                    |
| _lineStyle          | Sets the line style of a stereotyped connector; the 'Initial Value' of the attribute can be one of:  • direct • auto • custom • bezier • treeH (horizontal) • treeV (vertical) • treeLH (lateral horizontal) • treeLV (lateral vertical) • orthogonalS (orthogonal, square corners) • orthogonalR (orthogonal, rounded corners) |
| _makeComposite      | Makes each stereotyped element a composite element when it is created.                                                                                                    |
| _MeaningBackwards   | A natural language meaning for a relationship when read from target to source. For example, a < <flow>&gt; relationship might have _MeaningBackwards set to 'Flows from'. Used in the <b>Traceability window</b> and elsewhere.</flow>                                                                                          |
| _MeaningForwards    | A natural language meaning for a relationship when read from source to target. For                                                                                                    |

|                     | example, a < <flow>&gt; relationship might have _MeaningForwards set to 'Flows to' Used in the <b>Traceability window</b> and elsewhere.</flow>                                                                                                    |
|---------------------|----------------------------------------------------------------------------------------------------|
| _OpInh              | If set to 1, sets the 'Inherited Features: Show Operations' checkbox to selected on each new stereotyped model element.                                                                                                    |
| _OpPkg              | If set to 1, sets the 'Operation Visibility: Package' checkbox to selected on each new stereotyped model element.                                                                                                    |
| _OpPri              | If set to 1, sets the 'Operation Visibility: Private' checkbox to selected on each new stereotyped model element.                                                                                                    |
| _OpPro              | If set to 1, sets the 'Operation Visibility: Protected' checkbox to selected on each new stereotyped model element.                                                                                                    |
| _OpPub              | If set to 1, sets the 'Operation Visibility: Public' checkbox to selected on each new stereotyped model element.                                                                                                    |
| _РТуре              | If set to 1, sets the 'Show element type (Port or Part only)' checkbox to selected on each new stereotyped model element.                                                                                                    |
| _ResInh             | If set to 1, sets the 'Show Element Compartments: Inherited Responsibilities' checkbox to selected on each new stereotyped model element.                                                                                                    |
| _Responsibility     | If set to 1, sets the 'Show Element Compartments: Requirements' checkbox to selected on each new stereotyped model element.                                                                                                    |
| _Runstate           | If set to any non-blank value, sets the 'Hide Object Runstate in current diagram' checkbox to selected on each new stereotyped model element.                                                                                                    |
|                     | To show the runstate, omit this attribute or give it a blank value.                                                                                                    |
| _SourceAggregation  | Deprecated. See compositionKind.                                                                                                    |
| _SourceMultiplicity | Sets the multiplicity of the source element, such as 1* or 01.                                                                                                    |
| _SourceNavigability | If the connector is non-navigable, set this attribute to 'Non-Navigable'.                                                                                                    |
|                     | If other values are more appropriate, use the <b>direction</b> attribute.                                                                                                    |
| _subtypeProperty    | Specifies the fully qualified name of the Tagged Value that is used to generate a popup submenu each time an element with the stereotype is created from the Toolbox.                                                                                                    |
|                     | The Tagged Value is an enumeration and the submenu consists of a command for each enumeration literal. The Tagged Value is initialized with whichever comman is selected on the submenu; if none is selected (such as if the user clicks off the submenu) then the default value is used as normal. |
|                     | For example, if you create a BPMN 2 Activity element, a submenu displays listing the task types such as 'BusinessRule', 'Manual' and 'Receive'. Selecting one of thes values sets it as the value of the taskType Tagged Value.                                                                     |
|                     | The Tagged Value is effectively the Activity's subtype; in the BPMN 2 profile, in the format profile::stereotype::tag, the subtypeProperty for the Activity stereotype would be:                                                                                                    |
|                     | BPMN2.0::Activity::taskType.                                                                                                    |

| _Tag                | If set to 1, sets the 'Show Element Compartments: Tags' checkbox to selected on each new stereotyped model element.                                                                                                    |
|---------------------|----------------------------------------------------------------------------------------------------|
| _tagGroupings       | Maps the Tagged Values into the tag groups displayed in the 'Tags' tab of the <b>Properties window</b> , in the form:                                                                                                    |
|                     | tagName1=groupName1;tagName2=groupName2;                                                                                                    |
|                     | This facility currently is available for object types only, not for other types such as attributes.                                                                                                    |
| _tagGroups          | Defines a comma-separated list of required groups in the order in which they are to be displayed in the 'Tags' tab of the <b>Properties window</b> . For example:                                                                                |
|                     | groupName1,groupName2,groupName3                                                                                                    |
|                     | This facility currently is available for object types only, not for other types such as attributes.                                                                                                    |
| _tagGroupStates     | Maps _tagGroups displayed in the 'Tags' tab of the <b>Properties window</b> to the state of open or closed, in the form:                                                                                                    |
|                     | groupName1=open;groupName2=closed;                                                                                                    |
|                     | This facility currently is available for object types only, not for other types such as attributes.                                                                                                    |
| _TagInh             | If set to 1, sets the 'Show Element Compartments: Inherited Tags' checkbox to selected on each new stereotyped model element.                                                                                                    |
| _TargetAggregation  | Deprecated. See compositionKind.                                                                                                    |
| _TargetMultiplicity | Sets the multiplicity of the target element, such as 1* or 01.                                                                                                    |
| _TargetNavigability | If the connector is non-navigable, set this attribute to Non-Navigable.                                                                                                    |
|                     | If other values are more appropriate, use the <b>direction</b> attribute.                                                                                                    |
| _UCRect             | (Only applicable to element types that have a distinct rectangle notation, or to elements that have Shape Scripts that evaluate the 'rectanglenotation' property, which can include element types that do not normally have rectangle notation.) |
|                     | If set to 1, initially displays the element in rectangle notation. If set to 0, initially displays the element in standard notation.                                                                                                    |

### **Notes**

• Where an attribute is set to 1 to turn a feature on, setting it to 0 turns the feature off

## Define a Stereotype as a Metatype

If you want to hide the identity of a custom element as a stereotyped UML element, you can set the \_metatype special attribute in the Stereotype element that defines it. The \_metatype attribute also makes custom element types appear in contexts where only Enterprise Architect's inbuilt types would normally appear; for example, in the lists of element types in the **Relationship Matrix**.

In this example from SysML, Block is defined as a Stereotype element that extends a UML Class.

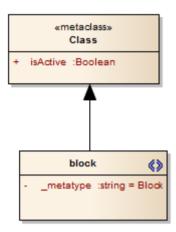

However, a SysML user is not interested in UML Classes, only in SysML Blocks. If you set the \_metatype attribute to Block, any element created from that stereotype, while behaving in the same way as a stereotyped Class in most contexts, will:

- Show Block <name> rather than Class <name> as the title of its 'Properties' dialog
- Be auto-numbered as Block1 not Class1 on creation, and
- Appear as Block not Class in many other contexts throughout Enterprise Architect

## **Define Multiple-Stereotype Level**

An element can have more than one stereotype applied to it. You can define the level to which multiple stereotypes can be applied, by creating the \_strictness special attribute in the defining Stereotype element. The type of the attribute is StereotypeStrictnessKind, with one of four values in the 'Initial Value' field:

- profile, which states that an element of this type cannot be given more than one stereotype from the same Profile
- technology, which states that an element of this type cannot be given more than one stereotype from the same technology
- all, which states that an element of this type cannot have multiple stereotypes at all, or
- none, which is the default behavior and states that there are no restrictions on the use of multiple stereotypes

This example is from SysML and shows that a «flowPort» cannot have any other stereotype applied to it.

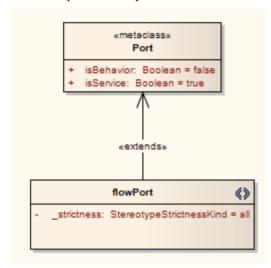

### **Define Creation of Instance**

A stereotyped element can be the classifier of instances created from it. You can define how an instance is created from that stereotyped element, by adding special attributes to the defining Stereotype. The attributes modify the text on the 'Paste As' dialog that displays when a stereotyped element is dragged out of the **Browser window** onto a diagram.

#### **Attributes**

This example from SysML shows the definition of any instances of a SysML Block element that might be created.

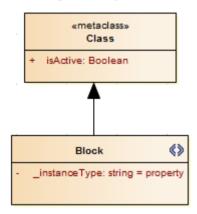

When a user drags a SysML Block element from the **Browser window** onto a diagram, the system checks the \_instanceType attribute value and searches the SysML Profile for an element template with a matching \_metatype attribute value, and generates the instance from that. With the example definition you would get a Block element with the «property» stereotype.

| Attribute      | Meaning                                                                                                    |
|----------------|----------------------------------------------------------------------------------------------------|
| _instanceMode  | Changes the second option for the 'Paste as' field on the dialog to either:  • Instance ( <element type="">) or  • Property (Object)</element>                                                                                                    |
|                | The text is determined by the value ('Instance' or 'Property') of the attribute's 'Initial Value' field.                                                                                                    |
|                | If the attribute is not applied, the option defaults to 'Instance'.                                                                                                    |
| _instanceOwner | DEPRECATED  Modifies the second option of the 'Paste as' field on the dialog to:  • as Instance of <element type="">  The text is determined by the value of the attribute's 'Initial Value' field, such as 'Block'.  If the attribute is not applied, the option defaults to 'Element'.</element>                                                     |
| _instanceType  | Modifies the second option of the 'Paste as' field on the dialog to:  • as Instance of Element (ProfileName::< <stereotype>&gt;)  The &lt;<stereotype>&gt; value is defined in the 'Initial Value' field of the attribute, and corresponds to the metatype given to the stereotyped element using the '_metatype' attribute.</stereotype></stereotype> |

## **Define Composite Elements**

A stereotyped element can be created automatically as a composite element. You can define this, and whether the child diagrams of the composite are of a specific type, using special attributes.

To define whether an element is always made composite on creation, you apply the \_makeComposite special attribute to the appropriate metaclass element (not to a stereotype element). A stereotyped class, when created, does not default to having a child diagram, so you use the \_makeComposite attribute to trigger creation of the child diagram. For a stereotyped composite, the child diagram is of the usual default diagram type for the metaclass; you can change the child diagram type using the \_defaultDiagramType special attribute to identify the preferred diagram type,

This example from BPMN shows that a BusinessProcess element is always created as a Composite element with a BPMN custom child diagram.

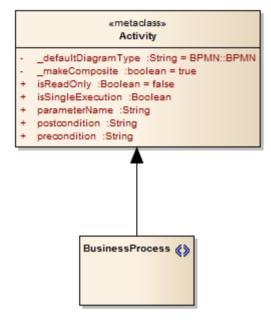

## **Define Child Diagram Type**

If you define a stereotyped element type as being a composite, its child diagram type is initially the same as the default for the Metaclass element you extend. You can change the diagram type to any other of the inbuilt UML or Extended types, or to any of your own Custom diagram types, using the \_defaultDiagramType special attribute. As the diagram type defaults from the Metaclass element, you set the attribute on that Metaclass element (and not the Stereotype element) to change the default.

You identify the child diagram type in the 'Initial Value' field for the attribute. The actual values for the inbuilt UML and Extended diagram types are listed in the *Initial Values* section. If you want to set a Custom diagram type, you prefix the diagram type name with the diagram profile name and '::'. The diagram profile name is the name given to the profile when you save it, which by default is the name of the Profile Package or Profile diagram. We recommend that the diagram profile name is based on the technology name. You can also use the \_defaultDiagramType attribute for Packages, extending the Package Metaclass element.

These examples show a «BusinessProcess» Activity that, when made a composite element, automatically creates an Analysis diagram, and a «block» stereotype that creates a SysML InternalBlock Custom diagram.

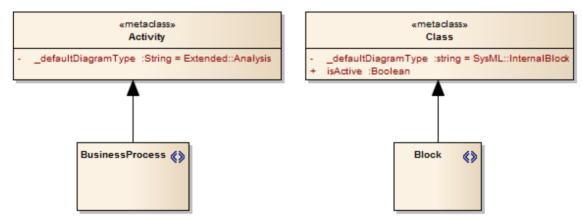

#### **Initial Values**

These strings can be used in the 'Initial Value' field for \_defaultDiagramType, to identify the inbuilt UML and Extended diagram types:

• UML Behavioral::Use Case

UML Behavioral::Activity

UML Behavioral::StateMachine

• UML Behavioral::Communication

UML Behavioral::Sequence

UML Behavioral::Timing

UML Behavioral::Interaction Overview

UML Structural::Package

UML Structural::Class

• UML Structural::Object

UML Structural::Composite Structure

UML Structural::Component

UML Structural::Deployment

Extended::Custom

Extended::Requirements

• Extended::Maintenance

• Extended::Analysis

Extended::User InterfaceExtended::Data Modeling

• Extended::ModelDocument.

### **Notes**

• Although we recommend that the diagram profile name for Custom diagram types is based on the technology name, the attribute prefix is not a direct reference to the technology name

## **Define Tag Groupings**

In developing a stereotyped element in a Profile, you might define a large number of Tagged Values. For example, a BPMN Activity element in the BPMN 2.0 Profile has 30 Tagged Values. By default, in the 'Tags' tab of the **Properties window** for the element, these Tagged Values would initially all be displayed in alphabetical order, which might split related tags if they happen to have alphabetically distant names. To keep related tags together and control which tags are initially shown, in the BPMN 2.0 Profile the Tagged Values have been grouped. You can apply the same solution, using three tag grouping special attributes in the Metaclass element extended by the Stereotype element in which the tags are defined as attributes.

You apply the grouping using:

- tagGroups to define the group names
- tagGroupings to define which tags go into each group
- \_tagGroupStates to define which tag groups are initially expanded in the 'Tags' tab of the Properties window, and which are collapsed

The 'Tags' tab of the Properties window for the BPMN 2.0 Activity element initially displays as shown:

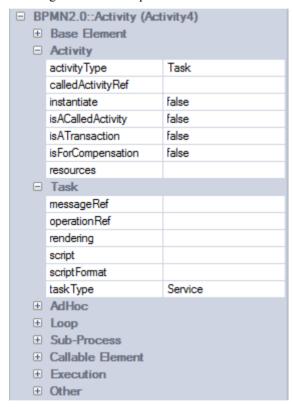

### **Activity Metaclass Attributes**

To achieve that display of the BPMN 2.0 Activity Tagged Values, the Technology Developer defined the special attributes in the Activity Metaclass element as shown:

| Attribute     | Values                                                                                      |
|---------------|---------------------------------------------------------------------------------------------|
| _tagGroups    | Base Element, Activity, Task, AdHoc, Loop, Sub-Process, Callable Element, Execution, Other  |
| _tagGroupings | auditing=Base Element;categoryValue=Base Element;documentation=Base Element;monitoring=Base |

|                 | Element;activityType=Activity;calledActivityRef=Activity;instantiate=Activity;isA CalledActivity=Activity;isATransaction=Activity;isForCompensation=Activity;res ources=Activity;messageRef=Task;operationRef=Task;rendering=Task;script=Task;scriptFormat=Task;taskType=Task;adHoc=AdHoc;adHocOrdering=AdHoc; (and so on) |
|-----------------|----------------------------------------------------------------------------------------------------|
| _tagGroupStates | Base Element=closed;Activity=open;Task=open;AdHoc=closed;Loop=closed;Sub-Proce ss=closed;Callable Element=closed;Execution=closed;Other=closed                                                                                                    |

### **Example**

Shown here, is an simple example of how to use the tag grouping attributes.

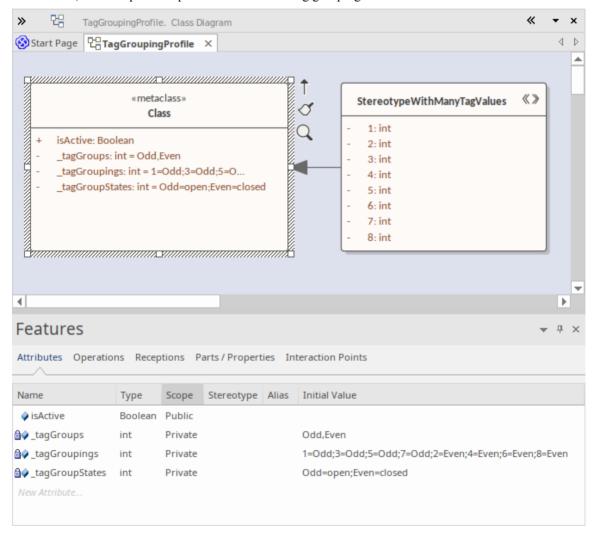

#### **Notes**

• This facility currently is available for object types only, not for other types such as attributes

## **Introducing the Metamodel Views**

Enterprise Architect includes an extremely powerful and flexible system of Views of both system-defined and user-defined metamodels. The Views system provides highly focused diagrams that limit the number of elements and connections available to only the core required to achieve a specific task. For example, a Hierarchy View imposed on a Class diagram might limit the only element available to 'Class' and the only connector to 'Inheritance'.

Using the Views system to guide the modeling palette and relationships available, you will build tight and purposeful diagrams that use only the required elements within the current modeling context. Cutting out the noise and reducing the set of constructs available is a great way of making sure a design is addressing the intended purpose and avoiding extraneous elements that might negatively impact the readability and correctness of the model.

#### **Metamodel Views**

| Category | Description                                                                                                    |
|----------|----------------------------------------------------------------------------------------------------|
| System   | Enterprise Architect provides a wide range of built-in Metamodel Views that address numerous modeling scenarios and domains. Many of the <b>Model Wizard</b> patterns are pre-set with a Metamodel View, and the 'New Diagram' dialog includes many derivative diagram views that extend and refine the capabilities of the base diagram types.                                                                                                    |
| Custom   | In addition to using the system-defined Metamodel based views in Enterprise Architect, it is also possible to create your own Metamodels and easily add them to the current model, where you and other modelers can then apply them to various diagrams as needed. For example, you might define a specific Metamodel set that addresses the needs of Requirements modeling in your organization, and then mandate that all Requirement diagrams use that Metamodel View. |

### **View System Facilities**

| Facility           | Description                                                                                                    |
|--------------------|----------------------------------------------------------------------------------------------------|
| Diagram Filter     | In addition to limiting the available palette, the View system also allows the modeler to enable a diagram filter that will gray out any elements that are not part of the current view set. This allows the modeler to correct any parts of their model that don't meet the purpose of the selected View, or to filter out elements that are required to be there, but do not form part of the current modeling goal. |
| Diagram Properties | The 'Properties' dialog for a diagram includes a drop-down list of available Views for the currently selected diagram type. Selecting one of these Views will reduce the palette of constructs available and limit the entries in the Quick Linker. Modelers can easily activate a View or even remove one if necessary - the actual model content will not change.                                                    |
| Diagram Views      | The 'New Diagram' dialog includes a number of different Views that offer different palette sets and focus goals for diagram types such as UML, SysML, BPMN and UAF, amongst others. If you have the goal of modeling a simple Activity diagram with no advanced features, the Simple Activity View under the UML Activity diagram section could be a better option than using the full Activity diagram set.           |

## **Built-in Metamodel Diagram View**

The 'New Diagram' dialog includes a number of different Views that offer different palette sets and focus goals for diagram types such as UML, SysML, BPMN and UAF, amongst others. As an example, if you have the goal of modeling a simple **SysML Block** Definition diagram with no advanced features, the 'Basic Blocks View' under the 'SysML 1.5 **Block Definition Diagram**' section might be a better option than using the full Block Definition diagram set. This example is used to provide values in the procedures in this topic.

### **Working with Diagram Views**

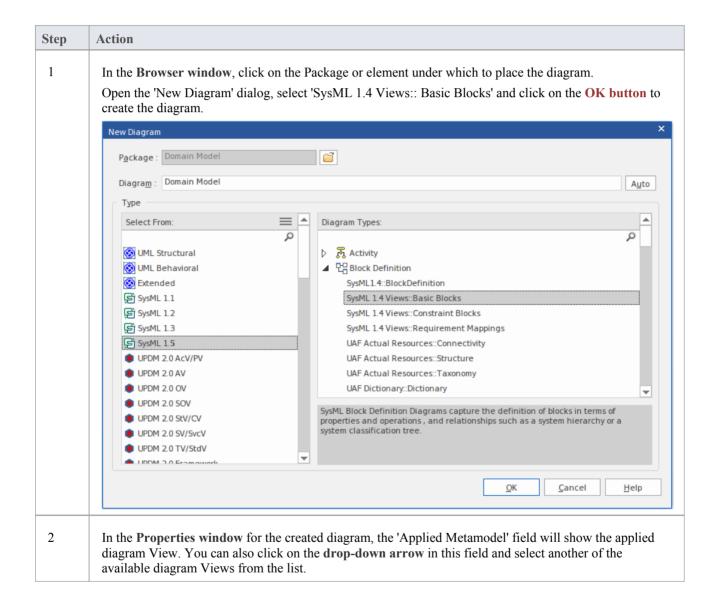

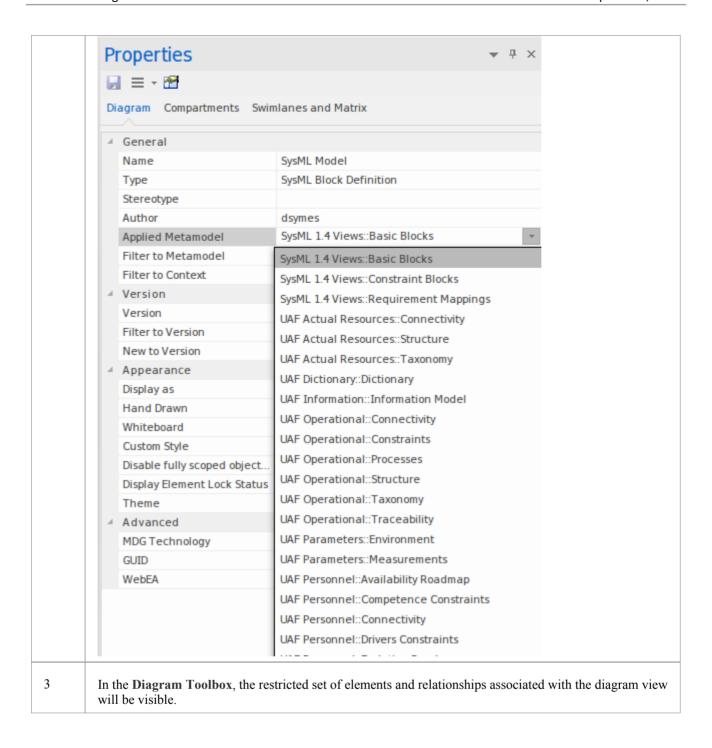

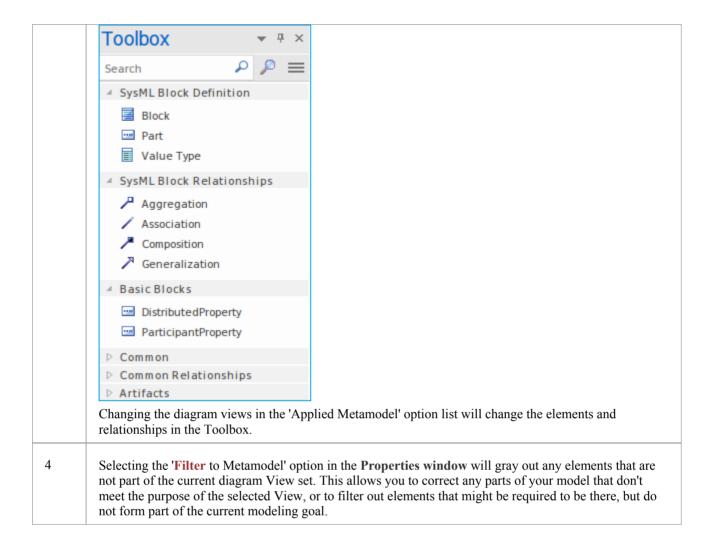

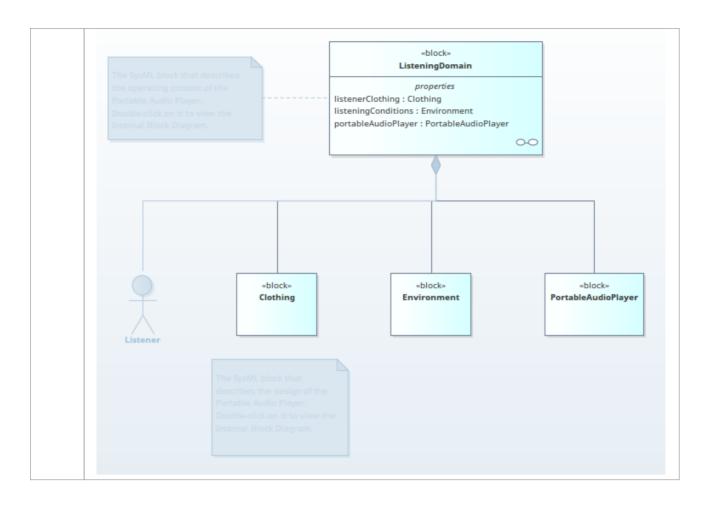

## **Custom Metamodel Diagram View**

Enterprise Architect has a wide range of built-in diagram views, but you can also create your own Metamodels that define custom diagram Views. For example, you might define a specific Metamodel that addresses the needs of Requirements modeling in your organization, and then mandate that all Requirements diagrams use that diagram View instead of the built-in Requirement diagram Views. You can quickly add your diagram Views to the current model, where you or other modelers can apply them to your diagrams.

As an illustration, suppose you decide to make available a new SysML 1.4 Block Definition diagram View in your project, called 'MyView'. Users will access it through the 'New Diagram' dialog, expanding the Block Definition diagram type.

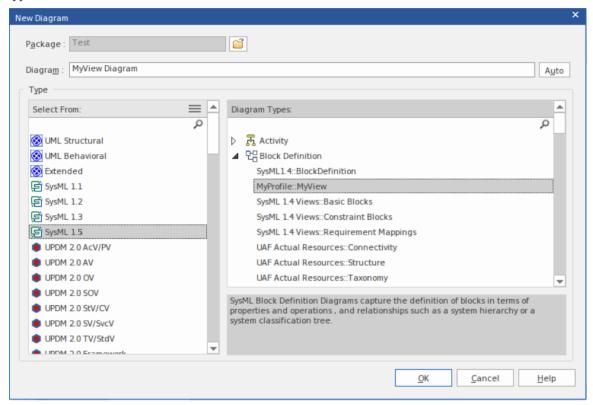

The fully extended name of the diagram View reflects the parent Profile name (MyProfile) and the View name (MyView) - hence 'MyProfile::MyView'. You could call the example View SysML 1.4 Views:: MyView to indicate that it is a member of the SysML 1.4 View suite.

If you are extending a UML base diagram type, with the Profile name 'UML', the equivalent View name could be something such as 'UML: Full Class'.

The users select the example diagram View to create a very simple SysML 1.4 Block diagram that can have:

- Two types of element:
  - a SysML 1.4 Block element (an extended Class from the SysML 1.4 technology)
  - a MyStereo element that you are defining within your new metamodel 'MyView' as a Class with the stereotype MyStereo
- One type of connector a standard SysML Block Generalization (which is the same as a standard UML Generalization)

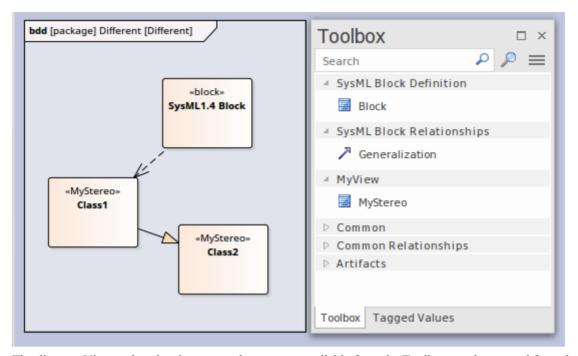

The diagram View makes the elements and connector available from the Toolbox, as shown, and from the Quick Linker.

The table *Create Custom Diagram View in a Profile* explains how to create a Metamodel that defines a new diagram View, finishing with the MyView example.

#### **Access**

| Ribbon             | Design > Diagram > Toolbox: > Profile > Metamodel |
|--------------------|---------------------------------------------------|
| Keyboard Shortcuts | Ctrl+Shift+3 : > Profile > Metamodel              |

### **Create Custom Diagram View in a Profile**

| Operation                  | Action                                                                                                    |
|----------------------------|----------------------------------------------------------------------------------------------------|
| Create the Profile diagram | In your profile Package, create a new Package diagram and, in the <b>Diagram</b> Toolbox, open the 'Profile' page (select the 'Design > Diagram > Toolbox' ribbon option, then click on and select 'Profile'). |
|                            | Drag the 'Profile' icon onto the diagram and give it the name 'MyProfile', selecting to add a child Class diagram of the name 'MyView', which you open.                                                        |
|                            | Expand the 'Metamodel' page in the Toolbox and note the:                                                                                                    |
|                            | 'View Specification' element, which you can use to create a custom diagram     View                                                                                                    |
|                            | 'Exposes' connector, which you use to specify the contents of the Toolbox page associated with the custom diagram View                                                                                         |
| Add View Specification     | Within a Profile, you use the 'View Specification' stereotyped element to identify the new custom diagram View as an extension of an existing built-in or stereotyped                                          |

diagram. Drag the 'View Specification' icon onto the Profile diagram, and give the element a name; in our example, 'MyView'. The first thing to consider when defining a new View, is what diagram type or types it should be available for. The next two rows show how to define a View for a UML diagram and a Profile diagram. In both cases, click on the 'Extension' icon and drag from the View Specification to the diagram-type element, to create the Extension connector. Extending a UML Diagram To extend a base UML diagram type, drag the 'Class' icon from the Toolbox onto Type the diagram and, on the **Properties window**, give the element: The exact name of the diagram type (as listed in the *Built-in Diagram Types* Help topic) such as 'Logical' (for a Class diagram), and The stereotype <<metaclass>> This example shows 'MyView' as previously created, extending the UML Component diagram. «view specification» «metaclass» MvView Component The result is that in the 'New Diagram' dialog, an extra View is added under the UML Component Diagram type. Extending a Profiled To extend a profiled diagram type, such as a BPMN or SysML diagram type, drag Diagram Type the 'Stereotype' icon onto the diagram and give the Stereotype element the exact fully qualified name of the diagram type. Because this is a reference to an external stereotype, it should also be marked as Abstract to prevent it being exported into the profile. To do that, display the Properties window, expand the 'Advanced' section and select the 'Abstract' checkbox. This example shows 'MyView' as previously created, extending the GRA-UML Component Diagram type. «view specification» **«»** GRA-UML:: MyView GRA Component {abstract} The result is that the 'New Diagram' dialog will show the View we are defining under the GRA-UML component diagram. Note: If you do not know the fully qualified name of the diagram type you are extending, query the API to get the 'Metatype' field. In a JavaScript console you can use: ?GetCurrentDiagram().MetaType Exposing Objects in the An Exposes connector adds an object to the Toolbox page for the diagram View. Diagram View Toolbox For each element and connector to add to the diagram View's Toolbox page, you drag a 'definition element' onto the diagram and then click on the 'Exposes' icon in the Toolbox 'Profile' page and drag the cursor from the View Specification element to the 'definition element' to create the connector. The type of definition element depends on whether you are exposing a base UML element or a stereotyped element, as shown in the next two rows.

# Exposing UML Element Types

If you are using base UML element or connectors in your custom diagram View, then for each element or connector:

- 1. Drag the 'Metaclass' icon from the Toolbox 'Profile' page onto the diagram and give it the name of the base element or connector type it represents and
- Add the Exposes connector between the View Specification element and the Metaclass element

For example:

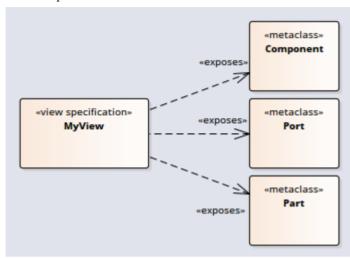

# Exposing Profiled Element Types

If you are defining a new stereotyped object in the diagram view, or using stereotyped elements already defined in other profiles, then for each element or connector:

- Drag the 'Stereotype' icon from the Toolbox 'Profile' page onto the diagram, and give the element the name of the stereotyped element or connector it represents
- 2. If the Stereotype is defined in another profile, expand the 'Advanced' section of the **Properties window** and select the 'Abstract' checkbox
- 3. If the Stereotype is being defined here, add to the diagram the base element that the Stereotype extends, and create an Extension connector between the Stereotype and base element
- 4. Add the Exposes connector between the View Specification element and the Stereotype element

For example:

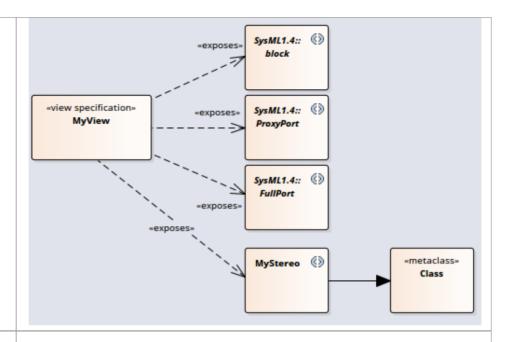

#### Completing the Example

With reference to the earlier rows in the table, on the MyView Class diagram (the child of the MyProfile diagram):

- 1. Create the View Specification element MyView.
- Create the Stereotype element SysML1.4::Block Definition and set it to Abstract.
- 3. Connect the View Specification to the SysML1.4::Block Definition with an Extension connector.
- 4. Create a Metaclass element called Generalization.
- 5. Create a Stereotype element called SysML1.4::Block and set it to Abstract.
- 6. Create a Stereotype element called MyStereo and a Metaclass element called UML Class and connect the Stereotype to the Metaclass with an Extension connector.
- Connect the View Specification element to the Generalization element, the SysML1.4::Block element and the MyStereo element, each with an Exposes connector.

This illustration represents the diagram that you have created:

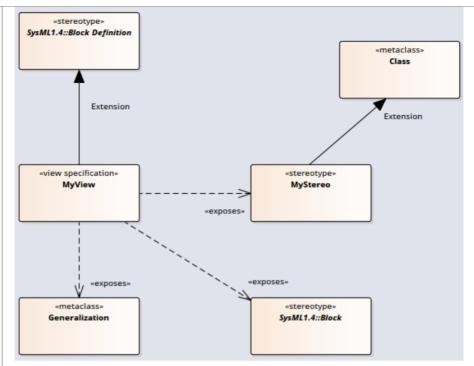

As you complete your diagram view, you might decide that elements of one type should be connected to elements of the same type or of other types by using specific kinds of connector. You would define this using Meta-Relationship connectors, as discussed in the *Define Metamodel Constraints* Help topic.

Save the View Specification diagram. You can now can add it to an MDG Technology file as part of its parent Profile; you add the parent Profile to the 'MDG Technology Wizard - Profile files selection' page. See the *Add a Profile* Help topic.

## **Define Metamodel Constraints**

When extending UML to develop a domain-specific Profile, Enterprise Architect allows you to specify constraints to restrict the connectors that can be drawn from a Stereotype, either using the Quick Linker or from the Toolbox. These constraints are defined using the relationships under the 'Metamodel' page of the 'Profile' toolbox.

#### **Access**

| Ribbon             | Design > Diagram > Toolbox: == > Profile |
|--------------------|------------------------------------------|
| Keyboard Shortcuts | Ctrl+Shift+3                             |

### **Add Metamodel Constraints to a Profile**

| Item                 | Detail                                                                                                    |
|----------------------|----------------------------------------------------------------------------------------------------|
| Meta -Rel ation ship | A «metarelationship» connector between two Stereotypes is used to specify a valid <b>UML Connector</b> between these two Stereotypes.  The name of the UML Connector should be set in the tag 'metaclass' on the «metarelationship» connector. |

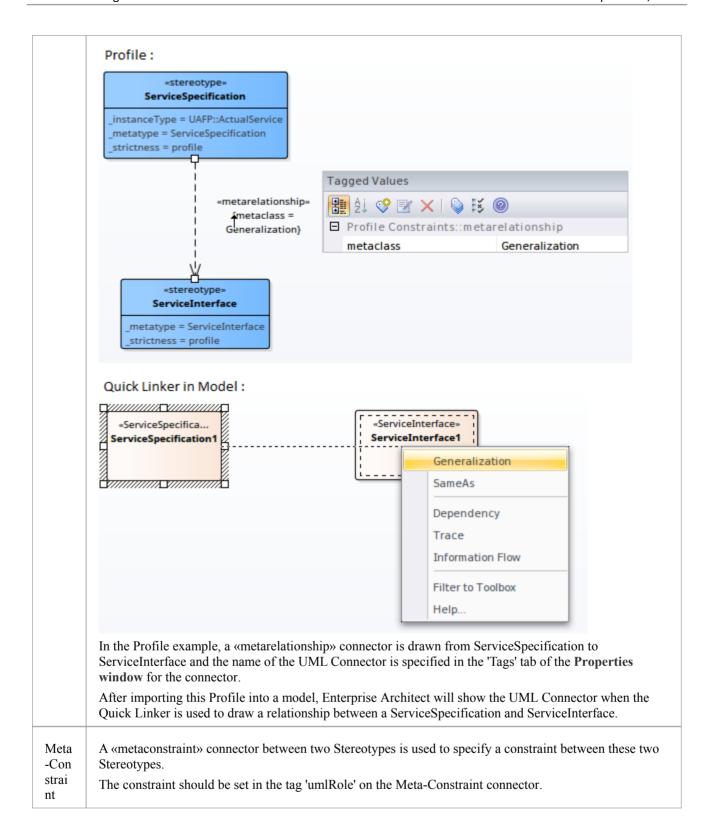

#### Profile:

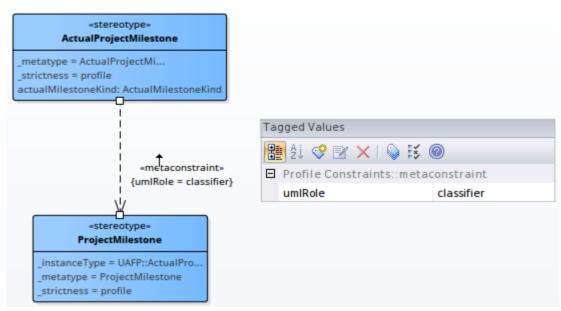

In the Profile example, a «metaconstraint» connector is drawn from ActualProjectMilestone to ProjectMilestone and the constraint is specified as classifier on the tag 'umlRole' in the connector's Tagged Values.

After importing this Profile into a model, Enterprise Architect will show only the ProjectMilestone stereotyped elements when assigning a classifier for ActualProjectMilestone element.

Constraint values for the tag 'umlRole' include:

- classifier restricts the classifier for the source Stereotype element to the target Stereotype element
- type restricts the type for the source Stereotype element to the target Stereotype element
- behavior restricts the behavior for the source Stereotype element to the target Stereotype element
- conveyed restricts the conveyed element for the source Stereotype element to the target Stereotype element
- slot restricts the slot for the source Stereotype element to the target Stereotype element
- client/source/end[0].role/informationSource restricts the source of a connector to the target Stereotype element
- supplier/target/end[1].role/informationTarget restricts the target of a connector to the target Stereotype element
- realizingConnector/realizingActivityEdge/realizingMessage restricts the relationship that can realize an information flow
- typedElement/instanceSpecification when dropping as classifier from the **Browser window**, this constraint restricts the type to the target Stereotype element
- owner/class/activity/owningInstance restricts the container of this element to the target Stereotype element; this constraint is used to create embedded element rules for the Quick Linker and validate nesting during Model Validation
- ownedElement/ownedAttribute/ownedOperation/ownedParameter/ownedPort restricts the element/attribute/operation/parameter/port that can be owned by the source Stereotype element; this constraint is typically used to validate nesting during Model Validation
- annotatedElement/constrainedElement restricts the target of a Note Link connector to the target Stereotype element

Stere otyp ed Relat You can use a «stereotypedrelationship» connector between two Stereotypes or Metaclasses to specify a valid stereotyped connector between *instances* of those elements.

When specifying the relationship, if the relationship being referenced is defined in the profile in which the rule is defined, the stereotype property can be set to only the name of that stereotype. However, if the

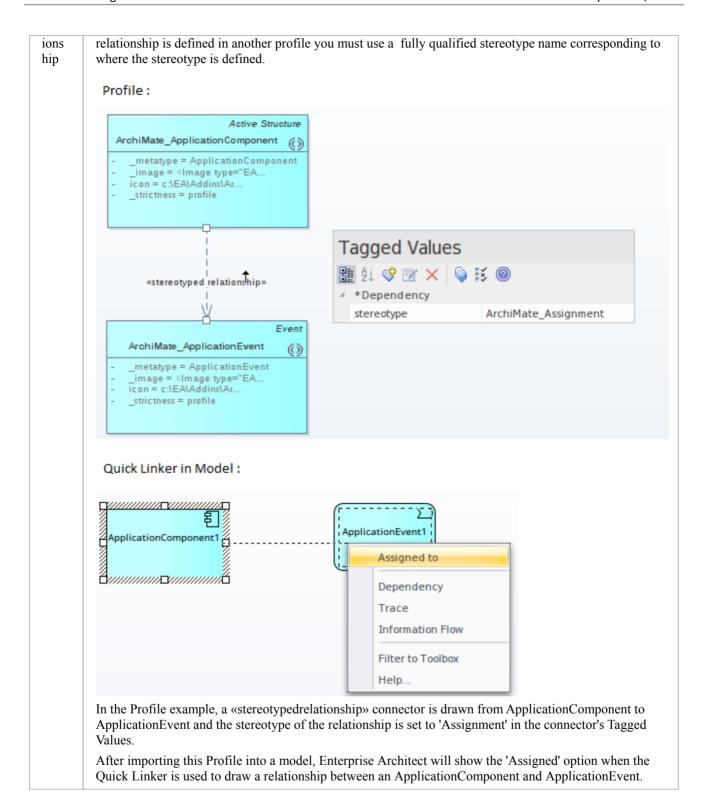

### **Special Metaclasses**

You can specify the source of a connector to be a superclass of all specialized forms, and the target to a special metaclass that specifies a relationship to the actual metaclass when it is used. You use one of these terms as the element name for a Class element with the stereotype «metaclass».

| Item | Detail |
|------|--------|
|------|--------|

| sour<br>ce.m<br>etaty<br>pe                  | The target element must match the exact stereotype defined at the source.                                                                         |
|----------------------------------------------|----------------------------------------------------------------------------------------------------|
| sour<br>ce.m<br>etaty<br>pe.ge<br>neral      | The target element can match the exact stereotype used at the source, and any concrete (isAbstract=false) generalized stereotypes.                |
| sour<br>ce.m<br>etaty<br>pe.sp<br>ecifi<br>c | The target element can match the exact stereotype used at the source, and any concrete (isAbstract=false) specialized stereotypes.                |
| sour<br>ce.m<br>etaty<br>pe.b<br>oth         | The target element can match the exact stereotype used at the source, and any concrete (isAbstract=false) generalized or specialized stereotypes. |
| <non<br>e&gt;</non<br>                       | Use this metaclass name when you want to prevent the source element from inheriting the specified connector from its supertypes.                  |

## **Constraints on Meta-Constraint connector**

When creating a domain-specific Profile, Enterprise Architect allows you to specify constraints between related Stereotypes. As an example, you can restrict the element that can be set as a classifier on a Stereotyped element.

A Meta-Constraint connector, on the 'Metamodel' page of the 'Profile' toolbox, between two Stereotypes is used to specify the constraint between the two Stereotypes. The constraint should be set in the tag 'umlRole' on the Meta-Constraint connector.

#### **Access**

| Ribbon             | Design > Diagram > Toolbox : == > Profile > Metamodel |
|--------------------|-------------------------------------------------------|
| Keyboard Shortcuts | Ctrl+Shift+3: => Profile > Metamodel                  |

## Constraint values for tag 'umlRole'

Constraint values for the tag 'umlRole' on the Meta-Constraint connector are:

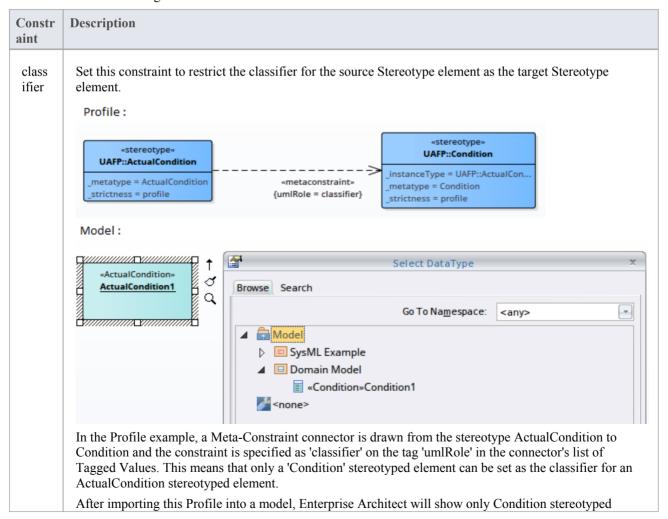

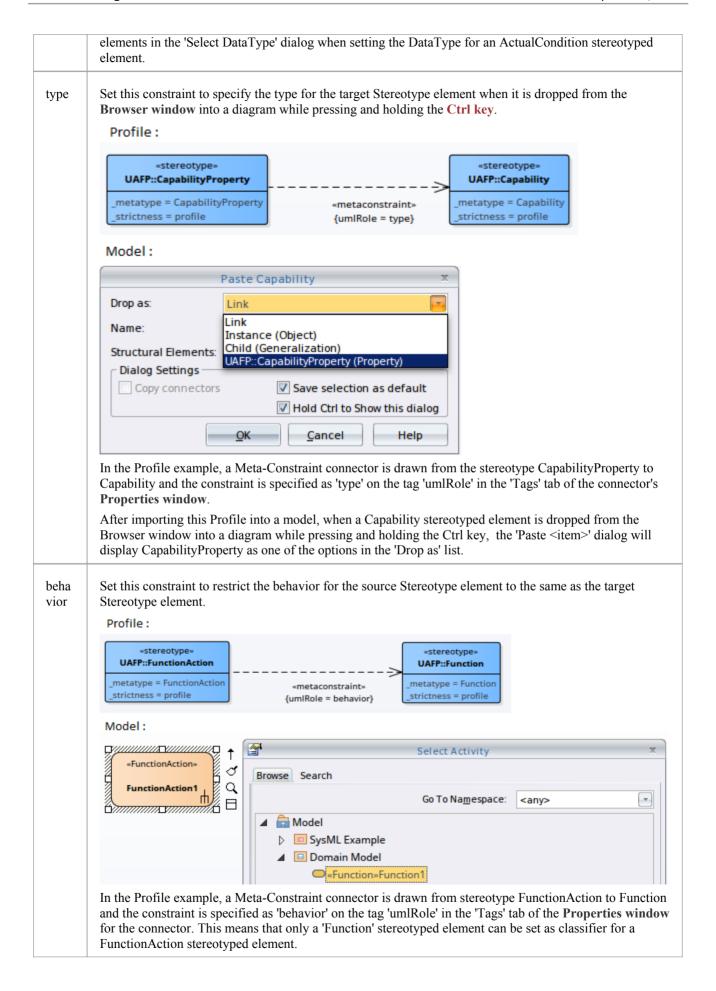

After importing this Profile into a model, Enterprise Architect will show only Function stereotyped elements in the 'Select Activity' dialog when setting the behavior for a FunctionAction stereotyped element.

### conv eyed

Set this constraint to restrict the Information Items that can be conveyed on a Stereotype that extends the Information Flow connector.

#### Profile:

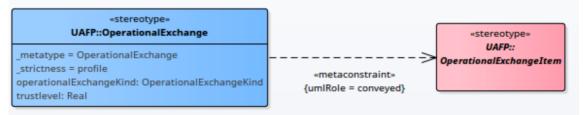

In the Profile example, a Meta-Constraint connector is drawn from stereotype OperationalExchange to OperationalExchangeItem and the constraint is specified as 'conveyed' on the tag 'umlRole' in the 'Tags' tab of the **Properties window** for the connector. This means that when an OperationalExchange connector is drawn, the Information Items that can be conveyed on the connector are restricted to OperationalExchangeItem stereotyped elements.

slot

Set this constraint to restrict the slot for the Stereotype element as the target Stereotype element.

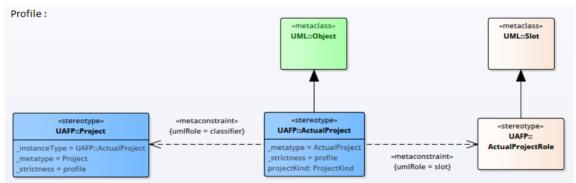

In the Profile example, a Meta-Constraint connector is drawn from the stereotype ActualProject to ActualProjectRole and the constraint is specified as 'slot' on the tag 'umlRole' in the connector's Tagged Values. Note that the stereotype 'ActualProject' extends **UML Object** and can classify stereotype 'Project'. When an instance specification for the Project element is created (by dropping it from the **Browser window** into a diagram while pressing and holding the **Ctrl key**) in the model:

- The created instance specification will be stereotyped ActualProject
- Any Property in the 'Project' stereotyped element will be created as an 'ActualProjectRole' stereotyped Property in the instance specification

clien t/
sour ce/
end[
0].ro
le/
infor mati
onSo

urce

Set this Model Validation constraint to restrict the start element of a Stereotyped connector.

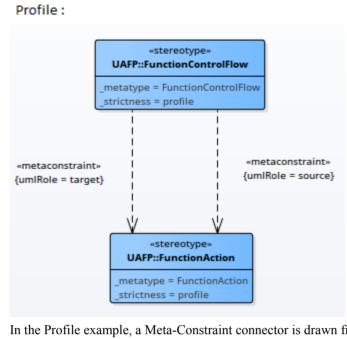

In the Profile example, a Meta-Constraint connector is drawn from stereotype 'FunctionControlFlow' to 'FunctionAction' and the constraint is specified as 'source' on the tag 'umlRole' in the connector's Tagged Values. This means that when a FunctionControlFlow connector is drawn, the source element should be a FunctionAction stereotyped element. Otherwise, Enterprise Architect will flag an error when performing a Model Validation.

supp lier/
targe t/
end[
1].ro
le/
infor
mati
onTa

rget

Set this model validation constraint to restrict the target element of a Stereotyped connector.

reali zing Con nect or/ reali zing Acti vity

Edge

reali zing Mess age Set this constraint to restrict the relationship that can realize an Information Flow connector.

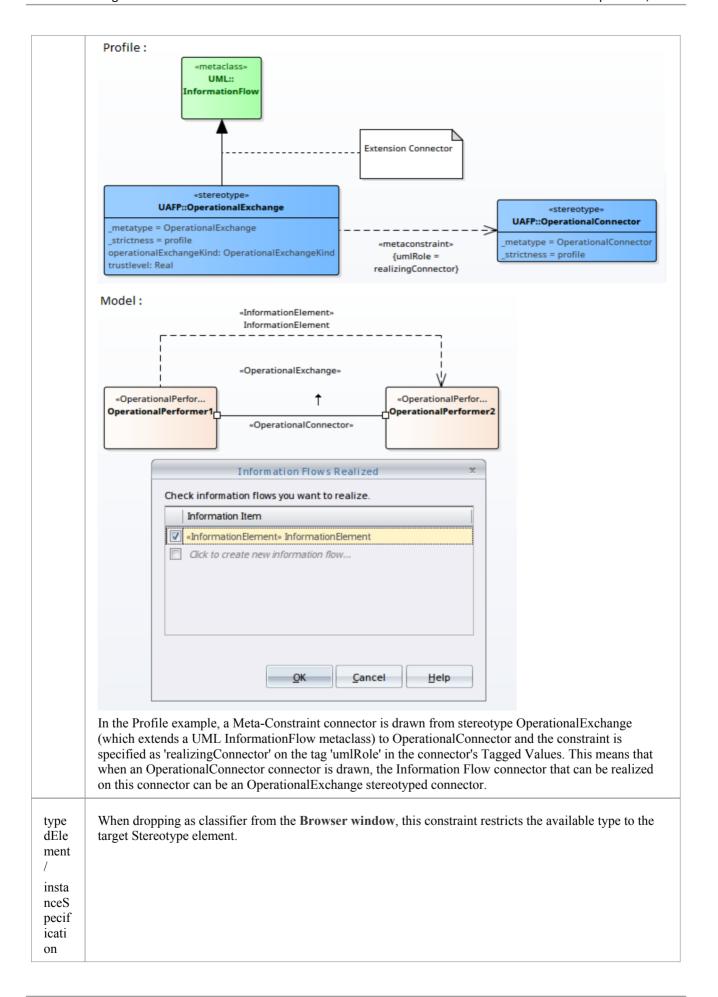

own er/ class / activ ity/

ngIn

stanc

e

Set this constraint to restrict the container/owner of the element to the target Stereotype element. This constraint is used to create embedded element rules for the Quick Linker and to validate nesting during **Model Validation**.

#### Profile:

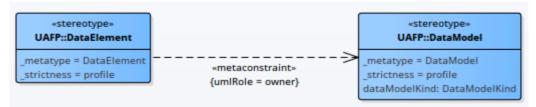

In the Profile example, a Meta-Constraint connector is drawn from the stereotype DataElement to DataModel and the constraint is specified as 'owner' on the tag 'umlRole' in the connector's Tagged Values. This means that DataElement stereotyped elements can be children of DataModel stereotyped element. In other words, only DataModel can contain/own DataElements in the Model.

own edEl eme nt/ own edAt tribu te/

edO perat

ion/ own edPa

rame

ter/

own

edPo

Set this constraint to restrict the element/attribute/operation/parameter/port that can be owned by the source Stereotype element. This constraint is typically used to validate nesting during **Model Validation**.

#### Profile:

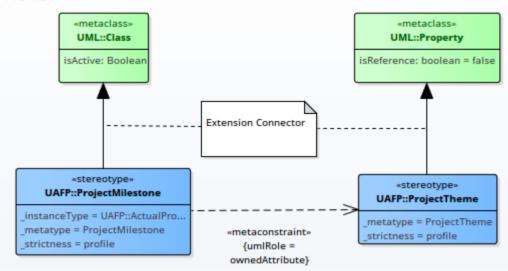

In the Profile example, a Meta-Constraint connector is drawn from stereotype ProjectMilestone to ProjectTheme and the constraint is specified as 'ownedAttribute' on the tag 'umlRole' in the connector's Tagged Values. This means that ProjectMilestone stereotyped elements can contain 'ProjectTheme' stereotyped attributes in the model.

anno tated Elem ent/ const raine

dEle

ment

Set this model validation constraint to restrict the target of a NoteLink connector.

#### Profile:

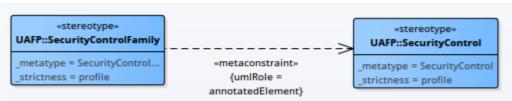

In the Profile example, a Meta-Constraint connector is drawn from stereotype SecurityControlFamily to SecurityControl and the constraint is specified as 'annotatedElement' on the tag 'umlRole' in the connector's Tagged Values.

When the Profile is imported into a model, the target of a NoteLink connector from a SecurityControlFamily stereotyped element should be a SecurityControl stereotyped element. Otherwise, Enterprise Architect will flag an error when performing a **Model Validation**.

# **Metamodel Constraints and the Quick Linker**

When you drag the Quick Linker arrow to create a relationship to another element, a menu of available connector types and - if no target element is selected on the diagram - a menu of available element types display. The two tables in this topic show where the names of the connector and element types are drawn from when you have - or have not - provided values for the Metamodel constraint properties.

#### **Connector Labels**

This table identifies the points from which the Quick Linker can retrieve names to display in the menu for the available connector types.

| Item                                                                   | Detail                                                                                                    |
|------------------------------------------------------------------------|----------------------------------------------------------------------------------------------------|
| Mea<br>ning<br>Forw<br>ards<br>and<br>Mea<br>ning<br>Back<br>ward<br>s | Stereotypes with values defined in the _MeaningForwards and _MeaningBackwards properties will use those values to describe the connector in the Quick Linker menu.  Note: If _MeaningBackwards is not defined for a stereotype, the Quick Linker will offer an option to create the relationship in the backwards or reverse direction. |
| Meta<br>type<br>Nam<br>e                                               | Stereotypes with values defined in the _Metatype properties will use those values to describe the connector in the Quick Linker menu when no 'name' properties are defined.                                                                                                    |
| Stere<br>otyp<br>e<br>Nam<br>e                                         | If no _MeaningForwards, _MeaningBackwards or _Metatype values are defined, the stereotype name will be used as the menu label for a relationship.                                                                                                    |
| Meta<br>class<br>Nam<br>e                                              | When using a Metarelationship connector to include UML relationships between your stereotypes, you do not have control of the labels used for the relationship. The Quick Linker will use the same labels as are used when those relationships are available between UML elements.                                                      |

### **Element Labels**

When you have dragged the Quick Linker to empty space, a menu displays the types of target element available. This table identifies where the Quick Linker retrieves names from to display in the menu of available elements.

| Item                     | Detail                                                                                                    |
|--------------------------|----------------------------------------------------------------------------------------------------|
| Meta<br>type<br>Nam<br>e | Stereotypes with values defined in the _metatype properties will use those values to describe the element in the Quick Linker menu. |

| Stere<br>otyp<br>e<br>Nam<br>e | If no _MeaningForwards, _MeaningBackwards or metatype values are defined, the name of the stereotype will be used as the menu label for an element.                                                                                                    |
|--------------------------------|----------------------------------------------------------------------------------------------------|
| Meta<br>class<br>Nam<br>e      | When using a Metarelationship connector or Stereotypedrelationship connector to link your stereotypes to UML elements, you do not have control of the labels used for the element. The Quick Linker will use the same labels as are used when those elements are connected under UML. |

## **Quick Linker**

When a user is creating new elements and connectors on a diagram they can simplify the process by using the Quick Linker arrow, which displays a list of the common connectors that can issue from a selected element and a list of the common elements each connector can connect to. These lists are derived from a Quick Linker definition, which is a Comma Separated Value (CSV) format file.

As part of a Profile, you can add to or replace the built-in Quick Linker definitions using your own definitions. These can be derived from:

- A Quick Linker Definition Format CSV file that you integrate with the Profile by adding the CSV text to a Document Artifact element on the Profile diagram (preferred method) see the *Quick Linker Definition Format* Help topic
- A custom metamodel diagram View, including a set of metamodel constraints that define what types of element are connected by what type(s) of connector (second preferred method) see the *Introducing the Metamodel Views* and *Define Metamodel Constraints* Help topics)
- A Relationship Table CSV file that you integrate with the Profile also by adding the CSV text to a Document Artifact element on the Profile diagram (best only for implementing complex relationship rules that don't necessarily correspond to a defined metamodel) see the *Relationship Table* help topic

#### **Notes**

• The philosophy behind a Quick Linker definition is not to provide a complete list of valid or legal connections, but a short and convenient list of the commonest connections for the given context

## **Quick Linker Definition Format**

In order to replace or change the Quick Linker menus that are displayed when a user drags the Quick Linker arrow from one of your profile elements on a diagram, you can create or edit the corresponding Quick Linker definition. This is a Comma Separated Value (CSV) text file consisting of records (rows), each record consisting of 23 comma-separated fields as defined in the table.

Some of these fields define the menu command and some act as filters, with the entry being ignored if the filter condition isn't met.

A Quick Linker definition can include comments: all lines in which // are the first two characters are ignored by Enterprise Architect. Quotes (" ") in the field values are not required.

Each record of the Quick Linker definition represents a single combination of entries on the Quick Linker menus; that is, for the selected source element, a specific connector type and specific target element type. A menu is populated from all rows that satisfy the filters; that is, the first menu lists all defined connectors that are legal and valid for the source element type, and the second menu lists all target elements that are legal and valid for the combination of source element and connector type.

### **Quick Linker Definition fields**

| Column | Title (enter as comment for guidance)                                                                                                    |
|--------|----------------------------------------------------------------------------------------------------|
| A      | Source Element Type                                                                                                    |
|        | Description: Identifies a valid source element in the Profile. To indicate that the source element can be any specialization of an abstract UML Metaclass, add the prefix '@' to the Metaclass name; for example, '@Classifier', '@NamedElement'.                                                                    |
|        | If a connector is being dragged away from this type of element, the row is evaluated. Otherwise, the row is ignored.                                                                                                    |
|        | If the source is another connector, prefix the connector type with the word 'link:'; for example, 'link:ControlFlow'.                                                                                                    |
| В      | Source Stereotype Filter                                                                                                    |
|        | Description: Identifies a stereotype of the source element base type (for example, an Event source element can be a normal Event, or a Start Event, Intermediate Event or End Event stereotyped element). The stereotype can be a fully qualified stereotype or the name of a stereotype within the current profile. |
|        | If set, and if a connector is being dragged away from an element of this stereotype, the row is evaluated. Otherwise, the row is ignored.                                                                                                    |
| С      | Target Element Type                                                                                                    |
|        | Description: Identifies a valid target element in the Profile. To indicate that the target element can be any specialization of an abstract UML Metaclass, add the prefix '@' to the Metaclass name; for example, '@Classifier', '@NamedElement'.                                                                    |
|        | If set, and if a connector is being dragged onto this type of element, the row is evaluated.                                                                                                    |
|        | If blank, and if a connector is being dragged onto an empty space on the diagram, the row is evaluated.                                                                                                    |
|        | Otherwise the row is ignored.                                                                                                    |
|        | If the target is another connector, prefix the connector type with the word 'link:'; for example, 'link:ControlFlow'.                                                                                                    |
| D      | Target Stereotype Filter                                                                                                    |

|   | Description: Identifies a stereotype of the target element base type.                                                                                                    |
|---|----------------------------------------------------------------------------------------------------|
|   | If set, if Target Element Type is also set, and if a connector is being dragged onto an element of this stereotype, the row is evaluated. Otherwise, the row is ignored.                                                                                                    |
| E | Diagram Filter  Description: Contains either an inclusive list or an exclusive list of diagram types, which limits the diagrams the specified connector can be created on.  • Each diagram name is terminated by a semi-colon; for example: Collaboration;Object;Custom;  • Custom diagram types from MDG Technologies can be referenced using the fully qualified diagram type (DiagramProfile::DiagramType); for example: BPMN2.0::Business Process;BPMN2.0::Choreography;BPMN2.0::Collaboration;  • As a shorthand for all diagram types in a diagram profile you can use the '*' wildcard, which must be preceded by the diagram profile ID; for example: BPMN2.0::*;  • Each excluded diagram name is preceded by an exclamation mark; for example: !Sequence;  This column overrides the 'Filter to Toolbox' setting for the Quick Linker, which is enabled by default on diagrams. To force a connector to be visible on all diagrams, you can exclude a diagram type that doesn't exist. For example: !TBFilter  Note: the preferred mechanism for executing a diagram filter is now the Toolbox filter. This automatically shows the relevant connector types based on the current |
| F | diagram, including for diagram types as they are defined in the future by other technologies.                                                                                                    |
| F | New Element Type  Description: Defines the type of element to be created if the connector is dragged into open space, provided that the 'Create Element' field is set to <b>True</b> .  This value cannot be a connector type.                                                                                                    |
| G | New Element Stereotype  Description: Defines the type of element stereotype to be created if the connector is dragged into open space, provided that the 'Create Element' field is set to <b>True</b> . This can be a fully qualified stereotype, or the name of a stereotype within the current profile.                                                                                                    |
| Н | New Link Type  Description: Defines the type of connector to create, if 'Create Link' is also set to  True.                                                                                                    |
| I | New Link Stereotype  Description: Defines the stereotype of the connector created, if 'Create Link' is also set to <b>True</b> . This field is required when adding Quick Linker records to built-in types. The stereotype can be a fully qualified stereotype, or the name of a stereotype within the current profile.                                                                                                    |
| J | New Link Direction  Description: Defines the connector direction, which can be:  • directed (always creates an Association from source to target)                                                                                                    |

|   | from (always creates an Association from target to source)                                                                                                    |
|---|----------------------------------------------------------------------------------------------------|
|   | <ul> <li>undirected (always creates an Association with unspecified direction)</li> </ul>                                                                                                    |
|   | <ul> <li>bidirectional (always creates a bi-directional Association), or</li> </ul>                                                                                                    |
|   | • to (creates either a directed or undirected Association, depending on the value of the 'Association Direction' field)                                                                                                    |
|   | Not all of these work with all connector types; for example, you cannot create a bi-directional Generalization.                                                                                                    |
| K | New Link Caption                                                                                                    |
|   | Description: Defines the text to display in the 'Quick Linker' menu if a new connector is being created but not a new element.                                                                                              |
| L | New Link & Element Caption                                                                                                    |
|   | Description: Defines the text to display in the 'Quick Linker' menu if a new connector AND a new element are being created.                                                                                                 |
| M | Create Link                                                                                                    |
|   | Description: If set to <b>True</b> , results in the creation of a new connector; leave blank to stop the creation of a connector.                                                                                           |
| N | Create Element                                                                                                    |
|   | Description: If set to <b>True</b> and a connector is being dragged onto an empty space on the diagram, results in the creation of a new element.                                                                           |
|   | Leave blank to stop the element from being created. This overrides the values of 'Target Element Type' and 'Target Stereotype Filter'.                                                                                      |
| 0 | Disallow Self connector                                                                                                    |
|   | Description: Set to <b>True</b> if self connectors are invalid for this kind of connector; otherwise leave this field blank.                                                                                                |
| P | Exclusive to ST Filter +                                                                                                    |
|   | No inherit from Metatype                                                                                                    |
|   | Description: Set to <b>True</b> to indicate that elements of type 'Source Element Type' with the stereotype 'Source Stereotype Filter' do not display the Quick Linker definitions of the equivalent unstereotyped element. |
|   | This field is ignored if the 'Source Stereotype Filter' field (Column B) is empty.                                                                                                    |
| Q | Menu Group                                                                                                    |
|   | Description: Indicates the name of the submenu in which a menu item is created.                                                                                                    |
|   | This column only applies when creating a new element; that is, the user is dragging from an element to an empty space on the diagram, or over a target element to create a new embedded element.                            |
| R | Complexity Level                                                                                                    |
|   | Description: Contains numerical bitmask values that identify complex functionality.                                                                                                    |
|   | • <b>0</b> = no complex functionality                                                                                                    |
|   | • <b>4</b> = Force blank source stereotype; this row will be skipped unless the source element has no stereotype                                                                                                    |
|   | • <b>8</b> = force blank target stereotype; this row will be skipped unless the target element has no stereotype                                                                                                    |

|   | • 16 = treat the value in the 'Source Stereotype Filter' column (column B) as a Source Name Filter instead                                                                                                    |
|---|----------------------------------------------------------------------------------------------------|
|   | • 32 = treat the value in the 'Target Stereotype Filter' column (column D) as a Target Name Filter instead, and use the value in the 'New Element Stereotype' column (column G) as the name of the newly created element                                                                                                    |
|   | • 64 = treat the value in the 'Source Stereotype Filter' column (column B) as a Source Classifier Name Filter instead                                                                                                    |
|   | 128 = treat the value in the 'Target Stereotype Filter' column (column D) as a Target Classifier Name Filter instead, and use the value in the 'New Element Stereotype' column (column G) as the name of the classifier of the newly created element, creating an additional new element if an element of that name doesn't exist in the current model |
|   | The values can be added together to combine functionality; for example, 192 combines the functionality of 64 and 128.                                                                                                    |
| S | Target Must Be Parent                                                                                                    |
|   | Description: Set to <b>True</b> if the menu item should only appear when dragging from a child element to its parent; for example, from a Port to its containing Class. Otherwise leave this field blank.                                                                                                    |
| Т | Embed element                                                                                                    |
|   | Description: Set to <b>True</b> to embed the element being created in the target element; otherwise leave this field blank.                                                                                                    |
| U | Precedes Separator LEAF                                                                                                    |
|   | Description: Set to <b>True</b> to add a menu item separator to the 'Quick Linker' menu, underneath this entry; otherwise leave this field blank.                                                                                                    |
| V | Precedes Separator GROUP                                                                                                    |
|   | Description: Set to <b>True</b> to add a menu item group separator to the 'Quick Linker' sub-menu; otherwise leave this field blank.                                                                                                    |
| W | Dummy Column                                                                                                    |
|   | Description: Depending on which spreadsheet application you use, this column might require a value in every cell to force a CSV export to work correctly with trailing blank values.                                                                                                    |

# **Relationship Table**

An additional method for specifying the Quick Linker links between elements is using a relationship table, which you initially create as a CSV file using a spreadsheet application such as Microsoft<sup>TM</sup> Excel. Having created and populated the file, you import it into a Document Artifact element in your profile.

This method results in behavior equivalent to using stereotyped relationship connectors between the described stereotypes in your profile.

In most circumstances we recommend using the original method of defining links in the Quick Linker Definition Format, or modeling relationships in a Metamodel View rather than using this Relationship Table method. However, this method is supported for the purpose of implementing complex relationship rules that don't necessarily correspond to a defined metamodel.

#### **Format**

The format for the relationship table is based on the format used in the ArchiMate specification, with the addition of two extra rows that map names to stereotypes. Set up the table according to these format guidelines:

| Section           | Description                                                                                                    |
|-------------------|----------------------------------------------------------------------------------------------------|
| Connector Aliases | The first row in the definition provides a list of single letter connector identifiers mapped to fully qualified connector stereotypes. For example:                                                  |
|                   | a=ArchiMate3::ArchiMate_Access;c=ArchiMate3::ArchiMate_Composition;                                                                                                    |
|                   | That is, in the body of the file <b>a</b> indicates an ArchiMate 3 ArchiMate Access connector, and <b>c</b> indicates an ArchiMate 3 ArchiMate Composition connector.                                 |
| Element Aliases   | The second row in the definition provides a list of identifiers mapped to fully qualified element stereotypes. For example:                                                                           |
|                   | Assessment=ArchiMate3::ArchiMate_Assessment;Constraint=ArchiMate3::Archi Mate_Constraint;                                                                                                    |
|                   | That is, in the body of the file 'Assessment' refers to an ArchiMate 3 ArchiMate Assessment element.                                                                                                  |
| Source Elements   | The third row in the definition lists all of the possible source elements defined against the identifiers in the second row. These are the column headers in the table. For example:                  |
|                   | ,Assessment,Constraint,                                                                                                    |
| Target Element    | The first column, from row four onwards, lists all of the possible target elements defined against the identifiers in the second row. These are the row headers in the table.                         |
| Link Definitions  | The cells at the intersections of rows and columns identify the connectors that are valid between the source and target elements, using the single letter identifiers defined on line 1. For example: |
|                   | scg n o, indicates that elements of the type in this column can be connected to elements of the type in this row by Specialization, Composition, Aggregation, Influence and Association connectors    |

## **Add Relationship Table to Profile**

| Step | Discussion                                                                                                    |
|------|----------------------------------------------------------------------------------------------------|
| 1    | Open the Profile child diagram containing the Stereotype elements for the Profile.                                                                                                    |
| 2    | Select the 'Documentation' page of the <b>Diagram Toolbox</b> (click on Item' dialog and specify 'Documentation'), and drag a Document Artifact element onto the diagram. Give this element the name 'relationship table'. |
| 3    | Double-click on the element to open the Linked Document Editor; cancel the prompt for a template name.                                                                                                    |
| 4    | Open your CSV file in a text editor such as Notepad, and copy and paste the contents into the Document Artifact element Linked Document.                                                                                   |
|      | Save and close the document.                                                                                                    |
| 5    | Continue working on the Profile until it is complete, and save it.                                                                                                    |
|      | The QuickLink definitions are saved with the Profile and are processed and applied when the Profile is imported (within its MDG Technology) into another model.                                                            |
|      | A technology can contain a number of Profiles and therefore have a number of Quick Link definitions, one for each Profile.                                                                                                 |

## **Quick Linker Example**

If you want to create a Quick Linker definition, the easiest way is to set it up in a spreadsheet, with each menu item definition constructed across a row, as in this example:

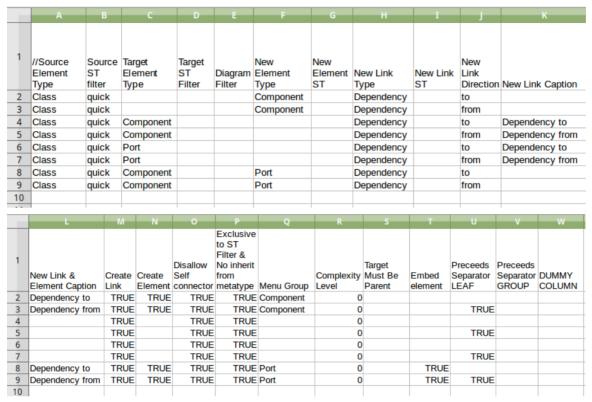

The first row of the example is a comment line identifying the column headings. The subsequent lines define the connector/target element options for a Class element with the stereotype «quick». When a connector is dragged away from an element of this type, you want the user to create a Dependency either to or from a Component element. When they drag a connector onto an existing Port or Component element, you want a Dependency either to or from the Component or, in the case of a Component, you want the user to be able to create an embedded Port element.

These requirements are defined in eight records in the Quick Linker definition file:

- 1. Dependency to new Component
- 2. Dependency from new Component
- 3. Dependency to existing Component
- 4. Dependency from existing Component
- 5. Dependency to existing Port
- 6. Dependency from existing Port
- 7. Dependency to existing Component, create new Port
- 8. Dependency from existing Component, create new Port

The records save to this CSV file:

//Source Element Type,Source ST filter,Target Element Type,Target ST Filter,Diagram Filter,New Element Type,New Element ST,New Link Type,New Link ST,New Link Direction,New Link Caption,New Link & Element Caption,Create Link,Create Element,Disallow Self connector,Exclusive to ST Filter + No inherit from metatype,Menu Group,Complexity Level,Target Must Be Parent,Embed element,Precedes Separator LEAF,Precedes Separator GROUP.DUMMY COLUMN

Class,quick,,,,Component,,Dependency,,to,,Dependency to,TRUE,TRUE,TRUE,TRUE,Component,0,,,,,

Class, quick, ..., Component, Dependency, from, Dependency from, TRUE, TRUE, TRUE, TRUE, Component, O, ..., TRUE,

Class,quick,Component,,,,,Dependency,,to,Dependency to,,TRUE,,TRUE,TRUE,TRUE,0,,,,,

Class, quick, Component,,,,, Dependency, from, Dependency from,, TRUE,, TRUE, TRUE, TRUE, TRUE,

Class,quick,Port,,,,,Dependency,,to,Dependency to,,TRUE,,TRUE,TRUE,TRUE,0,,,,,

Class,quick,Port,,,,,Dependency,,from,Dependency from,,TRUE,,TRUE,TRUE,,0,,,TRUE,,

Class,quick,Component,,,Port,,Dependency,,to,,Dependency to,TRUE,TRUE,TRUE,TRUE,TRUE,Port,0,,TRUE,,,

If you want to test the effect, you can create this Profile and cut and paste the CSV lines into the QuickLink Document Artifact element.

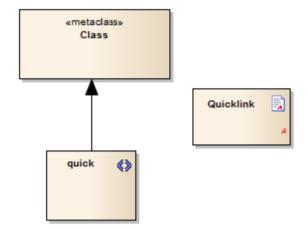

# **Hide Default Quick Linker Settings**

If you create your own Quick Linker definition for an element, you might want to hide the default UML Quick Linker options between the given source and target elements. How you do this depends on whether you are using the metamodel definition method or the spreadsheet definition method to define your Quick Linker links.

#### **Metamodel Method**

In the <<metaclass>> element for each source stereotype element, add the attribute \_HideUmlLinks set to "**True**" so that quicklinks with this stereotype as the source element will not include quicklinks inherited from the base UML metaclass.

### **Spreadsheet Method**

Firstly, you can hide the default UML Quick Linker options by setting the 'Exclusive to stereotype' filter flag (column P) to **True**, in the definition CSV file, on each row as required.

Alternatively, you might want to hide the default Quick Linker options without having a replacement custom option. For example, normally if you don't define any Quick Links for one «quick» Class to another «quick» Class, the Quick Linker arrow displays the default Quick Links for one Class to another Class. To override this behavior, create a Quick Linker definition in which you set the:

- Source Element Type (column A)
- Source Stereotype Filter (column B)
- Target Element Type (column C)
- Target Stereotype Filter (column D)
- New Link Type (column H) to <none>
- Exclusive to stereotype + No inherit from Metatype (column P) to TRUE

Try adding this line to the Quick Linker Example:

Class,quick,Interface,,,,<none>,,,,,,TRUE,,0,,,,

With this line in the definition, when a Quick Link is dragged from a «quick» Class to an Interface element, the default Class-to-Interface Quick Links are hidden.

Note that the 'Exclusive to stereotype' filter hides all context-sensitive relationships that do not have this filter set, and this will take effect wherever a source element stereotype has been defined.

# **Quick Linker Object Names**

When you create a Quick Linker definition file, you use a range of base element and connector types to identify the:

- Source element type (column A)
- Target element type (column C)
- New element type (column F) and
- New link type (column H)

These are then qualified by the stereotypes you specify in the definition. The base element and connector types you can use are identified here.

## **Object Type Names**

| Object Group  | Object Type              |
|---------------|--------------------------|
| Element Types | Action                   |
| Element Types | ActionPin                |
|               | Activity                 |
|               | ActivityParameter        |
|               | ActivityPartition        |
|               |                          |
|               | Actor Artifact           |
|               |                          |
|               | Boundary                 |
|               | CentralBufferNode        |
|               | Change                   |
|               | ChoiceState              |
|               | Class                    |
|               | Collaboration            |
|               | Component                |
|               | DataType                 |
|               | Decision                 |
|               | DeepHistoryState         |
|               | Deployment Specification |
|               | Device                   |
|               | DiagramGate              |
|               | Entity                   |
|               | EntryPoint               |
|               | EntryState               |
|               | ExecutionEnvironment     |
|               | ExitPoint                |
|               | ExitState                |
|               | ExpansionNode            |
|               | ExpansionRegion          |

|                 | Feature                                    |
|-----------------|--------------------------------------------|
|                 | FinalActivity                              |
|                 | GUIElement                                 |
|                 | HistoryState                               |
|                 | InformationItem                            |
|                 | InitialActivity                            |
|                 | InitialState                               |
|                 | InteractionOccurrence                      |
|                 | Interface                                  |
|                 | Issue                                      |
|                 |                                            |
|                 | InterruptableActivityRegion  JunctionState |
|                 |                                            |
|                 | MergeNode                                  |
|                 | MessageEndpoint                            |
|                 | n-ary Association Node                     |
|                 |                                            |
|                 | Object                                     |
|                 | ObjectNode                                 |
|                 | Package                                    |
|                 | Part                                       |
|                 | Port                                       |
|                 | PrimitiveType                              |
|                 | ProvidedInterface                          |
|                 | Receive                                    |
|                 | RequiredInterface                          |
|                 | Requirement                                |
|                 | Screen                                     |
|                 | Send                                       |
|                 | Sequence                                   |
|                 | Signal                                     |
|                 | State                                      |
|                 | StateLifeline                              |
|                 | StateMachine                               |
|                 | Synchronization_H                          |
|                 | Synchronization_V                          |
|                 | SynchState                                 |
|                 | UMLDiagram                                 |
|                 | UseCase                                    |
|                 | ValueLifeline                              |
| Connector Types | Abstraction                                |
|                 | Aggregation                                |
|                 | Association                                |
|                 | AssociationClass                           |
|                 | CommunicationPath                          |
|                 | CommunicationPath                          |

Composition ConnectorLink ControlFlow DelegateLink Dependency Deployment Extension Generalization InformationFlow InterfaceLink Manifest Nesting ObjectFlow PackageImport PackageMerge Realization Redefinition

Sequence StateFlow Substitution TemplateBinding UCExtends UCIncludes

# **Add Quick Linker Definition To Profile**

When you have set up your Profile Quick Linker definitions as a CSV file, you can incorporate them into the Profile. To do this, you copy the file contents into the Linked Document of a Document Artifact element that exists in the same diagram as the Stereotype elements of the Profile.

### **Add Definition to Profile**

| Step | Discussion                                                                                                    |  |
|------|----------------------------------------------------------------------------------------------------|--|
| 1    | Open the Profile child diagram containing the Stereotype elements for the Profile.                                                                                                    |  |
| 2    | Select the 'Documentation' page of the <b>Diagram Toolbox</b> (click on Ito display the 'Find Toolbox Item' dialog and specify 'Documentation'), and drag a Document Artifact element onto the diagram. Give this element the name 'QuickLink'. |  |
| 3    | Double-click on the element to open the Linked Document Editor; cancel the prompt for a template name.                                                                                                    |  |
| 4    | Open your CSV file in a text editor such as Notepad and copy and paste the contents into the Document Artifact element Linked Document.                                                                                                    |  |
|      | Save and close the document.                                                                                                    |  |
| 5    | Continue working on the Profile until it is complete, and save it.                                                                                                    |  |
|      | The QuickLink definitions are saved with the Profile and are processed and applied when the Profile is imported (within its MDG Technology) into another model.                                                                                 |  |
|      | A technology can contain a number of Profiles and therefore have a number of Quick Link definitions, one for each Profile.                                                                                                    |  |

## **Export a Profile**

Once you have created a Profile, defined the Stereotype elements, and added any Tagged Values, Shape Scripts, Constraints and Quick Linker definitions you need, you can save (export) the Profile to disk. The Profile can then be integrated with an MDG Technology and deployed to other models for use.

#### Save a Profile

| Step | Description                                                                                                    |
|------|----------------------------------------------------------------------------------------------------|
| 1    | If your Profile is:                                                                                                    |
|      | • A single Profile spread over multiple diagrams within the same Profile Package, find the Profile Package in the <b>Browser window</b> , and select the 'Specialize > Technologies > Publish-Tech > Publish Package as UML Profile' ribbon option                                                                                   |
|      | <ul> <li>One of multiple Profiles within the same Profile Package, click anywhere in the background of the<br/>Profile diagram and select either of the ribbon options 'Design &gt; Diagram &gt; Manage &gt; Save as<br/>Profile' or 'Specialize &gt; Technologies &gt; Publish-Tech &gt; Publish Diagram as UML Profile'</li> </ul> |
|      | <ul> <li>A single diagram within the Profile Package, click anywhere in the background of the Profile diagram<br/>and select either of the ribbon options 'Design &gt; Diagram &gt; Manage &gt; Save as Profile' or 'Specialize<br/>&gt; Technologies &gt; Publish-Tech &gt; Publish Diagram as UML Profile'</li> </ul>              |
|      | The 'Save UML Profile' dialog displays.                                                                                                    |
| 2    | Click on the button, and select the destination directory path for the XML Profile file.  If necessary, edit the Profile filename, but do not delete the .xml extension.                                                                                                    |
|      | if flecessary, eart the Fronte fliename, but do not defete the .xim extension.                                                                                                    |
| 3    | In the 'Profile Type' field, use the default value 'EA (UML)2.X' (or, if necessary, click on the <b>drop-down arrow</b> and select this value).                                                                                                    |
| 4    | Set the required export options for all stereotypes defined in the Profile:                                                                                                    |
|      | • Element Size - select the checkbox to export the element size attributes                                                                                                    |
|      | <ul> <li>Color and Appearance - (enabled if saving the profile from a diagram; disabled if saving from a Package in the Browser window) select the checkbox to export the background color, border color, text color and border thickness attributes</li> </ul>                                                                      |
|      | Alternate Image - select the checkbox to export the metafile images                                                                                                    |
|      | Code Templates - select the checkbox to export the code templates, if they exist                                                                                                    |
|      |                                                                                                    |
| 5    | Click on the Save button to save the Profile to disk.                                                                                                    |

## **Avoiding Profile Name and ID conflicts**

Each Profile should have a unique name and ID. The Profile name is specified when saving the Profile, while the ID is derived from the GUID of the diagram or Package that was used to save the Profile. To avoid name and ID conflicts:

- When creating multiple Profiles, use a new diagram or Package for each Profile
- When saving Profiles enter a Profile name that is unique

On starting Enterprise Architect or enabling an MDG Technology, if a duplicate Profile name or duplicate Profile ID is detected, a warning will be displayed in the **System Output** window.

### **Notes**

• To quickly test a Profile, you can import the XML file on its own into the 'Resources' tab of the **Browser window**; for final deployment, incorporate the Profile into an MDG Technology

# **Save Profile Options**

When you save a Profile, you can save it either from its parent Package or from the Profile diagram, depending on whether the Profile is:

- A single Profile spread over multiple diagrams within the same Profile Package, which is typically the case for a Stereotypes Profile
- One of multiple Profiles within the same Profile Package; for example, when creating multiple Toolbox profiles
- A single diagram within the Profile Package

#### **Access**

| Ribbon | Design > Diagram > Manage > Save as Profile                               |
|--------|---------------------------------------------------------------------------|
|        | Specialize > Technologies > Publish-Tech > Publish Diagram as UML Profile |
|        | Specialize > Technologies > Publish-Tech > Publish Package as UML Profile |

## **Option Comparison**

| Save From Diagram                                                                                 | Save From Package                                                                                                    |
|---------------------------------------------------------------------------------------------------|----------------------------------------------------------------------------------------------------|
| The Profile takes the diagram name.                                                               | The Profile takes the Package name.  Notes: Package and diagram names are not necessarily the same, although you can save a lot of confusion if you make them the same or very similar.  For example: Package GL with diagrams GL1, GL2, GL3.                                              |
| The Profile takes the diagram's notes.                                                            | The Profile takes the Package's notes.  Notes: Diagram notes can be significant in the Profile definition, such as for Toolbox Profiles.  See Create Toolbox Profiles                                                                                                    |
| You can take the default size and appearance (including alternate image) from the diagram object. | You cannot take the default size and appearance from the diagram object.  You can use the _sizeX, _sizeY and _image properties, but there is no equivalent for default colors.  Notes:                                                                                                    |
| This option can be much faster.                                                                   | This option can be much slower.  Notes: The difference arises because diagram objects are kept in memory and <b>Browser window</b> elements are not.  This is only likely to be an issue if the Profile is a large one and you are using a slow network connection to a remote repository. |

## **UML Profiles in the Resources Tab**

The 'Resources' tab of the **Browser window** contains a tree structure with entries for a range of items including UML Profiles. The UML Profiles node initially contains no entries; to be able to use Profiles from the 'Resources' tab you must import them into the project from external XML files.

Items in a Profile represent stereotypes. These can be applied to UML elements in the several ways; for example, stereotypes that apply to:

- Elements such as Classes and interfaces can be dragged directly from the 'Resources' tab to the current diagram, automatically creating a stereotyped element; alternatively, they can be dragged onto existing elements, automatically applying them to the element
- Attributes can be drag-and-dropped onto a host element (such as a Class); a stereotyped attribute is automatically added to the element's feature list
- Operations are the same as those that apply to attributes; drag-and-drop onto a host element to add the stereotyped operation
- Connectors such as Associations, Generalizations, Messages and Dependencies are added by selecting them in the 'Resources' tab of the Browser window, then clicking on the start element in a diagram and dragging to the end element (in the same manner as adding normal connectors); a stereotyped connector is added
- Association ends can be added by dragging the connector end element over the end of an Association in the diagram

# **Import UML Profiles Into the Resources Tab**

Profiles exist as XML files, which can be imported into any project to provide tailored modeling structures for specific domains. A number of Profile XML files are available to you on the Sparx Systems website, for importing into your models. You can also import Profile XML files that you have created yourself. If a Profile includes references to any metafiles, copy these metafiles into the same directory as the Profile XML file.

### **Access**

| Ribbon             | Start > Desktop > Share > Resources > right-click on 'UML Profiles' folder > Import Profile |  |
|--------------------|---------------------------------------------------------------------------------------------|--|
| Keyboard Shortcuts | Alt+6   Right-click on 'UML Profiles' folder   Import Profile                               |  |

## **Import a Profile**

| Field/Button                    | Action                                                                                                    |
|---------------------------------|----------------------------------------------------------------------------------------------------|
| Filename                        | Click on the button and locate the XML Profile file to import.                                                                                                 |
| Element Size                    | Select the checkbox to import the element size attributes for all stereotypes defined in the Profile.                                                          |
| Color and Appearance            | Select the checkbox to import the color (background, border and font) and appearance (border thickness) attributes for all stereotypes defined in the Profile. |
| Alternate Image                 | Select the checkbox to import the metafile image for all stereotypes defined in the Profile.                                                                   |
| Code Templates                  | Select the checkbox to import the code templates, if they exist, for all stereotypes defined in the Profile.                                                   |
| Overwrite Existing<br>Templates | Select the checkbox to overwrite any existing code templates defined in the current project, for all stereotypes defined in the Profile.                       |
| Import                          | Click on this button to add the Profile to the UML Profiles folder.                                                                                            |
|                                 | If the Profile already exists, a prompt displays for you to overwrite the existing version and import the new one.                                             |
|                                 | When the import is complete, the Profile is ready to use.                                                                                                    |

# **MDG Technologies - Creating**

If you want to access and use resources pertaining to a specific technology within Enterprise Architect, you can do so using a Model Driven Generation (MDG) Technology. There are various options for an administrator or individual user to bring existing MDG Technologies into use with Enterprise Architect. Technology Developers can also develop new MDG Technologies and deploy them to the project team as necessary, providing a solution tailored to your working domain or environment.

# **Using the Profile Helpers**

MDG Technologies and Profiles are developed using diagrams and elements within Enterprise Architect. These diagrams and elements use specific attributes and properties that determine the content and behavior of the resulting MDG Technology. Profile Helpers assist in creating new MDG Technologies, and these Profile types:

- Stereotype Profiles
- Toolbox Profiles and
- Diagram Profiles

The Profile Helpers consist of two components:

- MDG Technology Builder templates in the **Model Wizard**, which provide a starting point for creating a new MDG Technology
- Profile Helper items in the 'Profile' Toolbox, which provide dialogs that simplify the creation of Stereotype, Toolbox and Diagram Profiles

#### **Access**

Select a Package under which to add the MDG Technology Builder templates, then display the **Model Wizard** window using one of the methods outlined here.

| Ribbon             | Design > Model > Add > Model Wizard > Model Patterns                      |
|--------------------|---------------------------------------------------------------------------|
| Context Menu       | Right-click on Package   Add a Model using Wizard   Model Patterns        |
| Keyboard Shortcuts | Ctrl+Shift+M                                                              |
| Other              | Browser window caption bar menu   New Model from Pattern   Model Patterns |

## **Create a new MDG Technology**

| Step | Description                                                                                                    |
|------|----------------------------------------------------------------------------------------------------|
| 1    | In the Model Wizard, click on the ' Perspective' drop-down arrow and select 'Management   MDG Technology Builder'.  In the 'MDG Technology Builder' group select the 'Basic Template' Pattern.                                                                                                    |
|      | Click on the Create Pattern(s) button. A prompt displays for the Technology name.                                                                                                    |
| 2    | Enter a name for your new MDG Technology, and click on the <b>OK button</b> .  This will create a basic template of Packages and example elements, which can be used as a starting point for creating an MDG Technology. The template includes three Packages, each having the same name as the technology but a different stereotype corresponding to the type of Profile they define:  • < <pre></pre> |
|      | <ul> <li>&lt;<diagram profile="">&gt; - Package for a Profile describing the diagram types users will create</diagram></li> <li>&lt;<toolbox profile="">&gt; - Package for a Profile describing the elements to show in a toolbox</toolbox></li> </ul>                                                                                                    |
| 3    | Within each Package, open the diagram and, referring to the sample elements provided, add additional                                                                                                    |

|   | items to the Profile.                                                                                                    |
|---|----------------------------------------------------------------------------------------------------|
|   | The Profile Toolbox contains a page of Profile Helper icons that, when dragged onto the diagram, help you create and populate the elements of the various Profiles. |
| 4 | Save each of these Profiles to disk.                                                                                                    |
| 5 | Incorporate the saved Profiles into an MDG Technology.                                                                                                    |

# **Create Stereotype Profiles using Profile Helpers**

When creating a technology to provide a domain-specific toolset, the typical starting point is to define each element, connector, feature and structural component you want to provide. These are defined by a Profile.

All Stereotypes defined in a Profile are either extensions of Core UML objects (Metaclasses) defined by Enterprise Architect, or extensions of non-UML objects (Stereotypes) defined by other existing Profiles and technologies.

When development of a Profile is complete, it is saved to an external XML file and then incorporated into an MDG Technology for final deployment.

Each Stereotype defined in a Profile modifies the behavior of the Metaclass or Stereotype that it extends. These modifications might include:

- Tagged Values to provide additional properties
- Constraints to define the conditions and rules that apply to each Stereotype
- A Shape Script to customize the overall appearance of the new object
- A change to the default appearance of the object, such as background, border and font colors
- Quick Linker definitions to provide a list of the most common connection types from each Stereotype
- Special attributes that define the specific appearance and behavior of the new object, including the initial element size and **Browser window** icon

### **Create a UML Profile**

| Step | Description                                                                                                    |
|------|----------------------------------------------------------------------------------------------------|
| 1    | In the <b>Browser window</b> , locate the Package with the < <pre>Forfile&gt;&gt; stereotype and open its child diagram. If you do not have an existing &lt;<pre>profile&gt;&gt; Package</pre>, use the 'MDG Technology Builder' Perspective in the <b>Model Wizard</b> to create a new technology, then open the diagram from the newly created &lt;<pre>profile&gt;&gt; Package</pre>.</pre> |
| 2    | (Optional) If you intend your Stereotype elements to include Tagged Values with a drop-down list of several pre-defined values, each set of values must be defined by an Enumeration element on the Profile diagram.                                                                                                    |
|      | If you intend your Stereotype elements to include a Structured Tagged Value to provide a composite set of information, each structure must be defined by a Class element on the Profile diagram.                                                                                                    |
|      | The Enumeration and Class elements have to exist before you can define these Tagged Value types for your Stereotype; you can either create the elements at this point, or add these Tagged Values to your Stereotype at a later time.                                                                                                    |
| 3    | Add a new Stereotype by dragging the 'Add Stereotype Profile Helper' from the <b>Diagram Toolbox</b> . The dialog opened by the 'Add Stereotype Profile Helper' will allow you to specify various general Properties, Tagged Values, and the Shape Script for your Stereotype.                                                                                                    |
| 4    | (Optional) Define Constraints for the Stereotype.                                                                                                    |
| 5    | (Optional) Set the Default Appearance for the Stereotype.                                                                                                    |
| 6    | Repeat steps 3 to 5 for each new Stereotype element you want to create.                                                                                                    |
| 7    | (Optional) Add a Quick Linker Definition to the Profile.                                                                                                    |
|      |                                                                                                    |

| 8 | Save the Package as a Profile.                                                                                                    |
|---|----------------------------------------------------------------------------------------------------|
|   | When saving the Profile, the name used should match the name of the Profile Package; this is necessary for the references within a Toolbox profile to function correctly |
| 9 | Incorporate the Profile into an MDG Technology.                                                                                                    |

## **Notes**

• A Profile Package cannot contain other Packages; do not add any other Packages to the Profile

# **Add Stereotypes and Metaclasses using Profile Helpers**

You can define Stereotypes in a Profile to either extend:

- Core UML objects (Metaclasses pre-defined in Enterprise Architect), or
- Objects (Stereotypes) defined by other Profiles and technologies (for instance objects defined in ArchiMate or SysML)

Stereotypes can extend Metaclasses in several ways:

- One Stereotype extending one Metaclass, for a specific definition of one object type
- One Stereotype extending more than one Metaclass, where the definition applies to more than one object type such as modifying both a Class and an Object in the same way
- Several Stereotypes extending one Metaclass, where you are creating several variations of the same base object type; for example, to define types of Association connector, representing Parent, Sibling, Grandparent, Uncle/Aunt and Cousin relationships

## Add Metaclasses and Stereotypes to a Profile

| Step | Description                                                                                                    |  |
|------|----------------------------------------------------------------------------------------------------|--|
| 1    | If you are extending a non-UML type defined by an existing Profile or technology, follow the process described in the <i>Create Stereotypes Extending non-UML Objects</i> Help topic.                                                                                                    |  |
| 2    | In the <b>Browser window</b> , locate the Package with the << profile>> Stereotype and open its child diagram.                                                                                                    |  |
| 3    | Drag the 'Add Stereotype' icon from the 'Profile Helpers' page of the <b>Diagram Toolbox</b> onto the diagram. The 'Add Stereotype' dialog displays.                                                                                                    |  |
| 4    | In the 'Name' field, type the Stereotype name (which will also be the name of the new modeling object).                                                                                                    |  |
| 5    | <ul> <li>Select one of these object groups by clicking on the 'Type' drop-down arrow:</li> <li>Element Extension - to create a Stereotype that extends an element</li> <li>Connector Extension - to create a Stereotype that extends a connector</li> <li>Abstract Metaclass - to create a Stereotype that extends a structural or behavioral modifier</li> <li>Metaclass Extension - to create a Stereotype that extends a Metaclass that already exists within your model (and most likely within the diagram you are currently working in)</li> </ul> |  |
| 6    | Click on the Add Metaclass button.  The 'Extend Metaclass' dialog displays, showing a list of object types associated with the object group selected in step 5.  Select the Metaclass to be extended from the list and click on the OK button.  If you selected 'Metaclass Extension' in step 5, the 'Select a Profile Element browser/search' dialog displays; search for and select the existing Metaclass element to extend with this Stereotype.  The Metaclass name is added to the 'Extensions' field.                                             |  |
| 7    | If you want to extend more than one Metaclass with the Stereotype, click on the Add Metaclass button again and select the next object type to extend. You can repeat this for as many Metaclasses as you want to extend with this Stereotype.  To delete a selected Metaclass from the 'Extensions' list click on the Remove button.                                                                                                    |  |

8 Review the available properties in the 'Stereotype' panel. These properties modify the behavior of the Stereotype. To apply a property, click in the 'Value' field and type or select the appropriate value. When you select a property field, a description of the property's effect is displayed at the bottom of the 'Stereotype' panel. Only provide values for properties that you want to apply to this Stereotype. 9 Click on the name of a Metaclass in the 'Extensions' field and review the available properties in the 'Metaclass' panel. These properties further modify the behavior of the stereotype based on options specific to the Metaclass being extended. To apply a property, click in the 'Value' field and type or select the appropriate value. When you select a property field, a description of the property's effect is displayed at the bottom of the 'Metaclass' panel. Do not provide values for any properties that you do not want to apply to this Stereotype. If you are extending more than one Metaclass, click on the next Metaclass name in the 'Extensions' field and review the properties for that object type. 10 Click on the Next button. The 'Define Tagged Values' page displays. 11 In the 'Property' panel right-click to display a context menu with options for creating and grouping Tagged Values of different types. These options include: Add Tagged Value: Create a simple Tagged Value - a prompt displays for the Tagged Value name. Add a name and click on the **OK button** to display the name in the 'Property' column; to set a default value, type it in to the 'Default Value' field Add Specialized Tagged Value: - Enumeration: create an enumeration Tagged Value, based on an existing Enumeration element - Predefined: select a Predefined **Tagged Value Type** from a list and, in the 'Default Value' field, type or select an initial value if necessary - Structured: create a Structured Tagged Value composed of several other simple Tagged Values, typed by an existing Class element Reference: create a Tagged Value with which the user can locate and reference an element created with a specified Stereotype (a form of RefGUID Tagged Value); in creating this, you must select the existing Stereotype element that defines the stereotype Reference List: create a Tagged Value with which the user can locate and reference a list of elements created with a specified Stereotype (a form of RefGUIDList Tagged Value); in creating this, you must select an existing Stereotype element that defines the stereotype Edit Tagged Value Name: displays a simple prompt in which you overtype the current name to correct or change it Create Tag Group: create Tag Groups in the Metaclass element, through which to organize the Tagged Values you have created in the Stereotype element Move Tag to Group (displayed when you right-click on an existing Tagged Value): displays the 'Move Tag to Group' dialog, on which you can select an existing Tag Group to contain the selected Tagged Value Remove Grouping: remove the selected Tag Group, leaving its member Tagged Values listed at the end of the 'Property' column Delete: remove the selected Tagged Value from the list and from the Stereotype

| 12 | Click on the Next button. The 'Define a Shape Script' page displays.                                                                                          |
|----|----------------------------------------------------------------------------------------------------|
|    | A Shape Script can be used to define the appearance of the Stereotype. To include a Shape Script, click on the <b>Edit button</b> .                           |
|    | The Shape Editor window displays. Create your Shape Script using this editor.                                                                                 |
|    | When you have finished creating the Script, click on the <b>OK button</b> . The image defined by the Shape Script is shown in the 'Preview' panel.            |
|    | Note: For the Shape Script to take effect, you must select the 'Alternate Image' option when you save the Profile.                                            |
|    | Alternatively, you can define a simple default appearance (background color, line color) for the model object, after you have created the Stereotype element. |
| 13 | Click on the <b>Finish button</b> . The Stereotype element and Metaclass element(s) are now displayed on the Profile diagram.                                 |
| 14 | You can now:                                                                                                    |
|    | Repeat steps 2 to 13 for each of the other Stereotype elements you want to create                                                                             |
|    | • Edit the Stereotype (and through it, the Metaclass) element properties you have defined, using the Profile Helper                                           |
|    | Add Constraints to your Stereotype element                                                                                                    |
|    | <ul> <li>If a shape has not been set then you can now define the object's default appearance (background<br/>color, line color)</li> </ul>                    |
|    | Set up the Quick Linker definitions for the stereotyped elements and connectors in the Profile                                                                |

#### **Notes**

- If you intend to extend a large number of model elements, rather than putting all of them on one diagram you can create additional child Class diagrams under the <<pre>profile>> Package and add different types of Metaclass element to different diagrams; in this case you save the Package as the Profile, not the individual diagrams
- Stereotype elements must have unique names, but Metaclass elements can have the same name (for example, there can be several Action Metaclasses, each with a different ActionKind attribute)
- If you have a number of Tagged Values in the Stereotype element, and you have assigned them to groups, you can define which of those groups default to expanded (open) in the 'Tags' tab of the **Properties window**, and which default to closed; open the **Features window** for the Metaclass, at the 'Attributes' page, and add the attribute tagGroupStates with the initial value <groupname>=closed;<groupname>=closed;<groupname>=close

# **Edit a Stereotype Element**

If you want to add to or correct the properties of a Stereotype or Metaclass element in a Profile, you can edit it using the standard facilities such as the element 'Properties' dialog and the 'Tags' tab. However, you can also update the Stereotype element through the Profile Helper 'Stereotype Properties' dialog and, through the Stereotype, also update the Metaclass elements that the Stereotype extends.

Any changes you have made to the elements by other means, such as through the element 'Properties' dialog, are reflected in the contents of the Profile Helper.

#### **Access**

| Context Menu Right-click on Stereotype element   Edit with Profile Helper |  |
|---------------------------------------------------------------------------|--|
|---------------------------------------------------------------------------|--|

### **Edit the Stereotype element**

| Step | Description                                                                                                    |
|------|----------------------------------------------------------------------------------------------------|
| 1    | <ul> <li>The 'Stereotype Properties' dialog defaults to the 'General' tab. On this tab you can:</li> <li>Change the Stereotype element name</li> <li>Add further Metaclass elements to be extended by this Stereotype element</li> <li>Add or change values for the attributes of the Stereotype element</li> <li>Add or change values for the attributes of each Metaclass element</li> </ul> |
| 2    | Click on the 'Tagged Values' tab. On this tab you can:  • Edit the default value of a tag  • Add a new tag of one of a range of types  • Create a tag group  • Assign or reassign a tag to a group  • Remove a tag group  • Delete a Tagged Value from the Stereotype                                                                                                    |
| 3    | Click on the 'Shape Script' tab. On this tab you can:  Add a Shape Script (if one does not exist)  Edit the existing Shape Script using the Shape Editor                                                                                                    |
| 4    | When you have finished editing the Stereotype element, click on the <b>OK button</b> .  The Profile Class diagram redisplays, with the edited elements showing the changes you have made.                                                                                                    |

# **Create Diagram Profiles using the Profile Helpers**

When you develop an MDG Technology, it is possible to create extended diagram types and include them in your MDG Technology as custom Diagram Profiles. For example, you might create a DFD Diagram Profile that defines a DFD diagram as an extension of the built-in Analysis diagram, as shown:

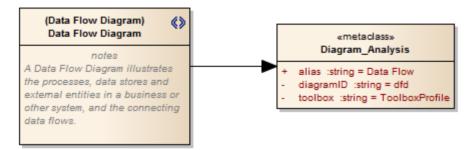

The 'Add Diagram Extension' Profile Helper can assist you in defining your Diagram Profile, adding the necessary elements and giving them the appropriate attributes to define the functionality of the resulting Custom diagram types.

### Create extended diagram types

| Step | Action                                                                                                    |
|------|----------------------------------------------------------------------------------------------------|
| 1    | If you have not done so already, use the <b>Model Wizard</b> 's 'MDG Technology Builder' Perspective to create a set of Packages for defining Profiles.                                                                                                    |
|      | In the <b>Browser window</b> , locate the Package with the < <diagram profile="">&gt; stereotype and open its child diagram.</diagram>                                                                                                    |
| 2    | Drag the 'Add Diagram Extension' item from the 'Profile Helpers' page of the Toolbox onto the diagram.                                                                                                    |
|      | The 'Add Diagram Extension' dialog displays.                                                                                                    |
| 3    | In the 'Name' field, type the name for the Custom diagram type.                                                                                                    |
| 4    | In the 'Extension Type' field click on the <b>drop-down arrow</b> and select the built-in diagram type that the Custom diagram type will extend.                                                                                                    |
| 5    | In the 'Description' field type a brief description of what the diagram is used for.                                                                                                    |
|      | When a user selects this diagram type in the 'New Diagram' dialog, this description will be displayed in the bottom right of the dialog.                                                                                                    |
| 6    | Within the 'Properties' pane enter values for these fields:                                                                                                    |
|      | • Alias: Defines the diagram type displayed before the word 'Diagram' on the diagram title bar; for example: 'Block Diagram'                                                                                                    |
|      | • Frame ID: Defines the diagram type that will appear in the diagram frame label                                                                                                    |
|      | <ul> <li>Frame Format String: Enter a string containing substitution macros for defining the frame title, with or without additional delimiters such as (); macros that can be used are:         <ul> <li>#DGMALIAS#</li> <li>#DGMID#</li> <li>#DGMNAME#</li> </ul> </li> </ul> |
|      | - #DGMNAMEFULL#                                                                                                    |
|      | - #DGMOWNERNAME#<br>- #DGMOWNERNAMEFULL#                                                                                                    |

|    | - #DGMOWNERTYPE#<br>- #DGMSTEREO#<br>- #DGMTYPE#                                                                                                    |
|----|----------------------------------------------------------------------------------------------------|
|    | • Toolbox Profile: Click on the <b>drop-down arrow</b> and select the diagram type that defines the required Toolbox Profile (the name entered when saving the profile); the Toolbox will be opened automatically each time a diagram of this type is opened                                                                                                    |
|    | <ul> <li>Swimlanes: Defines swimlanes that will be displayed on the diagram; for example:         Lanes=2;Orientation=Horizontal;Lane1=Title1;Lane2=Title2;         (where Lanes can be any value, but the number of Lane<n> values must equal the value of Lanes;         Orientation can be omitted, in which case the swimlanes default to vertical)     </n></li> </ul> |
| 7  | The remaining fields in the 'Properties' pane can be used to customize the diagram's default options. Any attributes left blank will not be applied.                                                                                                    |
|    | When a user selects a field, a description of the property's effect is displayed at the bottom of the 'Properties' pane.                                                                                                    |
| 8  | Click on the <b>OK button</b> . The appropriate Stereotype and Metaclass elements are added to the diagram.                                                                                                    |
| 9  | Repeat steps 2 to 8 for each diagram extension to include in the diagram Profile.                                                                                                    |
| 10 | Save the diagram as a Profile.                                                                                                    |
| 11 | Incorporate the Profile into an MDG Technology.                                                                                                    |

### **Notes**

• After a diagram extension has been added you can modify its properties again by right-clicking the appropriate Stereotype element on the diagram and selecting 'Edit with Profile Helper'

# **Create Toolbox Profiles using the Profile Helpers**

Within an MDG Technology you can create multiple Toolbox Profiles. Each Toolbox Profile defines a single Toolbox. A Toolbox consists of one or more expandable/collapsible regions, referred to as Toolbox Pages.

### **Create a Toolbox Profile**

| Step | Action                                                                                                    |
|------|----------------------------------------------------------------------------------------------------|
| 1    | If a group of Packages for defining Profiles has not been created, use the <b>Model Wizard</b> 's 'MDG Technology Builder' Perspective to create this group.                     |
|      | In the <b>Browser window</b> , locate the Package with the < <toolbox profile="">&gt; stereotype and open its child diagram.</toolbox>                                           |
| 2    | Drag the 'Create Custom Toolbox' item from the 'Profile Helpers' Toolbox Page onto the diagram.                                                                                  |
|      | The 'Select a Toolbox Profile Package' dialog displays.                                                                                                    |
| 3    | Select the Package with the < <toolbox profile="">&gt; stereotype referred to in step 1.</toolbox>                                                                               |
|      | Click on the OK button. The 'Create Toolbox Page' dialog displays.                                                                                                    |
| 4    | In the 'Toolbox Name' field type the name for your Toolbox page.                                                                                                    |
|      | This is the name that will be displayed for the Toolbox page when using the item search facilities in the <b>Diagram Toolbox</b> .                                               |
| 5    | In the 'Description' field type a description for the Toolbox.                                                                                                    |
|      | This description acts as a default tool-tip for your Toolbox, unless you define a specific tool-tip for a Toolbox Page as mentioned in step 10.                                  |
| 6    | Click on the OK button.                                                                                                    |
|      | The diagram that you will use to define your Toolbox is created and displayed.                                                                                                   |
| 7    | (Optional) When dragging an item from a Toolbox onto a diagram, the item will typically create an element or a connector.                                                        |
|      | It is also possible to have a single Toolbox item that, when dragged onto a diagram, will provide a selection of items to choose from. This is referred to as a hidden sub-menu. |
|      | If you want your Toolbox to contain one or more hidden sub-menus you should define these before proceeding with the steps on this page.                                          |
| 8    | You can now define one or more Toolbox Pages that will appear on the Toolbox.                                                                                                    |
|      | Drag the 'Add Toolbox Page' item from the 'Profile Helpers' Toolbox page onto the diagram.                                                                                       |
|      | The 'Add Toolbox Page' dialog displays.                                                                                                    |
| 9    | In the 'Name' field, type a name for the Toolbox Page.                                                                                                    |
|      | This is text that will display in the title bar of the corresponding Toolbox Page.                                                                                               |
| 10   | In the 'Tool Tip' field, type the tool-tip for the corresponding Toolbox Page.                                                                                                   |
| 11   | The 'Icon' field in this case will be disabled. This field is only used when defining hidden sub-menu                                                                            |

|    | toolboxes.                                                                                                    |
|----|----------------------------------------------------------------------------------------------------|
| 12 | These options can be used to determine the appearance and functionality of the Toolbox Page. When enabled:                                                                                                    |
|    | • 'Images Only': displays the Toolbox Page without the text labels next to the icons                                                                                                    |
|    | • 'Is Hidden': defines the Toolbox Page as a hidden sub-menu                                                                                                    |
|    | • 'Is Common': the Toolbox Page is common to all defined Toolboxes while your technology is active; the page is initially displayed as collapsed                                                                                                    |
|    | 'Is Collapsed': the Toolbox Page is initially minimized                                                                                                    |
| 13 | You can now define items to be added to the Toolbox.                                                                                                    |
|    | Click on the down arrow on the right of the <b>Add button</b> . Select one of these options:                                                                                                    |
|    | • 'Add Stereotype': adds a Toolbox item for a Stereotype that is defined in a UML Profile in the current model; this Profile must be included with the Toolbox Profile in the MDG Technology After you select this option, the 'Select a Profile Element' dialog displays; use this to select the Stereotype element(s) you want to add (hold down the Ctrl key while you click on multiple elements, if required) |
|    | <ul> <li>'Add Built in Type':</li> <li>Element: adds a Toolbox item for a UML element type         After you select this option the 'Create new Toolbox Item' dialog displays; in the 'Alias' field,     </li> </ul>                                                                                                    |
|    | type the label to appear on the Toolbox item, and click on the <b>OK button</b> The 'Select Metaclass' dialog then displays; select the UML element type to add to your Toolbox,                                                                                                    |
|    | and click on the OK button - 'Connector': adds a Toolbox item for a UML connector type After you select this option the 'Create new Toolbox Item' dialog displays; in the 'Alias' field, type                                                                                                    |
|    | the label to appear on the Toolbox item, and click on the OK button The 'Select Metaclass' dialog then displays; select the UML connector type to add to your Toolbox, and click on the OK button                                                                                                    |
|    | • 'Add Hidden Toolbox': adds a hidden Toolbox sub-menu item; the hidden Toolbox must be defined before you use this option                                                                                                    |
|    | After you select this option, the 'Create new Toolbox Item' dialog displays; in the 'Alias' field, type the label to appear on the Toolbox item and click on the OK button                                                                                                    |
|    | The 'Select a Hidden Toolbox Stereotype' dialog then displays; select the hidden Toolbox to add to your Toolbox, and click on the OK button                                                                                                    |
|    | <ul> <li>'Add New Item': adds a Toolbox item with an Alias only         This option alone will not create a functional Toolbox item; a Toolbox item added in this way must         be later modified via the Toolbox Items list     </li> </ul>                                                                                                    |
|    | Clicking on the Add button, and not on the <b>drop-down arrow</b> , is the same as selecting the 'Add Stereotype' option.                                                                                                    |
| 14 | (Optional) Define a Toolbox item that will create an item from an external MDG Technology. For example, adding a Toolbox item that creates a SysML1.3 Block element.                                                                                                    |
|    | 1. Click on the down-arrow on the right of the <b>Add button</b> .                                                                                                    |
|    | 2. Select the 'Add New Item' option. The 'Create new Toolbox Item' dialog displays.                                                                                                    |
|    | 3. In the 'Alias' field, type the label to appear on the Toolbox item, and click on the <b>OK button</b> . The Toolbox item will be added to the 'Toolbox Items' list.                                                                                                    |
|    | <ul> <li>4. In the 'Stereotype' field for this Toolbox item, type: Profile::Stereotype(UML::BaseUMLType) - Profile is the name of the Profile that the Stereotype is defined in</li> </ul>                                                                                                    |

- Stereotype is the name of the Stereotype/Metatype that this toolbox item will create - BaseUMLType is the base UML type of the non-UML object For example, to include a **SysML Block** in a Toolbox you would type: SysML1.3::Block(UML::Class) 5. To identify the Profile::Stereotype string, create an element of the type to include in your Toolbox (for example; a SysML 1.3 Block), then select the element and display the **Properties window**. Any predefined tags for this element will be grouped under the Profile::Stereotype heading; for example, a SysML 1.3 Block's tags are grouped under SysML1.3::Block. All non-UML objects in Enterprise Architect are an extension of a UML Type. You can reveal an element's base UML type by deleting its Stereotypes. For example, create a SysML1.3 Block and then, using the Properties window, delete the Block element's Stereotype. The element type will change from Block to Class. 15 (Optional) Create a Toolbox item that will drop a Pattern onto a diagram. Click on the down arrow on the right of the **Add button**. Select the 'Add New Item' option. The 'Create new Toolbox Item' dialog displays. In the 'Alias' field, type the label to appear on the Toolbox item, then click on the **OK button**. The Toolbox item will be added to the 'Toolbox Items' list. 5. In the 'Stereotype' field for this Toolbox item, type: TechnologyID::PatternName(UMLPattern) - TechnologyID is the ID of the Technology, as entered in the MDG Technology Creation Wizard - PatternName is the name that was entered when saving the Pattern; for example: BusFramework::Builder(UMLPattern) If you want to avoid displaying the 'Add Pattern' dialog, replace (UMLPattern) with (UMLPatternSilent). To define a model-based Pattern in a custom Toolbox (such as the GoF Patterns), create an attribute with a name of the format: PatternCategory::PatternName(UMLPattern) For example: GoF::Mediator(UMLPattern) 16 After you add the Toolbox item it will appear in the 'Toolbox Items' list. You can optionally add a custom icon image for a Toolbox item. The icon image must be a 16x16 pixel bitmap file; for a transparent background use light gray -RGB(192,192,192). To set the icon for a Toolbox item: Locate the item in the 'Toolbox Items' list and click within the 'Toolbox Icon' column. Click on the \_\_\_\_ button within this column. The 'Select a Toolbox Icon' dialog displays. Locate the image file and click on the **Open button**. 17 Repeat steps 13 to 16 for each item you want to add to the Toolbox Page. To remove a Toolbox item, select it in the 'Toolbox Items' list and click on the **Delete button**. Once all the appropriate Toolbox items have been added, click on the OK button. A Stereotype element will be added to your Toolbox Profile diagram. 18 Repeat steps 8 to 17 for each Toolbox Page you want to include in the Toolbox. 19 Save the Toolbox Profile by clicking on the background of the open diagram and selecting either of the ribbon options: Design > Diagram > Manage > Save as Profile

|    | Specialize > Technologies > Publish-Tech > Publish Diagram as UML Profile |
|----|---------------------------------------------------------------------------|
| 20 | Incorporate the Profile into an MDG Technology.                           |

#### **Notes**

- A Toolbox Page can by modified by right-clicking the appropriate Stereotype element on the Toolbox Profile diagram and selecting the 'Edit with Profile Helper' option
- When assigning a name for a Toolbox Page, be aware that 'elements' is a reserved word; if the word 'elements' is used, it will not appear in the title bar of the corresponding Toolbox Page
- The sequence of Toolbox Pages in the Toolbox is determined by the sequence of their Stereotype elements in the Profile diagram or Profile Package; if you create and save the Profile from a:
  - Diagram, the Toolbox Page sequence is determined by the Z-order of the Stereotype elements on the diagram the higher the Z-order number of the Stereotype element, the further down the Toolbox its Toolbox Page is placed; if you change the Z-order of a Stereotype element in the diagram it changes the position of the element's page on the Toolbox
  - Package in the **Browser window**, the Toolbox Page sequence is determined by the list order of the Stereotype elements in the Package the Toolbox Page for the first listed element is at the top of the Toolbox; if you re-order the elements in the Browser window, you produce the same re-ordering of pages in the Toolbox

# **Create Hidden Sub-Menus using the Profile Helpers**

When you create Toolbox items, some of them could be very similar in that they are based on the same type of Metaclass. For example, there are many different types of Action element. Rather than populate a Toolbox Page with every variation, you can create a 'base' Toolbox item and offer a choice of variant from a sub-menu, which is displayed when the base item is dragged onto the diagram.

#### Define a hidden sub-menu

| Action                                                                                                    |
|----------------------------------------------------------------------------------------------------|
| If you have not already done so, create and display the diagram you will be using to define your Toolbox, as described in steps 1 to 6 of <i>Create Toolbox Profiles using the Profile Helpers</i> .                                                                                                    |
| Drag the 'Add a Toolbox Page' item from the 'Profile Helpers' Toolbox page onto the diagram.  The 'Add Toolbox Page' dialog displays.                                                                                                    |
| In the 'Name' field, type the name for the sub-menu Toolbox item.                                                                                                    |
| The 'Tool Tip' field can be left blank in this case.                                                                                                    |
| Select the 'Is Hidden' checkbox.  The 'Images Only', 'Is Common' and 'Is Collapsed' checkboxes should be left unselected.                                                                                                    |
| After selecting the 'Is Hidden' checkbox, the 'Icon' field should become active. You can optionally add a custom icon image for the sub-menu Toolbox item.                                                                                                    |
| The icon image must be a 16x16 pixel bitmap file; for a transparent background use light gray - RGB(192,192,192).  To set the icon for the sub-menu Toolbox item, click on the folder icon to the right of the 'Icon' field. Select the image file and click on the <b>Open button</b> .                                                                                                    |
| <ul> <li>You can now add items such as elements and connectors to the sub-menu.</li> <li>Click on the down arrow on the right of the Add button, and select one of these options:</li> <li>'Add Stereotype': adds a Toolbox item for a Stereotype that is defined in a UML Profile in the current model; this Profile must be included with the Toolbox Profile in the MDG Technology After you select this option, the 'Select a Profile Element' dialog displays; use this to select the Stereotype you want to add</li> <li>'Add Built in Type': <ul> <li>Element: adds a Toolbox item for a UML element type After you select this option the 'Create new Toolbox Item' dialog displays; in the 'Alias' field, type</li> <li>the label to appear on the Toolbox item, and click on the OK button</li> <li>The 'Select Metaclass' dialog then displays; select the UML element type to add to your Toolbox,</li> <li>and click on the OK button</li> <li>Connector: adds a Toolbox item for a UML connector type After you select this option the 'Create new Toolbox Item' dialog displays; in the 'Alias' field, type</li> <li>the label to appear on the Toolbox item, and click on the OK button</li> <li>The 'Select Metaclass' dialog then displays; select the UML connector type to add to your</li> </ul> </li> </ul> |
|                                                                                                    |

|    | and click on the OK button                                                                                                    |
|----|----------------------------------------------------------------------------------------------------|
|    | • 'Add Hidden Toolbox': adds a hidden Toolbox sub-menu item; do not use this option when creating the 'Hidden Toolbox' sub-menu itself                                                                     |
|    | • 'Add New Item': adds a Toolbox item with an Alias only This option alone will not create a functional Toolbox item; a Toolbox item added in this way must be later modified via the 'Toolbox Items' list |
|    | Clicking on the Add button, and not on the <b>drop-down arrow</b> , is the same as selecting the 'Add Stereotype' option.                                                                                  |
| 8  | (Optional) After adding the Toolbox item it will appear in the 'Toolbox Items' list, and you can add a custom icon image for the item.                                                                     |
|    | The icon image must be a 16x16 pixel bitmap file; for a transparent background use light gray - RGB(192,192,192).                                                                                          |
|    | To set the icon for a Toolbox item, locate the item in the 'Toolbox Items' list and click within the 'Toolbox                                                                                              |
|    | Icon' column. Click on the button within this column. The 'Select a Toolbox Icon' dialog displays.  Locate the image file and click on the <b>Open button</b> .                                            |
| 9  | Repeat steps 7 and 8 for each item to add to the sub-menu.                                                                                                    |
|    | To remove a Toolbox item, select it from the 'Toolbox Items' list and click on the <b>Delete button</b> .                                                                                                  |
|    | Once all the appropriate sub-menu items have been added, click on the <b>OK button</b> . A Stereotype element will be added to your Toolbox Profile diagram.                                               |
| 10 | Repeat steps 2 to 9 for each Toolbox sub-menu to create.                                                                                                    |
| 11 | The sub-menu(s) created earlier can now be included as an item in a Toolbox Page.                                                                                                    |

### **Notes**

• A sub-menu can be modified by right-clicking the appropriate Stereotype element on the Toolbox Profile diagram and selecting the 'Edit with Profile Helper' option

# **Create MDG Technology File**

When you create an MDG Technology file, you can include a wide range of facilities and tools, including UML Profiles, code modules, scripts, Patterns, images, **Tagged Value Types**, report templates, Linked Document templates and Toolbox pages. Building all of these into the MDG Technology file in a logical sequence is easy, using the **MDG Technology Creation Wizard**.

### **Access**

## Create an MDG Technology file

| Step | Description                                                                                                    |
|------|----------------------------------------------------------------------------------------------------|
| 1    | Select the 'Generate MDG Technology File' option.                                                                                                    |
|      | The MDG Technology Creation Wizard screen displays.                                                                                                    |
|      |                                                                                                    |
| 2    | Click on the Next button.                                                                                                    |
|      | The MDG Technology Wizard prompts you to:                                                                                                    |
|      | Create an MDG Technology file based on a new MDG Technology Selection (MTS) file                                                                                                    |
|      | Create an MDG Technology file based on an existing MTS file, or                                                                                                    |
|      | Not use any MTS file                                                                                                    |
|      | An MTS file stores the selected options that you define during the creation of an MDG Technology; if you use an MTS file, you can later modify it to add or remove specific items in the MDG Technology, which is the recommended process.            |
| 3    | Select the appropriate MTS file option.                                                                                                    |
|      | Click on the Next button.                                                                                                    |
|      | If you selected an MTS file, the MDG Technology Wizard prompts you to save the changes in the existing MTS file or into a new MTS file; this enables you to create a modification based on the existing MTS file, while preserving the original file. |
| 4    | If necessary, type in or browse for the required file path and name.                                                                                                    |
|      | Click on the Next button.                                                                                                    |
|      | The 'MDG Technology Wizard - Create' dialog displays.                                                                                                    |
| 5    | Complete the fields on this screen:                                                                                                    |
|      | <ul> <li>Filename - Type or select the path and filename of the MDG Technology File; the file extension for<br/>this file is .xml</li> </ul>                                                                                                    |
|      | ID - Type a unique reference for the MDG Technology File, up to 12 characters long                                                                                                    |
|      | Version - Type the version number of the MDG Technology File                                                                                                    |
|      | • Icon - (Optional) Type or select the path and file name of the graphics file containing the technology icon; the icon is a 16- or 24-bit color depth, 16x16 bitmap image that is shown in the list of                                               |

technologies on the left of the 'MDG Technologies' dialog Logo - (Optional) Type or select the path and file name of the graphics file containing the technology logo: the logo is a 16 or 24-bit color depth. 64x64 or 100x100 bitmap image that is shown in the display pane on the top-right corner of the 'MDG Technologies' dialog URL - (Optional) If you have any website product information that might be helpful for users of this Technology, type or paste the URL in this field Support - (Optional) If you have any web-based or other support facility that might be helpful for users of this Technology, type or paste the contact address in this field Notes - Type a short explanation of the functionality of the MDG Technology 6 Click on the Next button. The MDG Technology Wizard - Contents screen displays. 7 Select the checkbox for each item to be included in the MDG Technology file. When you have selected the checkboxes for all the items you want to include, click on the Next button. Each selection runs specific dialogs to enable definition of the specific items to be included in the MDG Technology. 8 Work through the dialogs displayed in response to your choices, and when all are complete, click on the Next button. The 'MDG Technology Wizard - Finish' screen displays, providing information on the items included in the MDG Technology File. 9 If you have used an MTS file and want to update it, select the 'Save to MTS' checkbox. 10 If you are satisfied with the selection of items, click on the **Finish button**. You can now edit the MTS file, if required, to add further items such as: Model Validation configurations **Model Wizard Templates** When you have edited the MTS file and regenerated the Technology (.xml) file, you can add another 'Scripts' section to include Package XMI Export and/or Import scripts. Save the edited Technology file. To make the MDG Technology .xml file accessible to an Enterprise Architect model, you must add the technology file path to the 'MDG Technologies - Advanced' dialog (accessed by clicking the Advanced button on the 'MDG Technologies' dialog, via the 'Specialize > Technologies > Manage-Tech' ribbon option).

# Add a Profile

When creating an MDG Technology file, you can include one or more UML 2.5-compliant Profiles that you have defined to create new types of model element.

### **Access**

| Ribbon Specialize > Technologies > Publish-Tech > Generate MDG Technology | Ribbon | Specialize > Technologies > Publish-Tech > Generate MDG Technology |
|---------------------------------------------------------------------------|--------|--------------------------------------------------------------------|
|---------------------------------------------------------------------------|--------|--------------------------------------------------------------------|

## Add Profiles to the MDG Technology File

| Step | Description                                                                                                    |
|------|----------------------------------------------------------------------------------------------------|
| 1    | Follow the steps in the <i>Create MDG Technologies</i> topic up to and including Step 6, where you select the 'Profiles' checkbox.                                           |
|      | The 'MDG Technology Wizard - Profile files selection' page displays.                                                                                                    |
| 2    | In the 'Directory' field, navigate to the directory containing the required Profile or Profiles.  The Profile files are automatically listed in the 'Available Files' panel. |
| 3    | To select each required Profile individually, highlight the Profile in the 'Available Files' list and click on the> button.                                                  |
|      | The file name displays in the 'Selected Files' list.                                                                                                    |
|      | Alternatively:                                                                                                    |
|      | To select every available Profile click on the>> button, and return each one you do not want by selecting it and clicking on the < button.                                   |
|      | DO NOT select Diagram Profiles or Toolbox Profiles on this dialog; this would generate conflicting commands in the .mts file                                                 |
|      | Make sure you do include your UML Profiles                                                                                                    |
| 4    | Click on the Next button to proceed.                                                                                                    |

## Add a Pattern

When creating an MDG Technology file, you can include special Design Patterns that you want to make available in the 'Resources' tab of the **Browser window** and, if you prefer, in the Technology Toolbox pages. You will have published these Patterns previously.

### **Access**

| Ribbon | Specialize > Technologies > Publish-Tech > Generate MDG Technology |
|--------|--------------------------------------------------------------------|
|        |                                                                    |

## Add Design Patterns to the MDG Technology File

| Step | Description                                                                                                    |
|------|----------------------------------------------------------------------------------------------------|
| 1    | Follow the steps in the <i>Create MDG Technologies</i> topic up to and including Step 6, where you select the 'Patterns' checkbox.  The 'MDG Technology Wizard - Pattern files' selection page displays. |
| 2    | In the 'Directory' field, navigate to the directory containing the required Pattern XML file or files.  The Pattern files are automatically listed in the 'Available Files' panel.                       |
| 3    | To select each required Pattern individually, highlight the Pattern in the 'Available Files' list and click on the> button.  The file name displays in the 'Selected Files' list.                        |
|      | Alternatively, to select all available Patterns click on the>> button, and return each one you do not want by selecting it and clicking on the < button.                                                 |
| 4    | Click on the Next button to proceed.                                                                                                    |

# **Add a Diagram Profile**

When creating an MDG Technology file, you can include Diagram Profiles that you have defined to generate new types of diagram.

### **Access**

## Add Diagram Profiles to the MDG Technology File

| Step | Description                                                                                                    |
|------|----------------------------------------------------------------------------------------------------|
| 1    | Follow the steps in the <i>Create MDG Technologies</i> topic up to and including Step 6, where you select the 'Diagram Types' checkbox.  The 'MDG Technology Wizard - Diagram Types' page displays. |
|      | The WibG reciniology wizard - Diagram Types page displays.                                                                                                    |
| 2    | In the 'Directory' field, navigate to the directory containing the required Diagram Profiles.                                                                                                    |
|      | The Profiles in the directory are automatically listed in the 'Available Files' panel.                                                                                                    |
| 3    | To select each required Diagram Profile individually, highlight the file name in the 'Available Files' list and click on the> button.                                                               |
|      | The file name displays in the 'Selected Files' list.                                                                                                    |
|      | Alternatively, to select all available Profiles (if they are all Diagram Profiles) click on the>> button, and return each one you do not want by selecting it and clicking on the < button.         |
| 4    | Click on the Next button to proceed.                                                                                                    |

# **Add a Toolbox Profile**

When creating an MDG Technology file, you can include **Diagram Toolbox** page definitions that you have created to provide Toolbox pages to support customized diagrams.

### **Access**

| Ribbon | Specialize > Technologies > Publish-Tech > Generate MDG Technology |
|--------|--------------------------------------------------------------------|
|        | ~F                                                                 |

## Add Toolbox Profiles to the MDG Technology File

| Step | Description                                                                                                    |
|------|----------------------------------------------------------------------------------------------------|
| 1    | Follow the steps in the <i>Create MDG Technologies</i> topic up to and including Step 6, where you select the 'Toolboxes' checkbox.                                                                                                    |
|      | The 'MDG Technology Wizard - Toolboxes' page displays.                                                                                                    |
| 2    | In the 'Directory' field, navigate to the directory containing the required Toolbox Profiles.  The Profile files are automatically listed in the 'Available Files' panel.                                                                         |
| 3    | To select each required Toolbox Profile individually, highlight the file name in the 'Available Files' list and click on the> button.                                                                                                    |
|      | The file name displays in the 'Selected Files' list.  Alternatively, to select all available Profiles (if they are all Toolbox Profiles) click on the>> button, and return each one you do not want by selecting it and clicking on the < button. |
| 4    | Click on the Next button to proceed.                                                                                                    |

# **Add Tagged Value Types**

When creating an MDG Technology file, you can include **Tagged Value Types**, from which the technology users can create domain-specific Tagged Values.

### **Access**

| Ribbon | Specialize > Technologies > Publish-Tech > Generate MDG Technology |
|--------|--------------------------------------------------------------------|
|        | F                                                                  |

## Add Tagged Value Types to the MDG Technology File

| Step | Description                                                                                                    |
|------|----------------------------------------------------------------------------------------------------|
| 1    | Follow the steps in the <i>Create MDG Technologies</i> topic up to and including Step 6, where you select the 'Tagged Value Types' checkbox.  The 'MDG Technology Wizard - Tagged Value Types' page displays.                                                                                                    |
| 2    | To select each required <b>Tagged Value Type</b> individually, highlight the name in the 'Available Tagged Values' list and click on the> button.  The name displays in the 'Selected Tagged Values' list, and the name, description and notes on the Tagged Value Type are displayed in the panel at the bottom of the page. |
|      | Alternatively, to select all available <b>Tagged Value Types</b> , click on the>> button, and return each one you do not want by selecting it and clicking on the < button.                                                                                                    |
| 3    | Click on the Next button to proceed.                                                                                                    |

## **Add Code Modules**

When creating an MDG Technology file, you can include code modules for which you have set up code templates and data types. The modules can be for modifications to the system default languages, or for languages you have defined yourself using the code templates and the Code Template Editor. Before you can set up a code template for a new language in the editor, you must define at least one data type for the language. You can also specify code options for the language, which are additional settings that are not addressed by the data types or code templates; they are held in an XML document that you include in the MDG Technology file with the module.

#### **Access**

| Ribbon Specialize > Technologies > Publish-Tech > Generate MDG Technology |  |
|---------------------------------------------------------------------------|--|
|---------------------------------------------------------------------------|--|

### Add Code Modules to the MDG Technology File

| Step | Description                                                                                                    |
|------|----------------------------------------------------------------------------------------------------|
| 1    | Follow the steps in the <i>Create MDG Technologies</i> topic up to and including Step 6, where you select the 'Code Modules' checkbox.  The 'MDG Technology Wizard - Code Modules' page displays, listing the code modules defined in your current project. |
| 2    | Click on the checkboxes ('Product', 'Data Types', 'Code Grammar', and 'Code Templates') for each of the code modules you want to include in the technology.                                                                                                 |
| 3    | If you have created a code options XML document for a selected module, click on the 'Code Options' column for that module. A browser displays, through which you locate and select the XML document.                                                        |
| 4    | Click on the Next button to proceed.                                                                                                    |

# **Define Code Options**

When modifying code generation templates for an existing programming language, or defining a new programming language, there are additional options that are only available when building an MDG Technology. These additional options can affect how Enterprise Architect handles code generation and reverse-engineering for this language. These options are specified using an XML file, created using your preferred text editor.

The root node in the XML document is named CodeOptions. The child nodes are named CodeOption. Each CodeOption contains a name attribute corresponding to the name of one of the available code options. The body of each node contains the option value. For example:

- <CodeOptions>
  - <CodeOption name="DefaultExtension">.h</CodeOption>
  - <CodeOption name="HasImplementation">true</CodeOption>
  - <CodeOption name="ImplementationExtension">.cpp</CodeOption>
  - <CodeOption name="Editor">C:\Windows\notepad.exe</CodeOption>
- </CodeOptions>

### Supported code options

| Code Option             | Description                                                                                                 |
|-------------------------|----------------------------------------------------------------------------------------------------|
| ConstructorName         | The name of a function used as a constructor. Used by the classHasConstructor code template macro.          |
| CopyConstructorName     | The name of a function used as a copy constructor. Used by the classHasCopyConstructor code template macro. |
| DefaultExtension        | The default extension when generating code.                                                                 |
| DefaultSourceDirectory  | The default path to which Enterprise Architect generates new files.                                         |
| DestructorName          | The name of a function used as a destructor. Used by the classHasDestructor code template macro.            |
| Editor                  | The external editor used for editing source of this language.                                               |
| HasImplementation       | Specifies if code generation for this language generates both a source file and implementation file.        |
| ImplementationExtension | The extension used by Enterprise Architect to generate an implementation file.                              |
| ImplementationPath      | The relative path from the source file to generate the implementation file.                                 |
| PackagePathSeparator    | The delimiter used to separate Package names when using the packagePath macro from the code templates.      |

### **Notes**

| DG Technologies                                                  |                                                                                                 | 2 September, 202                                                                                                    |
|------------------------------------------------------------------|-------------------------------------------------------------------------------------------------|----------------------------------------------------------------------------------------------------|
|                                                                  |                                                                                                 | d Moore to the control of the control of the contro |
| Once a language is available fo and edit the code options on the | r use in a model (by importing and activating<br>e 'Preferences' dialog ('Start > Desktop > Pre | g the MDG Technology), you can displaterences > Preferences')                                                                                                    |
|                                                                  |                                                                                                 |                                                                                                    |
|                                                                  |                                                                                                 |                                                                                                    |
|                                                                  |                                                                                                 |                                                                                                    |
|                                                                  |                                                                                                 |                                                                                                    |
|                                                                  |                                                                                                 |                                                                                                    |
|                                                                  |                                                                                                 |                                                                                                    |
|                                                                  |                                                                                                 |                                                                                                    |
|                                                                  |                                                                                                 |                                                                                                    |
|                                                                  |                                                                                                 |                                                                                                    |
|                                                                  |                                                                                                 |                                                                                                    |
|                                                                  |                                                                                                 |                                                                                                    |
|                                                                  |                                                                                                 |                                                                                                    |
|                                                                  |                                                                                                 |                                                                                                    |
|                                                                  |                                                                                                 |                                                                                                    |
|                                                                  |                                                                                                 |                                                                                                    |
|                                                                  |                                                                                                 |                                                                                                    |
|                                                                  |                                                                                                 |                                                                                                    |
|                                                                  |                                                                                                 |                                                                                                    |
|                                                                  |                                                                                                 |                                                                                                    |
|                                                                  |                                                                                                 |                                                                                                    |
|                                                                  |                                                                                                 |                                                                                                    |
|                                                                  |                                                                                                 |                                                                                                    |
|                                                                  |                                                                                                 |                                                                                                    |
|                                                                  |                                                                                                 |                                                                                                    |
|                                                                  |                                                                                                 |                                                                                                    |
|                                                                  |                                                                                                 |                                                                                                    |
|                                                                  |                                                                                                 |                                                                                                    |
|                                                                  |                                                                                                 |                                                                                                    |
|                                                                  |                                                                                                 |                                                                                                    |
|                                                                  |                                                                                                 |                                                                                                    |
|                                                                  |                                                                                                 |                                                                                                    |
| Sparx Systems 2021                                               | Page 127 of 230                                                                                 | Created with Enterprise Archi                                                                                                    |

# **Add MDA Transforms**

When creating an MDG Technology file, you can include any MDA Transformation templates that you have created or modified in the model and that you want to deploy as part of the technology.

### **Access**

| Ribbon | Specialize > Technologies > Publish-Tech > Generate MDG Technology |
|--------|--------------------------------------------------------------------|
|        | F                                                                  |

## Add MDA Transformation Templates to the MDG Technology File

| Step | Description                                                                                                    |
|------|----------------------------------------------------------------------------------------------------|
| 1    | Follow the steps in the <i>Create MDG Technologies</i> topic up to and including Step 6, where you select the 'MDA Transforms' checkbox. |
|      | The 'MDG Technology Wizard - Transform Modules' page displays, listing the MDA transform templates available on your system.             |
| 2    | Click the checkbox against the name of each transformation template you want to add to your MDG Technology.                              |
| 3    | Click on the Next button to proceed.                                                                                                    |

# **Add Document Report Templates**

When creating an MDG Technology file, you can include user-defined Document Report templates.

#### **Access**

| Ribbon | Specialize > Technologies > Publish-Tech > Generate MDG Technology |
|--------|--------------------------------------------------------------------|
| rabbon | Specialize Technologies Tuonsh Tech Generale WDG Technology        |

## Add Report Templates to the MDG Technology File

| Step | Description                                                                                                    |
|------|----------------------------------------------------------------------------------------------------|
| 1    | Follow the steps in the <i>Create MDG Technologies</i> topic up to and including Step 6, where you select the 'RTF Templates' checkbox. |
|      | The 'MDG Technology Wizard - RTF Report Templates' dialog displays.                                                                     |
| 2    | For each required user-defined report template available in the current model, select the checkbox next to the template name.           |
| 3    | Click on the Next button to proceed.                                                                                                    |

# **Add Linked Document Templates**

When creating an MDG Technology file, you can include Linked Document templates.

#### **Access**

| Ribbon  | Specialize > Technologies > Publish-Tech > Generate MDG Technology      |  |
|---------|-------------------------------------------------------------------------|--|
| KIUUUII | Specialize > reciniologies > rubitsii- recii > Generate MDG reciniology |  |

## Add Linked Document Templates to the MDG Technology File

| Step | Description                                                                                                    |
|------|----------------------------------------------------------------------------------------------------|
| 1    | Follow the steps in the <i>Create MDG Technologies</i> topic up to and including Step 6, where you select the 'Linked Document Templates' checkbox. |
|      | The 'MDG Technology Wizard - Linked Document Templates' dialog displays.                                                                            |
| 2    | For each required document template available in the current model, select the checkbox next to the template name.                                  |
| 3    | Click on the Next button to proceed.                                                                                                    |

# **Add Images**

When creating an MDG Technology file, you can incorporate images to be used in all models in which the technology is deployed. These images must already be available in the model in which the technology is being developed; you can import the images into this model using the **Add New button** on the **Image Manager**.

### **Access**

| Ribbon | Specialize > Technologies > Publish-Tech > Generate MDG Technology |
|--------|--------------------------------------------------------------------|
|        |                                                                    |

## Add Images to the MDG Technology File

| Step | Description                                                                                                    |
|------|----------------------------------------------------------------------------------------------------|
| 1    | Follow the steps in the <i>Create MDG Technologies</i> topic up to and including Step 6, where you select the 'Images' checkbox. |
|      | The 'MDG Technology Wizard - Image Selection' dialog displays.                                                                   |
| 2    | For each required model image available in the current model, select the checkbox next to the image name.                        |
|      | A preview of each image displays on the right of the dialog as you select the checkbox.                                          |
| 3    | Click on the Next button to proceed.                                                                                             |

# **Add Scripts**

When creating an MDG Technology file, you can include scripts that you have created in the model.

### **Access**

| Ribbon | Specialize > Technologies > Publish-Tech > Generate MDG Technology |     |
|--------|--------------------------------------------------------------------|-----|
|        |                                                                    | í . |

## Add Scripts to the MDG Technology File

| Step | Description                                                                                                    |
|------|----------------------------------------------------------------------------------------------------|
| 1    | Follow the steps in the <i>Create MDG Technologies</i> topic up to and including Step 6, where you select the 'Scripts' checkbox.  The 'MDG Technology Wizard - Scripts' dialog displays. |
| 2    | For each required script available in the current model, select the checkbox next to the script name.                                                                                     |
| 3    | Click on the Next button to proceed.                                                                                                    |

### **Notes**

• This facility is available in the Corporate, Unified and Ultimate Editions of Enterprise Architect

# **Add Workspace Layouts**

When developing an MDG Technology file, you can include user-defined workspace layouts. Workspace layouts are arrangements of toolbars and windows appropriate to an area of work such as Requirements Management and Code Engineering. The workspace layout automatically opens and organizes all the tools to suit the way in which you use the system.

### **Access**

### Add Workspace Layouts to the MDG Technology File

| Step | Description                                                                                                    |
|------|----------------------------------------------------------------------------------------------------|
| 1    | In your model, create the workspace layouts you want to include in your Technology.                                                         |
| 2    | Follow the steps in the <i>Create MDG Technologies</i> topic up to and including Step 6, where you select the 'Workspace Layouts' checkbox. |
|      | The 'MDG Technology Wizard - Workspace Layouts' dialog displays, listing the user-defined workspace layouts available to you.               |
| 3    | For each workspace layout that you want to incorporate in the Technology, select the checkbox next to the layout name.                      |
| 4    | Click on the Next button to proceed.                                                                                                    |

## **Add Model Views**

When developing an MDG Technology file, you can include user-defined **Model Views**. Model Views are based on searches that extract specific information from a model to provide different perspectives of, and 'entry points' into, the model.

### **Access**

| Ribbon | Specialize > Technologies > Publish-Tech > Generate MDG Technology |
|--------|--------------------------------------------------------------------|
|--------|--------------------------------------------------------------------|

## Add Model Views to the MDG Technology File

| Step | Description                                                                                                    |
|------|----------------------------------------------------------------------------------------------------|
| 1    | In your model, create the <b>Model Views</b> you want to include in your Technology.                                                  |
| 2    | Follow the steps in the <i>Create MDG Technologies</i> topic up to and including Step 6, where you select the 'Model Views' checkbox. |
|      | The 'MDG Technology Wizard - Model Views' dialog displays, listing the user-defined views available in the current model.             |
| 3    | For each <b>Model View</b> that you want to incorporate in the Technology, select the checkbox next to the view name.                 |
| 4    | Click on the Next button to proceed.                                                                                                  |

### **Notes**

- Technology views do not store Favorite Packages, only Views
- If you incorporate a **Model View** that runs searches that you have defined, you must also include those searches in your MDG Technology

## **Add Model Searches**

When developing an MDG Technology file, you can include user-defined Model Searches. You can set these searches up using the **Model Search** facility, in SQL, in the Query Builder or as an **Add-In**, and then link them into your MDG Technology.

### **Access**

| Ribbon Specialize > Technologies > Publish-Tech > Generate MDG Technology |
|---------------------------------------------------------------------------|
|---------------------------------------------------------------------------|

## Add Model Searches to the MDG Technology File

| Step | Description                                                                                                    |
|------|----------------------------------------------------------------------------------------------------|
| 1    | In your model, create the Model Searches you want to include in your Technology.                                                         |
| 2    | Follow the steps in the <i>Create MDG Technologies</i> topic up to and including Step 6, where you select the 'Model Searches' checkbox. |
|      | The 'MDG Technology Wizard - Model Searches' dialog displays, listing the user-defined searches available in the current model.          |
| 3    | For each <b>Model Search</b> that you want to incorporate in the Technology, select the checkbox next to the search name.                |
| 4    | Click on the Next button to proceed.                                                                                                    |

### **Notes**

- If you use a custom SQL search, the SQL must include ea\_guid AS CLASSGUID and the object type
- If you incorporate a **Model View** that runs searches that you have defined, you must also include those searches in your MDG Technology

# **Working with MTS Files**

When you are creating an MDG Technology File using the MDG Technology Wizard, you have the choice of storing all of the options and structures that you have defined in an MDG Technology Selection (.mts) file. This captures all the information you enter into the Technology Wizard, so that you do not have to type it in again. If you use a .mts file, you can subsequently edit it to change the features you selected when you generated the Technology file, and to add or remove additional, advanced features.

#### **Access**

| Ribbon  | Specialize > Technologies > Publish-Tech > Generate MDG Technology |
|---------|--------------------------------------------------------------------|
| 1400011 | specialize reminings running sentences                             |

### Manage the .MTS file

| Action                                 | Description                                                                                                    |
|----------------------------------------|----------------------------------------------------------------------------------------------------|
| Create a .MTS File                     | To create a .mts file, launch and work through the MDG Technology Wizard; on the second page, select the 'Create a new MTS file' option.                                                                   |
| Advanced Options For<br>Your .MTS File | Once you have worked through the MDG Technology Wizard and set up the .mts file, you can add, separately:                                                                                                  |
|                                        | Model Validation configurations                                                                                                    |
|                                        | Model Templates                                                                                                    |
|                                        | Firstly define the XMI for the model validation configurations and model templates, then open the .mts file in a text editor and copy in the validation and/or template description just before the  line. |
|                                        | Save the .mts file.                                                                                                    |
| Update the MDG<br>Technology           | Again launch the MDG Technology Wizard, but this time on the second page select the 'Open an Existing MTS file' option and specify the file path of the .mts file you have been working on.                |
|                                        | Click on the <b>Next button</b> until the Wizard is finished; your MDG Technology .xml file is updated.                                                                                                    |

### **Notes**

 Having created your MDG Technology with the Wizard and the .mts file, you can add Import and Export scripts via the Technology .xml file

## **Create Toolbox Profiles**

As a facility of your MDG Technology, you might want to provide **Diagram Toolbox** pages that give access to any elements and connectors that you have created within the technology. You define these Toolbox pages within specific Profiles, each Profile defining the element and connector Toolbox pages that open or can be selected for a diagram type.

### **Create custom Toolboxes**

| Step | Action                                                                                                    |
|------|----------------------------------------------------------------------------------------------------|
| 1    | Create a set of Toolbox Profiles that contain the definitions required to generate the Toolbox pages.                                              |
| 2    | Edit the definitions, where appropriate, to:  Include hidden sub-menus  Override the default Toolboxes  Change the default icons for Toolbox items |
| 3    | Create a .mts file containing instructions on how to build your MDG Technology, and include the Toolbox Profiles in the technology.                |

# **Create Toolbox Profiles**

Within an MDG Technology you can create multiple Toolbox Profiles. Each Toolbox Profile contains definitions that determine what pages appear in the **Diagram Toolbox** when it is opened, either by selection from the search facilities in the Diagram Toolbox, or by opening or creating a diagram of the type that is linked to the Toolbox Profile.

#### **Toolbox Profile Errors**

When a **Diagram Toolbox** defined in your MDG Technology is in use, certain error messages might be displayed. This table explains what those error messages mean.

| Message                                                    | Meaning                                                                                                    |
|------------------------------------------------------------|----------------------------------------------------------------------------------------------------|
| Missing base type <name></name>                            | For example: 'Missing base type: 'SysML1.3::Block' does not extend 'UML::State' The base type is either missing or does not correspond to the extended element type (in the example, SysML::Block actually extends UML::Class).                                                                                                    |
| No profile found with id <name></name>                     | This error message could mean that the profile cannot be found, or that the MDG Technology containing the profile has been disabled (check using 'Specialize> Technologies > Manage').                                                                                                    |
| No stereotype <name> found in profile <name></name></name> | For example: 'No stereotype 'ProxyPort' found in profile 'SysML 1.2'.  This message indicates that there is a mismatch between the stereotype required and the profile it is supposed to be in. In the example, SysML1.2 does not have ProxyPorts, so perhaps the stereotype should be 'FlowPort', or the profile 'SysML 1.3'.                                                                                                    |
| Unknown/Illegal base type: <name></name>                   | <ul> <li>There can be a number of reasons for this message being displayed. For example:</li> <li>Unknown/Illegal base type: UML::Capability - displayed because there is no such UML metaclass as 'Capability'</li> <li>Unknown/Illegal base type: SysML 1.3::Block - displayed because you are trying to extend a stereotype from another profile, in this case &lt;<block>&gt; from the SysML 1.3 profile; you must extend the same thing as the stereotype you are specializing extends (in this case 'UML::Class')</block></li> </ul> |

### **Create a Toolbox Profile**

|     | In a Profile Package, create a Class diagram with an appropriate name by which you can refer to it later, such as MyClassDiagram.                                                                                                    |
|-----|----------------------------------------------------------------------------------------------------|
|     | Double-click on the diagram background to display the diagram 'Properties' dialog and, in the 'Notes' field, give the diagram an alias and a description in this format:  Alias=MyClass;Notes=Structural elements for Class diagrams; |
| 3 ( | On the diagram, create a Metaclass element with the name ToolboxPage.                                                                                                    |

| 4 | Create a Stereotype element for each of the Toolbox pages to create within your Toolbox, such as MyClassElements and MyClassRelationships.                                                                                                    |
|---|----------------------------------------------------------------------------------------------------|
|   | Double-click on each element to display the 'Properties' dialog and, in the 'Alias' field, type the text to display in the title bar of the corresponding Toolbox page, such as My Classes or My Class Relationships.                                                                                                    |
|   | In the 'Notes' field of each element, type the tool-tip for the corresponding Toolbox page; for example, 'Elements for Class Diagrams' or 'Relationships for Class Diagrams'.                                                                                                    |
|   | Create an Extension connector between each Stereotype element and the ToolboxPage Metaclass element.                                                                                                    |
| 5 | In each of the Stereotype elements, press <b>F9</b> and create an attribute for each Toolbox item in the page defined by that element.                                                                                                    |
|   | The name of each attribute is the name of the element or connector to be dropped, including the element's namespace; for example, UML::Package, UML::Class and UML::Interface. You might not want to display names including text such as UML::Package or UML::Class in your Toolbox, so give the attributes an 'Initial Value' of, for example, Package or Class. |
|   | The Toolbox items display in the same sequence as their attributes in the element, so use the attribute ordering options in the 'Attributes' page of the <b>Features window</b> to define the order of icons in your Toolbox page.                                                                                                    |
|   | In the name of an attribute for an element or connector from your own technology, use your Profile name as the namespace, and then follow the item name with the element or connector type that you are extending, in brackets (to identify to Enterprise Architect what type of object to create); for example, a <b>SysML Block</b> element would appear as:     |
|   | SysML::Block(UML::Class)                                                                                                    |
|   | Many elements and connectors can be extended for use in Toolboxes.                                                                                                    |
| 6 | To define a Toolbox item to drop a Design Pattern onto a diagram, name the attribute:                                                                                                    |
|   | My Technology::MyPattern(UMLPattern)                                                                                                    |
|   | 'MyTechnology' is the ID of the technology and 'MyPattern' is the name of the Pattern to drop; for example:                                                                                                    |
|   | BusFramework::Builder(UMLPattern)                                                                                                    |
|   | If you want to avoid displaying the 'Add Pattern' dialog, replace (UMLPattern) with (UMLPatternSilent).                                                                                                    |
|   | To define a model-based Pattern in a custom Toolbox (such as the GoF Patterns), create an attribute with a name of the format:                                                                                                    |
|   | PatternCategory::PatternName(UMLPattern)                                                                                                    |
|   | For example:                                                                                                    |
|   | GoF::Mediator(UMLPattern)                                                                                                    |
| 7 | Define any attributes you need to modify the display of the Toolbox pages, such as whether the Toolbox pages are minimized or displayed without item names (labels).                                                                                                    |
| 8 | To save the Toolbox profile, click on the background of the open diagram and select either of the ribbon options:                                                                                                    |
|   | • Design > Diagram > Manage > Save as Profile or                                                                                                    |
|   | • Specialize > Technologies > Publish-Tech > Publish Diagram as UML Profile                                                                                                    |

### **Notes**

• When assigning an Alias for a Toolbox page, 'elements' is a reserved word; if the word 'elements' is used, it will not appear in the title bar of the corresponding Toolbox page

• Each Profile element incorporated into an MDG Toolbox page enables a context menu option to synchronize the Tagged Values and Constraints of all objects created from it

- The sequence of Toolbox pages in the Toolbox is determined by the sequence of their Stereotype elements in the Profile diagram or Profile Package; if you create and save the Profile from a:
  - Diagram, the Toolbox page sequence is determined by the Z-order of the Stereotype elements on the diagram the lower (closer to 1) the Z-order number of the Stereotype element (the closer it is to the 'surface' of the diagram), the further down the Toolbox its Toolbox page is placed; if you change the Z-order of a Stereotype element in the diagram, it changes the position of the element's page on the Toolbox
  - Package in the **Browser window**, the Toolbox page sequence is determined by the list order of the Stereotype elements in the Package the Toolbox page for the first listed element is at the top of the Toolbox; if you re-order the elements in the Browser window, you produce the same re-ordering of pages in the Toolbox

# **Toolbox Page Attributes**

When you create a Stereotype element to define a Toolbox page in an MDG Technology, you can add a number of attributes to control how the page itself behaves in the **Diagram Toolbox**. The Stereotype element can be one of several that extend the ToolboxPage Metaclass.

The attributes you can add are:

- Icon see Assign Icons To Toolbox Items
- ImagesOnly if you set Initial Value to true, the Toolbox page displays without the text labels next to the icons
- isCollapsed if you set Initial Value to true, the Toolbox page is initially minimized
- isCommon if you set Initial Value to true, the Toolbox page is common to all defined Toolboxes while your technology is active; the page is initially displayed as collapsed
- isHidden see Create Hidden Sub-Menus

## **Create Hidden Sub-Menus**

When you create items on a Toolbox page, some of them might be very similar and be based on the same type of Metaclass. For example, there are many different types of Action element and, in BPMN 2.0, you can create each type of Event element either stand-alone or edge-mounted on another element. Rather than populate a Toolbox page with every variation, you can create a 'base' Toolbox item and offer a choice of variant from a sub-menu, which is displayed when the base item is dragged onto the diagram but is otherwise hidden. This technique is very useful for 'disambiguating' Stereotypes that can be applied to multiple Metaclasses.

In the submenu, you define just the variant types (as for the Action element list). However, if the variant also has a ToolboxItemImage defined for it, that icon is displayed against the variant name in the sub-menu (as for the BPMN 2.0 Events). You can also use this method to specifically define icons that will be applied to the submenu options.

### Define a hidden sub-menu

| Step | Action                                                                                                    |
|------|----------------------------------------------------------------------------------------------------|
| 1    | Create a Stereotype element on the same diagram as the ToolboxPage Metaclass, with a name prefixed by the Profile name (this is mandatory). For example:                                                                                                    |
|      | MyProfile::MyClass                                                                                                    |
|      | The name must not match the name of any external stereotype that exists in any other Profile.                                                                                                    |
|      | The sub-menu element can have an alias.                                                                                                    |
| 2    | In this sub-menu Stereotype element, create the attribute isHidden with an initial value of <b>True</b> .                                                                                                    |
|      | For each sub-menu item, add an attribute to identify that item. Set the 'Initial Value' to the name to display in the menu. For example, if the «MyClass» stereotype could be applied to a <b>UML Class</b> or <b>UML Interface</b> , the attributes for these two options would be: |
|      | MyProfile::MyClass(UML::Class) Initial Value = Class                                                                                                    |
|      | MyProfile::MyClass(UML::Interface) Initial Value = Interface                                                                                                    |
| 3    | Create a second Stereotype element and define an attribute with the same name as the sub-menu Stereotype element, and with the initial value of the text to display in the Toolbox item. For example:                                                                                |
|      | MyProfile::MyClass = Class Object                                                                                                    |
|      | Define additional attributes for the rest of the items in the Toolbox, as normal.                                                                                                    |
| 4    | Create < <extension>&gt; relationships between each Stereotype element and the ToolboxPage Metaclass element, as illustrated.</extension>                                                                                                    |

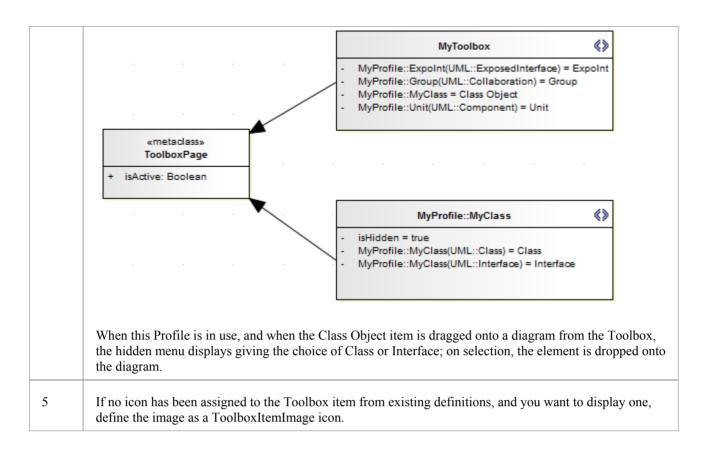

# **Assign Icons To Toolbox Items**

When you create a stereotyped model element to define an element or connector that is represented in a **Diagram Toolbox** page, you can define the image that is displayed against both the element name in the **Browser window** and the element or connector type in the Toolbox page, by assigning the special attribute icon to the Stereotype element.

This image definition for the Toolbox item can be overridden or replaced by extending the ToolboxItemImage Metaclass, a process that is generally optional. However, if you want to show an icon against an item on a hidden sub-menu, you must use this method; the system picks up the ToolboxItemImage definition as the icon for the hidden menu item.

If you do not use either the icon attribute or the ToolboxItemImage Metaclass to define the Toolbox icon, the image defaults to the one used for the standard UML model element that has been extended. If there is no such image, the icon uses the system default generic 'Toolbox Item' image.

### **Extend the ToolboxItemImage Metaclass**

| Step | Action                                                                                                    |
|------|----------------------------------------------------------------------------------------------------|
| 1    | Create a new Stereotype element in the same Toolbox profile as the Toolbox item.                                                                                                    |
| 2    | Give the Stereotype element the same name as the element that it is assigning an image to; for example: MyProfile::MyStereo(UML::Class)                                                                                           |
| 3    | Give the Stereotype element the special attribute Icon with Initial Value set to the full path and file name of the image to be used.  The icon image is a 16x16 pixel bitmap file; for a transparent background use light gray - |
|      | RGB(192,192,192).                                                                                                    |
| 4    | Create a Metaclass element named ToolboxItemImage and create an Extension association from the Stereotype element to this Metaclass.                                                                                              |

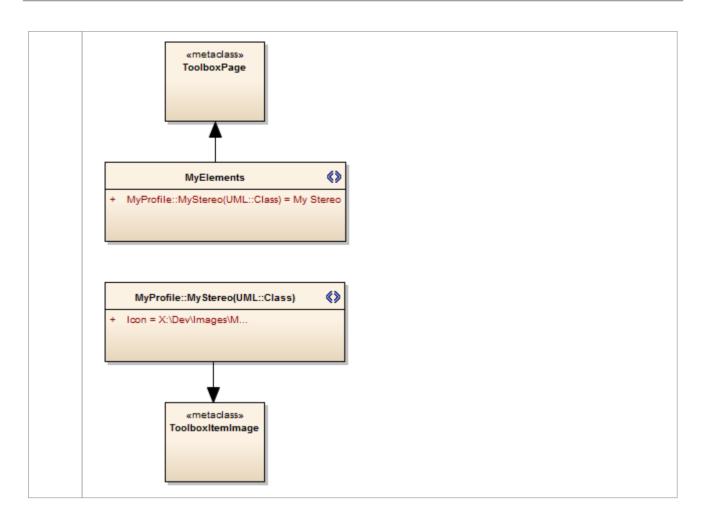

### **Override Default Toolboxes**

When you are creating a diagram of one of the inbuilt diagram types, the system displays a **Diagram Toolbox** based on the corresponding default Toolbox Profile. If you have customized a diagram type, it will still apply the system default Toolbox for the base diagram type that you have extended, unless you override that default with an alternative Toolbox that you might have created yourself. For example, you might have your own version of the UML::Class Toolbox that you want to be displayed every time a Class diagram is opened, when your technology is active.

Note that for the default Toolboxes to be overridden by the custom Toolboxes in your MDG Technology, the MDG Technology must be set to 'Active'. ('Specialize > Technologies > Manage-Tech', then select the checkbox against your MDG Technology name and click on the **Set Active button**.)

#### Access

To replace a system default Toolbox with one of your own:

Use one of the methods outlined here to display the 'Properties' dialog for your Toolbox Profile diagram, and display the 'General' tab.

Then, in the 'Notes' field type a RedefinedToolbox clause.

For example:

RedefinedToolbox=UML::Class;Alias=Class;Notes=Structural elements for Class diagrams;

This states that the Toolbox defined by this Profile replaces the system Toolbox UML::Class as the default Toolbox for all **UML Class** diagrams.

| Ribbon       | Design > Diagram > Manage > Properties > General                  |
|--------------|-------------------------------------------------------------------|
| Context Menu | Right-click on the Toolbox Profile diagram   Properties   General |

### Names of system default toolboxes that can be overridden

- UML::Activity
- UML::Class
- UML::Communication
- UML::Component
- UML::Composite
- UML::Deployment
- UML::Interaction
- UML::Metamodel
- UML::Object
- UML::Profile
- UML::State
- UML::Timing
- UML::UseCase
- Extended::Analysis
- Extended::Custom

Extended::DataModeling

• Extended::Maintenance

• Extended::Requirements

• Extended::UserInterface

• Extended::WSDL

• Extended::XMLSchema

## **Elements Used in Toolboxes**

When you are creating Toolbox pages for your MDG Technology, you can incorporate both standard UML elements and new elements that you have created by extending the UML elements. You define the elements you want to use in the Toolbox Profile. The table lists the names you use to identify either:

- The standard elements to include in the Toolbox page or
- The standard elements you are extending to define new elements to include in the Toolbox page

Each name you list in the Toolbox Page Stereotype elements is preceded by the namespace UML::. The text in parentheses indicates the label name displayed in the default Toolbox pages, where this differs in any way from the UML:: statement text.

#### **Element names for Toolbox Page definitions**

- Action
- ActionPin
- Activity
- ActivityFinal (Final)
- ActivityInitial (Initial)
- ActivityParameter
- ActivityPartition (Partition)
- ActivityRegion (Region)
- Actor
- Artifact
- AssociationElement (Association)
- Boundary (for Use Cases)
- CentralBufferNode (Central Buffer Node)
- Change
- Choice
- Class
- Collaboration
- CollaborationOccurrence (Collaboration Use)
- Comment (Note)
- Component
- Constraint
- Datastore
- Decision
- DeploymentSpecification (Deployment Specification)
- Device
- DiagramLegend (Diagram Legend)
- DiagramNotes (Diagram Notes)
- DocumentArtifact (Document Artifact or Document)
- Entity (Information)
- EntityObject (Entity)

- EntryPoint (Entry)
- Enumeration
- ExceptionHandler (Exception)
- ExecutionEnvironment (Execution Environment)
- ExpansionRegion
- ExitPoint (Exit)
- Feature
- FinalState (Final)
- FlowFinalNode (Flow Final)
- ForkJoinH (Fork/Join Horizontal)
- ForkJoinV (Fork/Join Vertical)
- Gate (Diagram Gate)
- GUIElement (UI Control)
- HistoryState (History)
- Hyperlink
- InformationItem (Information Item)
- InitialState (Initial)
- Interaction
- InteractionFragment (Fragment)
- InteractionState (State/Continuation)
- Interface
- InterruptibleActivityRegion
- Issue
- Junction
- Lifeline
- MergeNode (Merge)
- MessageEndPoint (Endpoint or Message Endpoint)
- MessageLabel (Message Label)
- Metaclass
- Node
- Object
- ObjectBoundary (Boundary)
- ObjectControl (Control)
- ObjectEntity (Entity)
- Package
- PackagingComponent
- Part
- Port
- Primitive
- PrimitiveType
- Process
- Profile

- ProvidedInterface (Expose Interface)
- ReceiveEvent (Receive)
- Requirement
- RobustBoundary (Boundary)
- RobustControl (Control)
- RobustEntity (Entity)
- Screen
- SendEvent (Send)
- SequenceBoundary (Boundary)
- SequenceControl (Control)
- SequenceEntity (Entity)
- Signal
- State
- StateMachine (StateMachine)
- StateTimeLine (State Lifeline)
- Stereotype
- StructuredActivity (Structured Activity)
- SynchState (Synch)
- Table
- Terminate
- TestCase (Test Case)
- Text
- UseCase (Use Case)
- UMLBoundary (Boundary)
- ValueTimeLine (Value Lifeline)

#### **Notes**

- You can also identify standard or extended UML connectors to add to the Toolbox Page definition
- When the element items are deployed in an MDG Toolbox page, you can also synchronize the Tagged Values and Constraints of all elements created from them

### **Connectors Used in Toolboxes**

When you are creating Toolbox pages for your MDG Technology, you can incorporate both standard UML connectors and new connectors that you have created by extending the UML connectors. You define the connectors you want to use in the Toolbox Profile. The *Connector names for Toolbox Page definitions* table lists the names you use to identify either:

- The standard connectors to include in the Toolbox page or
- The standard connectors you are extending to define new connectors to include in the Toolbox page

Each name you list in the 'Toolbox Page Stereotype elements' is preceded by the namespace UML:.. The text in brackets indicates the label name displayed in the default Toolbox pages, where this differs in any way from the UML:: statement text.

#### **Connector names for Toolbox Page definitions**

- Abstraction
- Aggregation (Aggregate)
- Assembly
- Association (Associate)
- AssociationClass (Association Class)
- CallFromRecursion (Call)
- CommunicationPath (Communication Path)
- Composition (Compose)
- Connector
- ControlFlow (Control Flow)
- Delegate
- Dependency
- Deployment
- Extension
- Generalization (Generalize or Inheritance)
- InformationFlow (Information Flow)
- InterruptFlow (Interrupt Flow)
- Invokes
- Manifest
- Message
- Nesting
- NoteLink (Note Link)
- ObjectFlow (Object Flow)
- Occurrence
- PackageImport (Package Import)
- PackageMerge (Package Merge)
- Precedes
- ProfileApplication (Application)
- Realization (Realize or Implements)

- Recursion
- Redefinition
- Representation
- Represents
- RoleBinding (Role Binding)
- SelfMessage (Self-Message)
- Substitution
- TagValAssociation (Tagged Value)
- TemplateBinding (Template Binding)
- TraceLink (Trace)
- Transition
- UCExtend (Extend)
- UCInclude (Include)
- Usage
- UseCaseLink (Use)

#### **Notes**

• You can also identify standard or extended UML elements to add to the Toolbox Page definition

# **Create Custom Diagram Profiles**

When you develop an MDG Technology, it is possible to create extended diagram types and include them in your MDG Technology as custom Diagram Profiles. For example, you might create a DFD Diagram Profile that defines a DFD diagram as an extension of the built-in Analysis diagram, as shown:

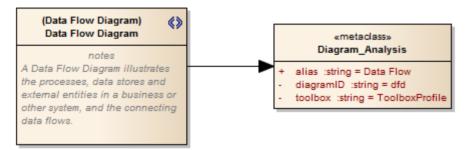

### Create extended diagram types

| Step | Action                                                                                                    |
|------|----------------------------------------------------------------------------------------------------|
| 1    | Create a Profile, with the same name as the MDG Technology in which it is to be included; for example, SysML.                                                                  |
|      | This Profile automatically contains one child Class diagram. Depending on how many new diagram types you intend to create, you can define:                                     |
|      | One diagram type on one child diagram                                                                                                    |
|      | Several diagram types on one diagram, or                                                                                                    |
|      | Several diagram types grouped on several diagrams                                                                                                    |
|      | In the third case, create any further child Class diagrams you need. The diagram names do not have to reflect the technology name.                                             |
| 2    | Open the child Class diagram and create a Stereotype element, giving it the name of the Custom diagram type; for example, <i>BlockDefinition</i> .                             |
|      | Also on the Stereotype element 'Properties' dialog, in the 'Notes' field, type a brief description of what the diagram is used for.                                            |
|      | When the Technology is deployed and a diagram of this Custom type is being created, this description will display in the bottom right-hand corner of the 'New Diagram' dialog. |
| 3    | Create a Metaclass element and give it the name of the selected built-in diagram type, with the prefix Diagram                                                                 |
|      | For example Diagram_Logical to customize the Class diagram type, or Diagram_Use Case to customize the Use Case diagram type.                                                   |
| 4    | Drag an Extension connector from the Stereotype element to the Metaclass element.                                                                                              |
| 5    | Click on the Diagram_xxxx Metaclass element, press <b>F9</b> and create any or all of these attributes, to set properties of the Custom diagram type:                          |
|      | • alias: string = Type (where Type will appear before the word 'Diagram' on the diagram title bar; for example, 'Block Diagram')                                               |
|      | • diagramID: string = abc (where abc is the diagram type that will appear in the diagram frame label)                                                                          |
|      | • toolbox: string = ToolboxName (where ToolboxName is the name of the Toolbox Profile for the                                                                                  |

Toolbox that opens automatically each time a diagram of this type is opened) toolboxPage: string = list of status values in the form "PageName=1:" (where PageName is the name of the stereotype element that extends ToolboxPage; if this string is not empty, all toolbox pages with the value "1" will be expanded and all other toolbox pages will be collapsed) frameString: string = FrameFormatString (where FrameFormatString is a string containing substitution macros for defining the frame title, with or without additional delimiters such as (); macros that can be used are: - #DGMALIAS# - #DGMID# - #DGMNAME# - #DGMNAMEFULL# - #DGMOWNERNAME# - #DGMOWNERNAMEFULL# - #DGMOWNERTYPE# - #DGMSTEREO# - #DGMTYPE# swimlanes: string = Lanes=2;Orientation=Horizontal;Lane1=Title1;Lane2=Title2; (where Lanes can be any value, but the number of Lane<n> values must equal the value of Lanes; Orientation can be omitted, in which case the swimlanes default to vertical) styleex: string = one or more of a range of values pdata: string = one or more of a range of values Depending on what Profile Package organization you adopted at step 1, and whether you need any further Stereotype-Metaclass element pairs, repeat steps 2 - 5 on this diagram or on another child diagram. Save the diagram(s) as a Diagram Profile, using the method most appropriate to the Profile Package organization you have set up.

Add the Diagram Profile(s) to the .mts file used in the MDG Technology.

6

7

8

## **Built-In Diagram Types**

In customizing Enterprise Architect to better suit your needs, you might create a Profile that:

- Redefines the type of built-in child diagram created under a new composite element
- Defines the types of built-in diagram on which a Quick Linker menu offers a type of connector, or
- Extends a built-in diagram type to create a custom diagram type

In each case, you provide the precise name of each built-in diagram type you are working with; these names are:

- Activity
- Analysis
- Collaboration
- Component
- CompositeStructure
- Custom
- Deployment
- InteractionOverview
- Logical (for Class diagrams)
- Object
- Package
- Sequence
- Statechart
- Timing
- Use Case (note the space between the two words)

## **Attribute Values - styleex & pdata**

When creating a diagram profile you can define a range of characteristics of the diagrams created with the profile, using the pdata and styleex attributes. If one of these attributes is defining several characteristics at once, you put the values in a single string separated by semicolons; for example:

HideQuals=0;AdvanceElementProps=1;ShowNotes=1;

#### **Access**

Select the Metaclass element, then display the 'Attributes' dialog and define or update the attributes 'styleex' or 'pdata'. Specify the attribute type as 'string', then specify the diagram characteristics you require, in the 'Initial Value' field.

Use any of these methods to display the 'Attributes' dialog.

| Ribbon             | Design > Element > Editors > Attributes                                                              |
|--------------------|----------------------------------------------------------------------------------------------------|
| Context Menu       | In the <b>Browser window</b> or a diagram   Right-click on Metaclass element   Features   Attributes |
| Keyboard Shortcuts | F9                                                                                                   |

#### styleex: string =

- AdvancedConnectorProps=1; (to show connector property strings)
- AdvancedElementProps=1; (to show the element property string)
- AdvancedFeatureProps=1; (to show the feature property string)
- AttPkg=1; (to show Package visible Class members)
- DefaultLang=Language; (to set the default language for the diagram; Language can be one of the built-in languages such as C++ or Java, or it can be a custom language)
- ExcludeRTF=1; (to exclude the diagram image from generated reports)
- HandDraw=1; (to apply hand drawn mode)
- HideConnStereotype=1; (to hide the connector stereotype labels)
- HideQuals=0; (to show qualifiers and visibility indicators)
- NoFullScope=1; (to hide fully scoped element names, e.g. "ParentClass::ChildClass" will be shown as "ChildClass")
- SeqTopMargin=50; (to set the height of the top margin on Sequence diagrams)
- ShowAsList=1; (to make the diagram open directly into the **Diagram List**)
- ShowMaint=1; (to show the element Maintenance compartment)
- ShowNotes=1; (to show the element Notes compartment)
- ShowOpRetType=1; (to show the operation return type)
- ShowTests=1; (to show the element Testing compartment)
- SuppConnectorLabels=1; (to suppress all connector labels)
- SuppressBrackets=1; (to suppress brackets on operations without parameters)
- TConnectorNotation=Option; (where Option is one of UML 2.1, IDEF1X, or Information Engineering)

- TExplicitNavigability=1; (to show non-navigable connector ends)
- VisibleAttributeDetail=1; (to show attribute details on the diagram)
- Whiteboard=1; (to apply whiteboard mode)

#### pdata: string =

- HideAtts=0; (to show the element Attributes compartment)
- HideEStereo=0; (to show element stereotypes in the diagram)
- HideOps=0; (to show the element Operations compartment)
- HideParents=0; (to show additional parents of elements in the diagram)
- HideProps=0; (to show property methods)
- HideRel=0; (to show relationships)
- HideStereo=0; (to show attribute and operation stereotypes)
- OpParams =3; (to show operation parameters)
- ShowCons=1; (to show the element Constraints compartment)
- ShowIcons=1; (to use stereotype icons)
- ShowReqs=1; (to show the element Requirements compartment)
- ShowSN=1; (to show sequence notes)
- ShowTags=1; (to show the element Tagged Values compartment)
- SuppCN=0; (to show collaboration numbers)
- UseAlias=1; (to use the aliases or elements in the diagram, if available)

# **Set Up Technology Element Images**

As you define the elements available for use in your technology, you might want to represent those elements with graphical images that will be displayed on the diagrams the users create through the technology, when it is deployed in the users' model.

### **Capture images to represent MDG Technology elements**

| Step | Action                                                                                                    |  |
|------|----------------------------------------------------------------------------------------------------|--|
| 1    | Display the <b>Image Manager</b> and, using the <b>Add New button</b> , import suitable images into the MDG Technology development model from their source locations.                                                                           |  |
| 2    | Design and create a Stereotype (UML) Profile containing (if appropriate) a stereotype definition for each element or connector to be owned by the technology.                                                                                   |  |
|      | These stereotype definitions can contain Shape Scripts that in turn incorporate the imported images.                                                                                                    |  |
| 3    | Design and create a Toolbox Profile with stereotype elements that contain an attribute for each element or connector that can be dropped onto a diagram from the Toolbox.                                                                       |  |
|      | These attributes identify the name of the technology element or connector, any modifying stereotype (which might incorporate the required image) and the UML or Extended element or connector on which the technology object is based.          |  |
|      | For example:                                                                                                    |  |
|      | SysML::Block(UML::Class)                                                                                                    |  |
|      | SysML is the Technology Profile                                                                                                    |  |
|      | • UML::Class is the UML element used as the base, and                                                                                                    |  |
|      | • Block is the stereotype that modifies the Class to turn it into a <b>SysML Block</b> element                                                                                                    |  |
| 4    | Design and create a Diagram Profile that identifies the Toolbox Profile.                                                                                                    |  |
|      | When a diagram of the type defined in the Diagram Profile is opened, it in turn opens a set of toolbox pages as defined by the Toolbox Profile.                                                                                                 |  |
| 5    | Create or update the technology as required, adding the UML Profile, Diagram Profile, Toolbox Profile and Image files to the technology from the development model.                                                                             |  |
| 6    | Deploy the technology as appropriate.                                                                                                    |  |
|      | When a user applies the technology to their own model, and creates a diagram under that technology, the elements they create on the diagram should be represented by the images you assigned to those elements when you created the technology. |  |

#### **Notes**

- It is recommended that if you create a Shape Script incorporating an MDG Technology image (step 2), you should use the fully qualified image name to avoid conflicts with images used in other technologies
- You would probably work backwards and forwards through the steps many times, adding objects as you identify the requirement for them

## **Define Validation Configuration**

Using the 'Model Validation Configuration' dialog, you can choose which sets of validation rules are and are not executed when a user performs a validation.

Rather than perform this configuration manually and potentially have to change the settings back for your Technology every time Enterprise Architect is started and a different Technology has been set active, you can define the configuration settings within the MDG Technology Selection (MTS) file of your Technology.

#### Access

Locate and open the .MTS file in whatever file browser you use in your work. You edit the file as indicated in these two tables, and then save the file.

#### White List

To specify a set of rules as a white-list (that is, anything added to this list is turned ON), open your MTS file in a text editor and copy and paste this <ModelValidation> block at the top level inside the <MDG.Selections> block:

Ensure that the ruleset IDs do not contain any spaces.

#### **Black List**

To specify a set of rules as a black-list (that is, anything added to this list is turned OFF), open your MTS file in a text editor and copy and paste this <ModelValidation> block at the top level inside the <MDG.Selections> block:

In this example, "BPMNRules" is the rule-set ID defined in the Project.DefineRuleCategory call - see *Project Class* for details. "MVR7F0001" is a built-in rule-set. These validation options are applied when you activate the appropriate technology. The global (default) technology has all rules turned on.

# **Incorporate Model Wizard Templates**

When a user creates a model within their project, they can choose the type of model to develop from a range of system-supplied model templates presented through the **Model Wizard**. You can also develop custom model templates and add them to this list via your MDG Technology.

#### **Access**

You edit the .mts file directly, using whatever file browser you work with to locate and open the file.

### Add custom model wizard templates to MDG Technology

| Step | Action                                                                                                    |
|------|----------------------------------------------------------------------------------------------------|
| 1    | Create a Package that contains all sub-Packages, diagrams, elements, notes and information links that you want to provide in your model template.                                                                                                    |
|      | See the EAExample.eap model for illustrations of what you might include, or create a model from a standard template and see what is generated.                                                                                                    |
|      | As a model template, the Package would be self contained and not contain any dependencies or other links to elements outside the Package.                                                                                                    |
| 2    | Export your Package to XML.                                                                                                    |
|      | If you want your template to have supporting documentation displayed in the right-hand panel of the <b>Model Wizard</b> , create a .rtf file containing this documentation in the same directory location as the XML file. The .rtf file must also have the same filename as the XML file. You could also create the .rtf file within a Document Artifact element in the model, and then export the file (the 'Document-Edit > File > Save as (Export to File)' ribbon option) to the location of the Pattern XML file. This keeps the documentation within your development model. |
| 3    | Create a reference to the XML file in the .mts file; open your .mts file in a text editor and copy and paste this <modeltemplates> block at the top level inside the <mdg.selections> block:</mdg.selections></modeltemplates>                                                                                                    |
|      | <modeltemplates></modeltemplates>                                                                                                    |
|      | <model <="" name="Template Name" td=""></model>                                                                                                    |
|      | location="MyTemplatePackage.xml"                                                                                                    |
|      | default="yes"                                                                                                    |
|      | icon = "34"                                                                                                    |
|      | isFramework="false"/>                                                                                                    |
|      |                                                                                                    |
|      | You can include as many <modeltemplates> blocks in your .mts file as you have model templates.</modeltemplates>                                                                                                    |
|      | The attributes within a <modeltemplates> block have these meanings:</modeltemplates>                                                                                                    |
|      | • Model name: The name of the model template to show in the <b>Model Wizard</b> window, which displays when you create a new model or when you execute the 'Add a Model using Wizard' menu option                                                                                                    |
|      | • location: The path of the XML file that contains the export of the model template Package, relative to the location of the ModelPatterns directory in the Enterprise Architect install path:                                                                                                    |

- If the XML file is directly in the ModelPatterns directory then the path just contains the file name (for example, MyPattern1.xml)

- If you have placed all your files in a subdirectory of ModelPatterns, the path includes the directory name (for example, MyTechnology\MyPattern2.xml)
- You can also specify a fixed path (for example, C:\Program Files\MyTechnology\MyPattern3.xml)
- icon: Contains an index to Enterprise Architect's base icons list; to show the appropriate view icon, use one of these values:
  - 29 = Use Case
  - -30 = Dvnamic
  - -31 = Class
  - -32 = Component
  - -33 = Deployment
  - -34 = Simple
- isFramework: Defines the possible uses of a model Pattern; there are three possible values:
  - isFramework="true" never strip GUIDs; the Pattern is intended as a re-usable Package for any model
  - isFramework="optional" prompt to strip GUIDs; the Pattern is intended as a re-usable Package, but the user can choose
  - isFramework="false" always strip GUIDs (the default, if not stated); the Pattern could be applied multiple times within the one model
- Regenerate the MDG Technology using the edited MTS file. The .rtf documentation file you created for each Template is automatically paired with the template XML file and incorporated into the technology.
- To allow multiple custom categories per technology, go to the <Documentation> row of the *MDG Technology* file and add the attributes:
  - *categoryList*, which contains either a comma-separated list of custom category names, or the name of a single built-in category (such as 'Business')
  - categoryMappings, which contains a list of option pairs of the form 'Group Name 1=Category Name A;Group Name 2=Category Name B;" and so on; the category names must all be in 'categoryList'

In the <ModelTemplates> block of the MDG Technology file, each <Model> row will have an attribute *groupName*. The group name must be in *categoryMappings*.

# **Add Import/Export Scripts**

In Enterprise Architect, it is possible to import Packages from and export (or Publish) Packages to external files in a range of XMI and XML formats. You can also incorporate this facility in your MDG Technology, adding a script that contains your own Extensible Stylesheet Language Transformation (XSLT) to convert between the file formats.

#### Incorporate an Export (Publish) script

| Step | Description                                                                                                    |  |
|------|----------------------------------------------------------------------------------------------------|--|
| 1    | In your preferred editor, create an <b>XSLT</b> to convert from the source format (as listed on the 'Publish Model Package' dialog) into the target format you are generating.                                                                                                    |  |
| 2    | In Enterprise Architect, open the Scripter window and create a script under your preferred script engine as a Normal script.                                                                                                    |  |
|      | Cut and paste the <b>XSLT</b> into the script editor.                                                                                                    |  |
| 3    | Add the script to your MDG Technology, in the MDG Technology Creation Wizard.                                                                                                    |  |
| 4    | Make any additions to the technology .mts file you require, then use the MDG Technology Creation Wizard again to fully generate the technology .xml file.                                                                                                    |  |
|      | Open the technology .xml file (not the .mts file) in a text editor and locate the <script section.<="" td=""></tr><tr><th>5</th><th>Edit the <Script line to set the appropriate name, type and language:</th></tr><tr><td></td><td>• <i>name</i> is the technology option text to display in the 'Publish > Technologies' ribbon panel</td></tr><tr><td></td><td>• <i>type</i> is the word 'Publish-' followed by the name of the file format to export, as listed on the 'Publish Model Package' dialog</td></tr><tr><td></td><td>• language is XSLT</td></tr><tr><td></td><td>For example:</td></tr><tr><td></td><td><Script</td></tr><tr><td></td><td>name="YourTechnology"</td></tr><tr><td rowspan=2></td><td>type="Publish-UML 2.1(XMI 2.1)"</td></tr><tr><td>language="XSLT"></td></tr><tr><td></td><td><Content</td></tr><tr><td></td><td>xmlns:dt="urn:schemas-microsoft-com:datatypes" dt:dt="bin.base64"></td></tr><tr><td></td><td></Content></td></tr><tr><td></td><td></script> |  |
| 6    | Save the MDG Technology .xml file, and deploy it on your system.                                                                                                    |  |

## Incorporate an Import script

| Step | Description |
|------|-------------|
|      |             |

| 1 | In your preferred editor, create an <b>XSLT</b> to convert from the source format into the target XMI format.                                                                                                    |
|---|----------------------------------------------------------------------------------------------------|
| 2 | In Enterprise Architect, open the Scripter window and create a script under your preferred script engine as a Normal script.                                                                                                    |
|   | Cut and paste the XSLT into the script editor.                                                                                                    |
| 3 | Add the script to your MDG Technology, in the MDG Technology Creation Wizard.                                                                                                    |
| 4 | Make any additions to the technology .mts file you require, then use the MDG Technology Creation Wizard again to fully generate the technology .xml file.                                                                                                    |
|   | Open the technology .xml file (not the .mts file) in a text editor and locate the <script section.<="" td=""></tr><tr><td>5</td><td>Edit the <Script line to set the appropriate name, type and language:</td></tr><tr><td></td><td>• <i>name</i> is the technology option text to display in the 'Publish > Technologies > Publish' ribbon option in Enterprise Architect</td></tr><tr><td></td><td>• <i>type</i> is the word 'Import-' followed by the name of the XMI file format to generate, as listed on the 'Publish Model Package' dialog</td></tr><tr><td></td><td>• language is XSLT</td></tr><tr><td></td><td>For example:</td></tr><tr><td></td><td><Script</td></tr><tr><td></td><td>name="YourTechnology"</td></tr><tr><td></td><td>type="Import-UML 2.1(XMI 2.1)"</td></tr><tr><td></td><td>language="XSLT"></td></tr><tr><td></td><td><Content</td></tr><tr><td></td><td>xmlns:dt="urn:schemas-microsoft-com:datatypes" dt:dt="bin.base64"></td></tr><tr><td></td><td></Content></td></tr><tr><td></td><td></script> |
| 6 | Save the MDG Technology .xml file, and deploy it on your system.                                                                                                    |
|   | Save the MIDO reclinology with the, and deploy it on your system.                                                                                                    |

### **Notes**

• Create the content of your scripts in **XSLT** 1.0

# **Deploy An MDG Technology**

An MDG Technology can be deployed in one of two ways: as a .xml file or from an Add-In.

#### Deploy From a .xml File

To deploy your technology as a file, you have a number of choices:

- Import the technology .xml file into the %APPDATA%\Sparx Systems\EA\MDGTechnologies folder (for your personal use)
- Import the technology .xml file into the 'Resources' tab of the **Browser window** (for all project users to access)
- Copy the file to the MDGTechnologies folder under your Enterprise Architect installation directory (by default this is C:\Program Files\Sparx Systems\EA); when you restart Enterprise Architect, your MDG Technology is deployed
- Copy the file to any folder in your file system, including network drives use the 'Specialize > Technologies >
   Manage-Tech' ribbon option, click on the Advanced button and add the folder to the 'Technologies' path; this
   deployment method enables you to quickly and easily deploy a technology to all Enterprise Architect users on a
   LAN
- Upload the file to an internet or intranet location: use the 'Specialize > Technologies > Manage-Tech' ribbon option, click on the Advanced button and add the URL to the 'Technologies' path; this deployment method enables you to quickly and easily deploy a technology to an even wider group of Enterprise Architect users

### **Deploy From an Add-In**

To deploy your Technology from an **Add-In**, you must write an EA\_OnInitializeTechnologies function. This example is written in VB.Net:

Public Function EA OnInitializeTechnologies(ByVal Repository As EA.Repository) As Object

EA OnInitializeTechnologies = My.Resources.MyTechnology

**End Function** 

## **Shape Scripts**

The elements and connectors you initially use in modeling conform to the standard UML notation in terms of shape, color and labeling. You can, however, extend the standard objects to create new ones, and customize the appearance of these new objects using Shape Scripts to define the exact feature you want to impose on the default - or main - shape. You create a Shape Script in a dedicated scripting language, to define the new shape, orientation, color and labeling of the element or connector. Each script is associated with a stereotype, and every element or connector that has that stereotype will adopt the appearance defined by the Shape Script.

If you want to standardize the appearance, to apply to many elements, you can attach the Shape Script to an attribute of a Stereotype element in an MDG Technology Stereotype Profile.

If you have applied Shape Scripts to certain elements and/or connectors but do not want to show those Shape Scripts on a particular diagram, you can turn off the display of Shape Scripts on that diagram using the 'Properties' dialog for the diagram.

# **Getting Started With Shape Scripts**

As Shape Scripts are associated with stereotypes, you define them through the 'Stereotypes' tab of the 'UML Types' dialog; each stereotype can have one Shape Script. The process of setting up a Shape Script is quite simple yet very flexible.

#### **Access**

| Ribbon  | Configure > Reference Data > UML Types > Stereotypes |
|---------|------------------------------------------------------|
| Kibboli | Configure - Reference Data - Own Types - Stereotypes |

### **Shape Script Process**

| Step | Action                                                                                                    |
|------|----------------------------------------------------------------------------------------------------|
| 1    | Select the stereotype to which to attach the Shape Script, from the list on the right of the dialog.                                                                                                    |
|      | You select an existing stereotype, but if a suitable one is not available you can create a new stereotype that, once saved, displays in the list and can be selected.                                                                                                    |
| 2    | In the 'Override Appearance' panel, select the 'Shape Script' radio button and then click on the <b>Assign</b> button.                                                                                                    |
|      | The Shape Editor displays.                                                                                                    |
| 3    | Type or copy the script into the <b>Edit window</b> .                                                                                                    |
|      | To review the shape in the 'Preview' panel, click on the Refresh button.                                                                                                    |
| 4    | If you define a composite Shape Script (a main shape with decorations and labels, or separate parts such as a connector with source-end and target-end shapes), click on the <b>Next Shape button</b> to page through the components of the shape, in the 'Preview' panel. |
| 5    | Once you have finished writing your Shape Script, click on the <b>OK button</b> to return to the 'Stereotypes' tab.                                                                                                    |
|      | Then click on the Save button to save the Shape Script and its assignment to the stereotype.                                                                                                    |
| 6    | Drag and drop the appropriate standard UML element or connector into your diagram. The object will be of the type you selected as the 'Base Class' of the stereotype.                                                                                                    |
|      | Right-click on the object and select the 'Properties' option.                                                                                                    |
|      | On the 'Properties' dialog, click on the 'Stereotype' <b>drop-down arrow</b> , select the stereotype you created and click on the <b>OK button</b> .                                                                                                    |
|      | The object's shape now reflects the Shape Script assigned to the stereotype.                                                                                                    |

#### **Notes**

• Using a Shape Script to modify an element's appearance makes some of the normal 'Appearance' context menu

options redundant for that element, so they will be disabled

- It is not possible to modify or override Shape Scripts for types that are defined in an MDG Technology
- Font selection is not supported in Shape Scripts because the best user experience is achieved by allowing the user to set fonts themselves
- UML defines the standard mechanism for extending the syntax of UML to be through Profiles; for this reason Shape Scripts can not be applied to any element independently of a stereotype
- Shape Scripts cannot be used for connectors that use the Bezier line style
- Shape Scripts do not currently support:
  - Looping constructs
  - String Manipulation
  - Arithmetical Operations
  - Variable declaration

# **Shape Editor**

When you create a Shape Script through the 'Stereotypes' tab of the 'UML Types' dialog, you write the script using the **Shape Editor**. This provides the facilities of the Common Code Editor, including Intelli-sense for Shape Script attributes and functions.

#### **Access**

| Ribbon Configure > Reference Data > UML Types > Stereotypes : (select or specify stereotype) : Shape Script + Assign | Ý |
|----------------------------------------------------------------------------------------------------|---|
|----------------------------------------------------------------------------------------------------|---|

### **Editor Options**

| Option                       | Action                                                                                                    |
|------------------------------|----------------------------------------------------------------------------------------------------|
| Format                       | Click on the <b>drop-down arrow</b> and select the Shape Script version (currently only EAShapeScript 1.0 is available).                           |
| Import                       | Click on this button to import a Shape Script from a text file (.txt). A file browser displays through which you can locate the file to import.    |
|                              | When you have located and selected the file, click on the <b>Open button</b> to import the script into the editing panel.                          |
| Export                       | Click on this button to export a Shape Script to a text file. A file browser displays through which you can specify the file to export to.         |
|                              | When you have identified the file, click on the Save button to complete the export and return to the Shape Editor.                                 |
| <editing panel=""></editing> | Type the script commands in this panel.                                                                                                    |
| OK                           | Click on this button to exit from the <b>Shape Editor</b> .  To SAVE your Shape Script, click on the <b>Save button</b> on the 'Stereotypes' tab.  |
| Next Shape                   | If you have a shape made up of different components, click on this button to rotate through the multiple shape definitions in the 'Preview' panel. |
| Refresh                      | Click on this button to parse your script and display the result in the <b>Preview</b> window.                                                     |

## **Write Scripts**

To create an alternative representation for an element or connector, you write a Shape Script that defines the size, shape, orientation and color of the representation. A Shape Script contains a number of sections for defining different aspects of the shape; for an element these include:

- Main object
- Labels
- Decoration (for example, a Document element might contain an icon depicting a document)

For a connector the sections include:

- Main object
- Shape Source
- Shape Target
- Labels

Shape Scripts operate on the basis that the default (UML) representation is used unless the script contains an alternative definition. That is:

- If you have a Shape Script containing just a decoration, this decoration is added on top of the normally-drawn object
- If you have an empty shape routine, it overrides the default; so, a blank 'shape label' prevents the creation of the normal floating text label for elements that have them

You can also comment your scripts using C-style comments; for example:

```
// C Style Single Line comment
/* Multi Line
comment supported */
```

**Scripting** is not case-sensitive: 'Shape' is the same as 'shape'.

#### **Script Structure**

| Layout                           | Description                                                                                                    |
|----------------------------------|----------------------------------------------------------------------------------------------------|
| Example of Element Script Layout | shape main  {     // draw the object } shape label {     // draw a floating text label } decoration < identifier> {     // draw a 16x16 decoration inside the object }  The < identifier > string is an alphanumeric word. |
| Example of Connector             | shape main                                                                                                    |

```
Script Layout
                                      // draw the line
                                   shape target
                                      // draw the shape at the target end
                                   shape source
                                      // draw the shape at the source end
                                   label <positionLabel>
                                      // define the text for the label
                                   }
                                The <positionLabel> string can be any of:
                                    lefttoplabel
                                    leftbottomlabel
                                    middletoplabel
                                    middlebottomlabel
                                    righttoplabel
                                    rightbottomlabel
Sub-shapes
                                A shape can have Sub-shapes, which must be declared after the main Shape Script,
                                but called from the Method commands.
                                This is an example of the ordering for declarations:
                                   shape main
                                   {
                                      // Initialisation Attributes - these must be before drawing commands
                                      noshadow = "true";
                                      h_align = "center";
                                      //drawing commands (Methods)
                                      rectangle (0,0,100,100);
                                      println ("foo bar");
                                      // call the sub-shape
                                      addsubshape ("red", 20, 70);
                                      // definition of a sub-shape
                                      shape red
                                         setfillcolor (200,50,100);
```

```
rectangle (50,50,100,100);
                                       }
                                    }
                                    //definition of a label
                                    shape label
                                       setOrigin ("SW",0,0);
                                       println ("Object: #NAME#");
                                    //definition of a Decoration
                                    decoration triangle
                                       // Draw a triangle for the decoration
                                       startpath ();
                                       moveto (0,30);
                                       lineto (50,100);
                                       lineto (100,0);
                                       endpath ();
                                       setfillcolor (153,204,255);
                                       fillandstrokepath ();
                                 The shape resulting from this script is:
                                       foo bar
                                  Object: Object 1
Order of declaration
                                 Shapes can consist of Attribute declarations, Command calls and Sub-shape
                                 definitions, which must appear in that order; that is, Attribute declarations must
                                 appear before all Command calls and Sub-shape definitions must appear last.
```

# **Shape Attributes**

When you define a shape using a Shape Script, you define the properties of that shape using attributes. Properties include:

- The position of the shape relative to the diagram and to other elements
- The positions of components of the shape relative to the shape borders
- Whether the shape has user-editable regions
- Whether the shape can be resized, scaled, rotated or docked

#### **Attribute Syntax**

```
attribute "=" value ";"
```

#### **Example**

```
shape main
{
    //Initialisation attributes - must be before drawing commands
    noshadow = "true";
    h_align = "center";
    //drawing commands
    rectangle (0,0,100,100);
    println ("foo bar");
}
```

#### **Attributes**

| Attribute Name     | Description                                                                                                    |
|--------------------|----------------------------------------------------------------------------------------------------|
| bold               | string                                                                                                    |
|                    | Description: Set to <b>True</b> if you want all print commands in the current shape or sub-shape to be displayed in bold.                                      |
|                    | Valid values: True or <b>False</b> (default = False)                                                                                                    |
| italic             | string                                                                                                    |
|                    | Description: Set to <b>True</b> if you want all print commands in the current shape or sub-shape to be displayed in italics.                                   |
|                    | Valid values: True or False (default = False)                                                                                                    |
| bottomAnchorOffset | (int,int)                                                                                                    |
|                    | Description: When creating a Shape Script for an embedded element (such as a Port), use this attribute to offset the shape from the bottom edge of its parent. |
|                    | For example:                                                                                                    |

|                      | hattam Anghar Officat = (0, 10)                                                                                                    |
|----------------------|----------------------------------------------------------------------------------------------------|
|                      | bottomAnchorOffset= (0,-10);                                                                                                    |
|                      | move embedded element up 10 pixels from the bottom edge.                                                                                                    |
| dockable             | string                                                                                                    |
|                      | Description: Makes the shape default to dockable, so that it can be aligned with and joined to other elements (both other Shape Scripts and standard elements) on a diagram. You cannot reverse the dockable status with the 'Appearance' menu |
|                      | option; to change the status, you must edit the Shape Script.                                                                                                    |
|                      | Valid values: standard or off                                                                                                    |
|                      |                                                                                                    |
| editableField        | string                                                                                                    |
|                      | Description: Defines a shape as an editable region of the element.                                                                                                    |
|                      | This field impacts element shapes only, line glyphs are not supported.                                                                                                    |
|                      | Valid Values: alias, name, note, stereotype                                                                                                    |
| endPointY, endPointX | integer                                                                                                    |
|                      | Description: Only used for the reserved target and source shapes for connectors;                                                                                                    |
|                      | this point determines where the main connector line connects to the end shapes.                                                                                                    |
|                      | Default: 0 and 0                                                                                                    |
| fixedAspectRatio     | string                                                                                                    |
|                      | Description: Set to <b>True</b> to fix the aspect ratio. Do not use this if you do not want to fix the aspect ratio.                                                                                                    |
|                      |                                                                                                    |
| h_Align              | string                                                                                                    |
|                      | Description: Affects horizontal placement of printed text and sub-shapes depending on the layoutType attribute.                                                                                                    |
|                      | Valid values: left, center, or right                                                                                                    |
| layoutType           | string                                                                                                    |
|                      | Description: Determines how sub-shapes are sized and positioned.                                                                                                    |
|                      | Valid values: leftright, topdown, border                                                                                                    |
| leftAnchorOffset     | (int,int)                                                                                                    |
| ienAnchorOffset      | Description: When creating a Shape Script for an embedded element (such as a                                                                                                    |
|                      | Port), use this attribute to offset the shape from the left edge of its parent.                                                                                                    |
|                      | For example:                                                                                                    |
|                      | leftAnchorOffset= (10,0);                                                                                                    |
|                      | move embedded element right 10 pixels from the left edge                                                                                                    |
| noShadow             | string                                                                                                    |
|                      | Description: Set to <b>True</b> to suppress the shape's shadow from being rendered.                                                                                                    |
|                      | Valid values: True or <b>False</b> (default = False)                                                                                                    |
| orientation          | string                                                                                                    |
| orientation          | Description: Applies to decoration shapes only, to determine where the decoration                                                                                                    |
|                      | is positioned within the containing element glyph.                                                                                                    |
|                      | Valid values: NW, N, NE, E, SE, S, SW, W                                                                                                    |

| preferredHeight   | Description: Used by the border layoutType - north and south.                                                                                                 |
|-------------------|----------------------------------------------------------------------------------------------------|
|                   | Used in drawing the source and target shapes for connectors to determine how wide the line is.                                                                |
| preferredWidth    | Description: Used by the border layoutType - east and west.                                                                                                   |
|                   | Used by leftright layoutType shapes where scalable is false to determine how much space they occupy for layout purposes.                                      |
| rightAnchorOffset | (int,int)                                                                                                    |
|                   | Description: When creating a Shape Script for an embedded element (such as a Port), use this attribute to offset the shape from the right edge of its parent. |
|                   | For example:                                                                                                    |
|                   | rightAnchorOffset= (- 10,0);                                                                                                    |
|                   | move embedded element left 10 pixels from the right edge.                                                                                                    |
| rotatable         | string                                                                                                    |
|                   | Description: Set to <b>False</b> to prevent rotation of the shape. This attribute is only applicable to the source and target shapes for line glyphs.         |
|                   | Valid values: True or False (default = True)                                                                                                    |
| scalable          | string                                                                                                    |
|                   | Description: Set to False to stop the shape from being relatively sized to the associated diagram glyph.                                                      |
|                   | Valid values: <b>True</b> or False (default = True)                                                                                                    |
| topAnchorOffset   | (int,int)                                                                                                    |
|                   | Description: When creating a Shape Script for an embedded element (such as a Port), use this attribute to offset the shape from the top edge of its parent.   |
|                   | For example:                                                                                                    |
|                   | topAnchorOffset= (0,10);                                                                                                    |
|                   | move embedded element down 10 pixels from the top edge.                                                                                                    |
| v_Align           | string                                                                                                    |
|                   | Description: Affects vertical placement of printed text and sub-shapes depending on the layoutType attribute.                                                 |
|                   | Valid values: top, center, or bottom                                                                                                    |

## **Drawing Methods**

When you create a shape using a Shape Script, you define the values of the shape using methods. The values include things such as:

- What the shape is a rectangle, a line, a sphere
- The size of the shape
- The colors of the shape and borders
- The compartments and compartment text the shape has
- The text and labels displayed in and around the shape
- Whether the shape consists of or includes a captured image

You can list the valid methods (commands) for any point in a script by pressing **Ctrl+Space**.

#### **Method Syntax**

```
<MethodName> "(" <ParameterList> ")";";
```

### **Example**

```
shape main
{
    // Initialisation Attributes - these must be before drawing commands
    noshadow = "true";
    h_align = "center";
    //drawing commands (Methods)
    rectangle (0,0,100,100);
    println ("foo bar");
}
```

#### **Methods**

| Method Name                                          | Description                                                                                                    |
|------------------------------------------------------|----------------------------------------------------------------------------------------------------|
| addsubshape(string shapename(int width, int height)) | Adds a sub-shape with the name 'shapename' that must be defined within the current shape definition.                                                                                                    |
| appendcompartmenttext(str ing)                       | Appends additional strings to a compartment's text.  The compartment the text is added to depends on the compartment name set using 'setcompartmentname' prior to using 'appendcompartmenttext'.  This method must be called to have the compartment displayed. |
| arc(int left, int top, int right, int bottom, int    | Draws an elliptical anticlockwise arc with the ellipse having extents at left, top, right and bottom.                                                                                                    |

The start point of the arc is defined by the intersection of the ellipse and the line startingpointx, int from the center of the ellipse to the point (startingpointx, startingpointy). startingpointy, int endingpointx, int The end of the arc is similarly defined by the intersection of the ellipse and the line endingpointy) from the center of the ellipse to the point (endingpointx, endingpointy). For example: Arc(0, 0, 100, 100, 95, 0, 5, 0); startx, starty endx, endy left, top X right, bottom arcto(int left, int top, int As for the arc method, except that a line is drawn from the current position to the right, int bottom, int starting point of the arc, and then the current position is updated to the end point of startingpointx, int the arc. startingpointy, int endingpointx, int endingpointy) bezierto(int controlpoint1x, Draws a bezier curve and updates the pen position. int controlpointly, int controlpoint2x, int controlpoint2y, int endpointx, int endpointy) defSize(int width, int Sets the default size of the element. height) This can appear in IF and ELSE clauses with different values in each, and causes the element to be resized automatically each time the values change. if(HasTag("horizontal","true")) defSize(100,20); rectangle(0,0,100,100); } else defSize(20,100); rectangle(0,0,100,100); This example sets the shape to the specified default size each time the Tagged Value 'horizontal' is changed. When this is set, Alt+Z also resizes the shape to the defined dimensions. The minimum value for both int width and int height is 10.

| drawnativeshape()                                               | Renders the shape in its usual, non Shape Script notation; subsequent drawing commands are superimposed over the native notation.                                                                                                    |
|-----------------------------------------------------------------|----------------------------------------------------------------------------------------------------|
|                                                                 | This method is only supported for element Shape Scripts; line Shape Scripts are not supported.                                                                                                    |
| drawparentshape()                                               | Used when extending non-UML Object types.                                                                                                    |
|                                                                 | Renders the shape as defined from a parent stereotype. Behaves identically to drawnativeshape() if no inherited Shape Script is available.                                                                                                    |
| ellipse(int left, int top, int right, int bottom)               | Draws an ellipse with extents defined by left, top, right and bottom.                                                                                                    |
| endpath()                                                       | Ends the sequence of drawing commands that define a path.                                                                                                    |
| fillandstrokepath()                                             | Fills the previously defined path with the current fill color, then draws its outline with the current pen.                                                                                                    |
| fillpath()                                                      | Fills the previously defined path with the current fill color.                                                                                                    |
| getdefaultfillcolor()                                           | Gets the default fill color for an element. This can be the standard fill color for all elements or, if the 'Use Element Group Style' option is selected on the 'Diagram > Appearance' page of the 'Preferences' dialog, the default fill color defined for the element <b>type</b> . |
| getdefaultlinecolor()                                           | Gets the default line color for an element. This can be the standard line color for all elements or, if the 'Use Element Group Style' option is selected on the 'Diagram > Appearance' page of the 'Preferences' dialog, the default line color defined for the element <b>type</b> . |
| hidelabel(string labelname)                                     | Hides the label specified by labelname, where labelname is one of these values:  • middletoplabel                                                                                                    |
|                                                                 | middlebottomlabel                                                                                                    |
|                                                                 | • lefttoplabel                                                                                                    |
|                                                                 | <ul><li>leftbottomlabel</li><li>righttoplabel</li></ul>                                                                                                    |
|                                                                 | • rightbottomlabel                                                                                                    |
|                                                                 | Note: This functions by setting the specified label to hidden. Any subsequent changes to the script will not show the label again.                                                                                                    |
|                                                                 | The recommended way to suppress a label is to override that shape. For example, suppress the default stereotype label:                                                                                                    |
|                                                                 | shape middlebottomlabel                                                                                                    |
|                                                                 | <pre>print("");</pre>                                                                                                    |
|                                                                 | prinit( );<br>}                                                                                                    |
| image(string imageId, int left, int top, int right, int bottom) | Draws the image that has the name imageId in the Image Manager.                                                                                                    |
|                                                                 | The image must exist within the model in which the stereotype is used; if it does not already exist in the model, you must import it as reference data or select it from within a technology file.                                                                                    |

|                                                                                       | If the image is in a technology file, it should have a filename of the format <technology id="">::<imagename>.<extension>.</extension></imagename></technology>                 |
|---------------------------------------------------------------------------------------|----------------------------------------------------------------------------------------------------|
| lineto(int x, int y)                                                                  | Draws a line from the current cursor position to a point specified by x and y, and then updates the pen cursor to that position. (See the <i>Notes</i> section also.)           |
| moveto(int x, int y)                                                                  | Moves the pen cursor to the point specified by x and y.                                                                                                    |
| polygon(int centerx,int<br>centery, int numberofsides,<br>int radius, float rotation) | Draws a regular polygon with center at the point (centerx, centery), and number of sides.                                                                                       |
| print(string text)                                                                    | Prints the specified text string. You cannot change the font size or type of this text.                                                                                         |
| printifdefined(string propertyname, string                                            | Prints the 'truepart' if the given property exists and has a non-empty value, otherwise prints the optional 'falsepart'.                                                        |
| truepart(, string falsepart))                                                         | You cannot change the font size or type of this text.                                                                                                    |
| println(string text)                                                                  | Appends a line of text to the shape and a line break.                                                                                                    |
| · , · ,                                                                               | You cannot change the font size or type of this text.                                                                                                    |
| printwrapped(string text)                                                             | Prints the specified text string, wrapped over multiple lines if the text is wider than its containing shape.                                                                   |
|                                                                                       | You cannot change the font size or type of this text.                                                                                                    |
| rectangle(int left, int top, int right, int bottom)                                   | Draws a rectangle with extents at left, top, right, bottom. Values are percentages.                                                                                             |
| roundrect(int left, int top, int right, int bottom, int                               | Draws a rectangle with rounded corners, with extents defined by left, top, right and bottom.                                                                                    |
| abs_cornerwidth, int abs_cornerheight)                                                | The size for the corners is defined by abs_cornerwidth and abs_cornerheight; these values do not scale with the shape.                                                          |
| setcompartmentname(strin                                                              | Sets a compartment name to the string provided.                                                                                                    |
| g)                                                                                    | This method must be used before calling appendcompartmenttext; calling this after calling appendcompartmenttext clears any text that has already been added to the compartment. |
| setdefaultcolors()                                                                    | Returns the brush and pen color to the default settings, or to the user-defined colors if available.                                                                            |
| setfillcolor(int red, int                                                             | Sets the fill color.                                                                                                    |
| green, int blue) or<br>setfillcolor(Color                                             | You can specify the required color by defining RGB values or using a color value returned by any of the Color Queries such as:                                                  |
| newColor)                                                                             | GetUserFillColor() or                                                                                                    |
|                                                                                       | GetUserBorderColor()                                                                                                    |
|                                                                                       | In all cases setfillcolor takes precedence over any color definition that applies to the element.                                                                               |
| setfixedregion(int xStart, int yStart, int xEnd, int                                  | Fixes a region in a connector into which a sub-shape can be drawn, so that the sub-shape is not rescaled with the length or orientation of the connector line.                  |

| yEnd)                                                                                               | For an example, see the 'Rotation Direction' script in the <i>Example Scripts</i> topic.                                                                                                    |
|----------------------------------------------------------------------------------------------------|----------------------------------------------------------------------------------------------------|
| setfontcolor(int red, int<br>green, int blue) or<br>setfontcolor(Color<br>newColor)                 | Sets the font color of a text string.  You can specify the required color by defining RGB values or using a color value returned by any of the Color Queries such as:  GetUserFontColor() or  GetUserFillColor()  You can use this command with any of the text print commands. |
| setlinestyle(string linestyle)                                                                      | Changes the stroke pattern for commands that use the pen. string linestyle: has these valid styles:  solid dash dot dash dot dashdot dashdotdot See the <i>Notes</i> section also.)                                                                                             |
| setorigin(string relativeTo, int xOffset, int yOffset)                                              | Positions floating text labels relative to the main shape.  • relativeTo is one of N, NE, E, SE, S, SW, W, NW, CENTER  • xOffset and yOffset are in pixels, not percentage values, and can be negative                                                                          |
| setpen(int red, int green, int<br>blue, int penwidth) or<br>setpen(Color newcolor, int<br>penwidth) | Sets the pen to the defined color and sets the pen width.  This method is only for line-drawing commands. It does not affect any text print commands.                                                                                                    |
| setpencolor(int red, int<br>green, int blue) or<br>setpencolor(Color<br>newColor)                   | Sets the pen color. You can specify the required color by defining RGB values or using a color value returned by any of the Color Queries such as: GetUserFillColor() This method is only for line-drawing commands. It does not affect any text print commands.                |
| setpenwidth(int penwidth)                                                                           | Sets the width of the pen. Pen width should be between 1 and 5.  This method is only for line-drawing commands. It does not affect any text print commands.                                                                                                    |
| showlabel(string labelname)                                                                         | Reveals the hidden label specified by labelname, where labelname is one of these values:  • middletoplabel  • middlebottomlabel  • lefttoplabel  • righttoplabel  • righttoplabel  • righttottomlabel                                                                           |
| startcloudpath(puffWidth,                                                                           | Similar to startpath, except that it draws the path with cloud-like curved segments                                                                                                    |

| puffHeight, noise) | (puffs).                                                                 |
|--------------------|--------------------------------------------------------------------------|
|                    | Parameters:                                                              |
|                    | • float puffWidth (default = 30), the horizontal distance between puffs  |
|                    | • float puffHeight (default = 15), the vertical distance between puffs   |
|                    | • float noise (default = 1.0), the randomization of the puffs' positions |
| startpath()        | Starts the sequence of drawing commands that define a path.              |
| strokepath()       | Draws the outline of the previously defined path with the current pen.   |

### **Notes**

• If you draw a Shape Script for a line consisting of several segments and define different line styles for the segments, all segments except for the center segment use the first line style defined; the center segment uses the second line style defined, as shown:

```
shape main
{
    noShadow=true;
    // This pen style will be ignored because nothing is drawn.
    setpen(0,0,0,1);
    SetLineStyle("solid");
    // This pen style will be used for non-center segments because it is
    // the first that is used for drawing.
    setpen(255,0,0,2);
    SetLineStyle("dash");
    moveto(0,0);
    lineto(50,0);
    // This line style is used in the center segment, but no others because it
    // isn't the first one drawn with.
    setpen(0,255,0,1);
    SetLineStyle("dot");
    lineto(100,0);
    // This line style is used for an annotation in the center segment only.
    setpen(0,0,0,1);
    SetLineStyle("solid");
    setfixedregion(40,-10,60,10);
    ellipse(40,-10,60,10);
 }
```

A Dependency connector with this Shape Script might resemble this:

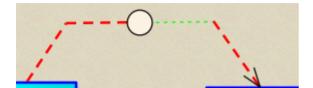

# **Color Queries**

In defining your shape, you might want to retain the fill, border and font colors you have already defined for the base shape. You can set the color definition using a color query to retrieve arguments for the SetPenColor and SetFillColor commands. These queries can be used in place of arguments.

- getUserFillColor() returns the user-selected fill color of the current element
- getUserBorderColor() returns the user-selected border/line color of the current element
- getUserFontColor() returns the user-selected text font color of the current element
- getUserPenSize() returns the user-selected line thickness of the current element
- getDefaultFillColor() returns the default fill color for the current element without using the colors applied to this element
- getDefaultLineColor() returns the default line color for the current element without using the colors applied to this element
- getStatusColor() returns the status color for the current element; if no color is defined for this status, or status colors are not displayed against this type, this query will return the same as getUserFillColor

```
For example:
```

```
shape main
{
    setfillcolor(getuserfillcolor());
    setpencolor(getuserbordercolor());
    rectangle(0,0,100,100);
}
```

### **Notes**

- The user colors are those that would be set on the base object if it were not being modified by the Shape Script; they would have been defined using in order of decreasing precedence the Format toolbar options, the 'Appearance' options (F4) or the 'Preferences' dialog ('Start> Desktop > Preferences > Preferences')
- Because the user colors are those defined for an element to which the stereotype and Shape Script are subsequently applied, they cannot be depicted in the 'Preview' panel of the **Shape Editor**

# **Conditional Branching**

You can incorporate condition branching in your Shape Scripts, using either the 'IfElse' statement or query methods that evaluate to **True** or **False**.

When you use these conditional branching statements, you can use the return command to terminate execution of the script when a branch condition has been satisfied. The *Example Scripts* topic provides several examples of this, such as the 'Return Statement Shape' script.

# **Query Methods**

When you are using IfElse statements in a Shape Script, the condition is usually that the object has a certain tag or property, and possibly if that tag or property has a particular value. You can set up the conditional statement to check for the property and value using one of the two query methods described here.

### Queries

| Method                                   | Description                                                                                                    |
|------------------------------------------|----------------------------------------------------------------------------------------------------|
| boolean HasTag(string tagname,           | HasTag(tagname) evaluates to 'True' if 'tagname' exists and its value is non-empty; otherwise it evaluates to 'false'.                                                                                                    |
| (string tagvalue))                       | HasTag(tagname,tagvalue) evaluates to 'True' if 'tagname' exists and its value is 'tagvalue'.                                                                                                    |
|                                          | HasTag(tagname,tagvalue) will also evaluate to 'True' if 'tagname' doesn't exist and 'tagvalue' is empty, treating 'empty' and 'missing' as having the same meaning in this context.                                           |
| boolean HasProperty(string propertyname, | Evaluates to <b>True</b> if the associated element has a property with the name propertyname.                                                                                                    |
| (string propertyvalue))                  | If the second parameter propertyvalue is provided, the property must be present, and the value of the property has to be equal to propertyvalue for the method to evaluate to True.                                            |
|                                          | The propertyvalue parameter can have multiple values, separated by commas; for example:                                                                                                    |
|                                          | if(HasProperty("Type","Class,Action,Activity,Interface"))                                                                                                    |
|                                          | {                                                                                                    |
|                                          | SetFillColor(255,0,0);                                                                                                    |
|                                          | DrawNativeShape();                                                                                                    |
|                                          | }                                                                                                    |
|                                          | This Shape Script will use the standard element fill color for elements of any type other than one of the four specified in the if(HasProperty()) statement; elements of any of those four types will display with a red fill. |

## HasProperty and user-selected settings

A particular application of the HasProperty() method is to check for property settings where you have provided the facility for the user to set that property for a specific instance of use of the stereotyped element. So, the user can drag the element onto the diagram and, through the element context menu, set one or more properties that the Shape Script responds to in rendering the diagram object. The element might, therefore, have one appearance on one diagram but a different appearance on another, because it has different property settings on the two diagrams.

To specify user-selectable properties in your Profile, create the appropriate Stereotype element and - for each property being defined - add an attribute with the stereotype «diagram property» to this element. For the attribute name, type the text of the option that will display on the context menu for the stereotyped element; for example, 'Is Red'. Also give the attribute an alias, which would be the name of the property as it is stored and which the HasProperty() method will evaluate. If you set the attribute's initial value to 1, the context menu option will initially be set; if there is no initial value, the property option will default to not set.

Also define an image attribute with a Shape Script that applies the HasProperty() method. In this example, the Shape

Script defines two Class properties (Is Red and Is Triangle) for the HasProperty() method to check whether the option is set or not.

```
shape main
{
    if (HasProperty("IsRed","1"))
      {
        SetFillColor(255,128,128);
      }
    if (HasProperty("IsTriangle","0"))
      {
        Polygon(50,50,3,50,0);
      }
    else
      {
        DrawNativeShape();
      }
}
```

When the Stereotype for the extended element type is defined, it will resemble this:

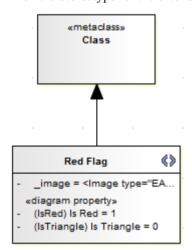

After the MDG Technology is created and released to your users, when they drag the stereotyped element from the Toolbox it will be rendered according to current settings for the defined properties, which the users can access and re-set through the context menu, as shown:

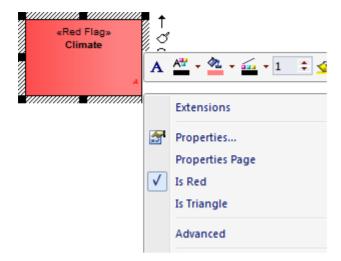

# **Display Element/Connector Properties**

A common component of a customized shape is a text string, which can include the name and value of one of the properties of the element or connector. To display the text, you use one of the commands:

- print
- println and
- printwrapped

These all take a string parameter representing the text to be displayed. The element or connector property can be added to the text using the substitution macro ##propertyname>#; for example:

```
println("name: #NAME#");
```

You can display several properties by issuing the commands several times, once for each property. The element and connector properties you can display are listed here. Additionally, you can display Tagged Values by prefixing the tag name with TAG, as shown:

```
print("#TAG:condition#");
```

You can also test for and display an element's custom properties in the same way as you do the system-named properties; for example:

```
if(hasproperty("Name","Value"))
...
and:
print("#Name#");
```

## **Properties for Element Shape Scripts**

- actualname same as 'name' except that it does not react to the 'Use Alias if Available' setting
- addin returns a value from an invoked Add-In function; syntax:
   addin:<addin\_name>, <function\_name>, <parameter> [, <parameter> ...]
   Note that in the hasproperty() argument, Enterprise Architect requires the hash characters for addin values:
   if(hasproperty("#ADDIN:MyAddin,MyValue#", "TheValue")) {
- alias
- author
- cardinality
- classifier
- classifier.actualname same as 'classifier.name' except that it does not react to the 'Use Alias if Available' setting
- classifier.alias
- classifier.metatype
- classifier.name
- classifier.stereotype
- classifier.type
- complexity
- concurrency
- datecreated
- datemodified
- diagram.handdrawn
- diagram.mdgtype

- diagram.name
- diagram.stereotype
- diagram.type
- ES (adds the End Stereotype character(s) as determined by the "Use extended << and >> characters" option)
- haslinkeddocument
- incomingedge (returns "none", "left", "right", "top", "bottom", or "multiple")
- isabstract
- isactive
- iscomposite
- isdrawcompositelinkicon
- isembedded
- isinparent
- isleaf
- islocked
- isroot
- isspec
- istagged
- isvisible
- keywords
- language
- metatype
- multiplicity
- name
- notes
- notesvisible
- outgoingedge (returns "none", "left", "right", "top", "bottom", or "multiple")
- packagename
- packagepath
- package.stereotype
- parentedge ("right", "left", "top", "bottom")
- parent.metatype
- partition (returns "vertical" or "horizontal")
- persistence
- phase
- priority
- propertytype
- propertytype.alias
- propertytype.metatype
- propertytype.name
- propertytype.stereotype
- qualifiedname
- rectanglenotation

- scope
- showcomposeddiagram (returns "True" or "False")
- SS (adds the Start Stereotype character(s) as determined by the "Use extended << and >> characters" option)
- status
- stereotype
- stereotypehidden
- subtype
- type
- version
- visibility

## **Properties for Connector Shape Scripts**

- actualname same as 'name' except that it does not react to the 'Use Alias if Available' setting
- addin returns a value from an invoked Add-In function; syntax:
   addin:<addin\_name>, <function\_name>, <parameter> [, <parameter> ...]
   Note that in the hasproperty() argument, Enterprise Architect requires the hash characters for addin values:
   if(hasproperty("#ADDIN:MyAddin,MyValue#", "TheValue")) {
- alias
- diagram.connectornotation
- diagram.handdrawn
- diagram.mdgtype
- diagram.name
- diagram.stereotype
- diagram.type
- direction
- effect
- ES adds the End Stereotype character(s) as determined by the "Use extended << and >> characters" option
- guard
- isroot
- isleaf
- name
- rotationdirection ("up", "down", "left", "right")
- source.actualname same as 'source.name' except that it does not react to the 'Use Alias if Available' setting
- source.aggregation
- source.alias
- source.changeable
- source.constraints
- source.element.name
- source.element.stereotype
- source.metatype the target element must match the exact stereotype defined at the source
- source.metatype.general the target element can match the exact stereotype used at the source and any concrete (isAbstract=false) generalized stereotypes

• source.metatype.specific - the target element can match the exact stereotype used at the source and any concrete (isAbstract=false) specialized stereotypes

- source.metatype.both the target element can match the exact stereotype used at the source and any concrete (isAbstract=false) generalized or specialized stereotypes
- source.multiplicity
- source.multiplicityisordered
- source.name
- source.qualifiers
- source.stereotype
- source.targetscope
- SS adds the Start Stereotype character(s) as determined by the "Use extended << and >> characters" option
- stereotype
- target.actualname same as 'target.name' except that it does not react to the 'Use Alias if Available' setting
- target.aggregation
- target.alias
- target.changeable
- target.constraints
- target.element.name
- target.element.stereotype
- target.metatype
- target.multiplicity
- target.multiplicityisordered
- target.name
- target.qualifiers
- target.stereotype
- target.targetscope
- triggers
- type
- weight

## **Sub-Shapes**

When you define an element or connector shape using a Shape Script, you can build the shape from separate components, defined as sub-shapes. Using sub-shapes, you can create complex shapes that more closely resemble the objects that they represent.

## **Sub-shape Layout**

To set the layout type you use the layout Type attribute, which must be set in the initialization attributes section of the script; in other words, before any of the methods are called. Valid values for this attribute are:

- LeftRight Shapes with this layout position the sub-shapes side by side, with the first added on the left, and subsequent sub-shapes to the right
- TopDown Places the sub-shapes in a vertical arrangement, with the first sub-shape added to the top and subsequent sub-shapes added beneath
- Border This requires an additional argument to the addsubshape method to specify which region of the containing shape the sub-shape is to occupy: N, E, S, W or CENTER; each region can only be occupied by one sub-shape A sub-shape that is assigned to the E or W region must have its preferredwidth attribute specified in its declaration and, similarly, sub-shapes added to N or S must have their preferredheight attribute set; in this case, the values for these attributes are treated as static lengths and do not scale glyphs

#### **Example**

```
shape main
{
    layouttype="topdown";
    setfillcolor(0,0,255);
    rectangle(0,0,100,100);
    addsubshape("sub",50,100,20,0);
    addsubshape("sub",50,100,30,-100);
    addsubshape("sub",50,100,40,-200);
    addsubshape("sub",50,100,50,-300);
    shape sub
    {
        setfillcolor(0,255,0);
        ellipse(0,0,100,100);
    }
}
```

The script defines this shape:

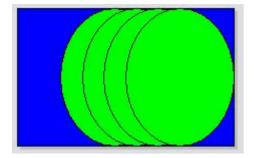

# **Add Custom Compartments to Element**

When you display an element on a diagram in normal, rectangular format, it is possible to show a number of compartments within that frame to reveal added characteristics such as attributes, operations and Notes, using the diagram 'Properties' and element 'Compartment Visibility' dialogs. If you want to reveal other added characteristics, such as related elements or Ports and Parts, you can use a Shape Script to add custom compartments to the diagram display of the element. You would usually add this Shape Script to a Stereotype element in a Profile.

Having created a custom compartment, you can add a linked Note to the element to display the content of the compartment, as you can for the other features of the element.

#### **Access**

Define a Stereotype element in a Profile, and use the special attribute '\_image' to specify a Shape Script that adds custom compartments.

| Ribbon             | Design > Element > Features > Attributes : [create an attribute named '_image'] > click on the icon in the 'Initial Value' field  Configure > Reference Data > UML Types > Stereotypes : (select or specify |
|--------------------|----------------------------------------------------------------------------------------------------|
|                    | stereotype) : Shape Script > Assign                                                                                                    |
| Context Menu       | In diagram, right-click on element   Features   Attributes : [create an attribute named '_image']   click on in the 'Initial Value' field                                                                   |
| Keyboard Shortcuts | F9: [create an attribute named '_image'] > click on the icon in the 'Initial Value' field                                                                                                    |

## Add custom compartments to elements

This table provides notes on creating Shape Scripts that define custom compartments, and a variety of examples.

| Process        | Description                                                                                                    |
|----------------|----------------------------------------------------------------------------------------------------|
| Develop script | For the selected stereotype, open the <b>Shape Editor</b> .  In the script, replace <i>shape main</i> with:  • <i>shape ChildElement</i> or  • <i>shape RelatedElement</i> You can keep <i>shape main</i> if you prefer, to adjust some properties of the main element (such as color); however, the main shape then requires a call to              |
|                | 'DrawNativeShape()' in order to work correctly.  At this point, you can use the 'HasProperty' query method to search child or related elements for specific properties (such as stereotypes) to be displayed in compartments. A RelatedElement Shape Script determines properties of elements that are linked to the current element via connectors. |
|                | Visibility of each individual custom compartment defined by a Shape Script is controlled using the 'Compartment Visibility' dialog. ChildElement compartments are visible by default and can be hidden using the compartment visibility options, whilst RelatedElement compartments are hidden by default and must be explicitly                     |

enabled using the compartment visibility options. Be aware, also, that child elements can be shown in a custom compartment either when they are on the diagram with the parent element or when they are not on the diagram (as in examples 1, 2 and 3). Related elements can only be listed in a compartment if they are NOT on the same diagram (as in examples 4 and 5). Attach Linked Note You can use one of two methods to create a linked Note to display custom compartment contents: Method 1 (the element is currently displaying custom compartments) highlight the related or child element name in the custom compartment, then right-click on it and select the 'Create Linked Note' option; the custom compartment is automatically closed, and the linked Note added to the diagram listing all element names in that compartment Method 2 (the element is not necessarily showing custom compartments) - drag a Note element from the 'Common' page of the Diagram Toolbox and link it to the element containing the custom compartment with a Notelink connector Right-click on the connector and select the 'Link this note to an element feature' option, to display the 'Link note to element feature' dialog: click on the drop-down arrow in the 'Feature Type' field and click on the name of the custom compartment, such as 'Properties', then click on the OK button The contents of that compartment are displayed in the Note In Method 2, if the compartment is displayed the method will NOT hide the compartment. It is recommended that you use this method if the compartment is already hidden. Any changes you make to the list of elements in the compartment, or their names, are immediately reflected in the Note to maintain the accuracy of the displayed information. Script Example 1: Add //Add compartments for Child elements. compartment without shape ChildElement adjusting the parent { element //Check if a child element has the property stereotype, if so set //the compartment name to Properties. if(HasProperty("stereotype", "property")) SetCompartmentName("Properties"); //Check if the child element has a public scope and if so add the + //symbol to the child compartment. if(HasProperty("scope", "public")) AppendCompartmentText("+"); //Add the child elements name to the child compartment. AppendCompartmentText("#NAME#"); } The Shape Script checks all child elements to see if they have a stereotype of <<pre>compartmentName function sets a compartment called 'Properties'. The script then checks whether the child element has a 'public' scope and, if it does,

appends the '+' symbol.

Finally, the 'AppendCompartmentText' function adds the child element's name to the compartment.

If a compartment has already been declared by 'SetCompartmentName', any additional child elements that fall under the same compartment are automatically added to it without having to declare a new compartment name (that is, all child elements with the stereotype <<pre>cyproperty>> end up in the 'Properties' compartment).

Script Example 2: Adjust the color of the parent element and add child compartments

```
//Shape main affects the parent
shape main
{
    //Set the color of the parent element to red
    setfillcolor(255,0,0);
    //draw the parents native shape
    drawnativeshape();
}

//Shape ChildElement adds Child Compartments to the parent.
shape ChildElement
{
    if(HasProperty("stereotype", "part"))
    {
        SetCompartmentName("Parts");
    }
    else if(HasProperty("stereotype", "mystereotype"))
    {
        SetCompartmentName("My Stereotype");
    }

AppendCompartmentText("#NAME#");
```

The 'shape main' section sets the color of the main element to red and adds child compartments based upon stereotyped child elements.

The script checks whether a child element has either the stereotype value 'part' or 'mystereotype' applied to it. If there are multiple child elements, having a combination of 'part" and 'mystereotype' stereotypes, two compartments are created called 'Parts' and 'My Stereotype'.

In order to display the compartments, 'AppendCompartmentText' must be called to insert content into the compartment.

Values passed to 'SetCompartmentName' and 'AppendCompartmentText' can not contain new line characters.

Script Example 3: Only list child element in compartment if it is not already visible on the diagram

}

```
shape ChildElement
{

//Check if the child element is on the diagram or not.

if(hasproperty("IsVisible", "False"))

{
```

```
//Create a compartment for parts.
if(hasproperty("type", "part"))
{
    SetCompartmentName("Parts");
}
//Create a compartment for ports.
else if(hasproperty("type", "port"))
{
    SetCompartmentName("Ports");
}
//Add child element name to compartment.
AppendCompartmentText("#NAME#");
}
```

This script adds custom compartments for Port and Part elements that belong to the current element but that are not visible on the current diagram.

The 'IsVisible' property returns **True** if the child element is already visible on the diagram, False if the child element is not visible.

This can be used to prevent the child element from being listed in the custom compartment if it is already visible on the diagram, avoiding display of redundant information.

Script Example 4: Display elements that are the target of a Dependency connector from the element that owns the Shape Script

```
shape RelatedElement

{

//Check if the current connector we are processing has a

//dependency type.

if(HasProperty("Connector.Type", "Dependency"))

{

//Check if the element we are currently checking is

//the target of the current connector.

if(HasProperty("Element.IsTarget"))

{

//Set the compartment Name

SetCompartmentName("dependsOn");

if(HasProperty("Element.Stereotype", ""))

{

}

else

{

AppendCompartmentText("«#Element.Stereotype#»");

}

AppendCompartmentText("#Element.Name#");

}

}
```

With this script, if a Class1 has a stereotype with the 'RelatedElement' Shape Script and Class1 is the source of a Dependency connector to the target Class2, then the name Class2 is displayed in a compartment of Class 1, called 'dependsOn'. Script Example 5: Display shape RelatedElement a list of Realized Interfaces within a compartment on //Check if the current connector being processed is a Realization an element if(HasProperty("Connector.Type", "Realization")) //Only display this compartment if the related element we //are checking is the target of the connector that has this //Shape Script element as the source if(HasProperty("Element.IsTarget")) //If the element is an interface, display it in //'realizedInterfaces' compartment if(HasProperty("Element.Type", "Interface")) SetCompartmentName("realizedInterfaces"); AppendCompartmentText("#Element.Name#"); } If an element Class 1 has this Shape Script and is the source of a Realization connector to an element Interface 1, the name 'Interface 1' is displayed in the 'realizedInterfaces' compartment of Class 1.

### **Notes**

- If you use punctuation within a compartment name, it is stripped out when the script is saved; for example: 'Ports, Parts and Properties' becomes 'Ports Parts and Properties'
- The 'RelatedElement' Shape Scripts have extended capabilities to check both a connector and the element on the other end of the connector; they are applied only to an element and are solely used to retrieve information to be displayed within a compartment of that element

# **Show Composite Diagram**

You can define an element as being Composite (using the 'New Diagram | Composite Structure Diagram' context menu option), in which case the element has a child Composite diagram depicting the substructure of the element. You can also use context menu options to display the Composite diagram on the element, either recasting the element as a frame or adding a compartment to the element. Ordinarily, a Shape Script that redefines the appearance of the Composite element effectively circumvents the effect of these options, but you can edit the script to respond to the 'Show Composite Diagram in Compartment' option and show the child Composite diagram in the center compartment of the element.

To show Composite diagrams, the script requires a layout type of 'border', with the Composite diagram added to the center sub-shape of the main shape when drawing. The defining Shape Script statements are, therefore:

```
shape main
{
    layouttype="Border";
    if(HasProperty("ShowComposedDiagram", "true"))
    {
        addsubshape("ComposedDiagram", "CENTER");
    }
    shape ComposedDiagram
    {
        DrawComposedDiagram();
    }
}
```

## **Examples**

An example of a Shape Script including a composed diagram is:

```
Shape main

{

//Set the border type

layouttype="Border";

//Set a cream fill color

setfillcolor(255, 255, 200);

//Draw a base rectangle for the object.

rectangle(0, 0, 100, 100);

//Add some padding to the top of the shape

addsubshape("Padding", "N");

//Check the setting of the context menu option

if(HasProperty("ShowComposedDiagram", "true"))

{

//Add the composed diagram to the center of the object

addsubshape("ComposedDiagram", "CENTER");
```

```
}
//Add some padding to the bottom of the shape.
addsubshape("Padding", "S");
shape Padding
{
  //Set the height of this element
   preferredHeight = 20;
  //Set the fill color to gray
   setfillcolor(128, 128, 128);
  //Draw a rectangle that will take up the width of the object and
  //have a height of 20 pixels.
   rectangle(0, 0, 100, 100);
}
shape ComposedDiagram
   //Draw the composed diagram.
   DrawComposedDiagram();
```

This script generates the shape:

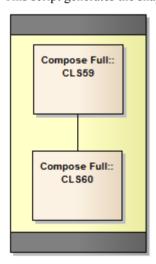

Composed diagrams are currently only supported as the center sub-shape of the main shape. Adding the diagram to any other location will cause the composed diagram to either not draw correctly or not draw at all. The diagram can be a sub-shape of a sub-shape, but only if the parent shape and sub-shape(s) all have a "CENTER" orientation. For example:

//This shapescript is fine, because shape E is the center of shape C, which is the center of shape D; that is, all shapes leading to //DrawComposedDiagram are "CENTER".

```
shape main
{
    layouttype = "Border";
```

```
rectangle (0, 0, 100, 100);
  addsubshape ("D", "CENTER");
  shape D
   {
     layouttype= "Border";
     addsubshape ("C", "CENTER");
     shape C
        layouttype= "Border";
        addsubshape ("E", "CENTER");
        addsubshape ("Padding", "N");
        addsubshape ("Padding", "S");
        shape E
           DrawComposedDiagram ();
        shape padding
           preferredHeight = 20;
           setfillcolor (10, 30, 80);
           rectangle (0, 0, 100, 100);
      }
   }
//This shapescript is not good - shape E is "CENTER", shape C is "S" and shape D is "CENTER"; because shape C is
oriented "S"
//the diagram will not draw.
shape main
  layouttype = "Border";
  rectangle (0, 0, 100, 100);
  addsubshape ("D", "CENTER");
  shape D
     layouttype= "Border";
     addsubshape ("C", "S"); //<- this is bad, all parent subshapes of a DrawComposedDiagram call MUST be
     // "CENTER" oriented
     shape C
      {
```

```
layouttype= "Border";
addsubshape ("E", "CENTER");
addsubshape ("Padding", "N");
addsubshape ("Padding", "S");
shape E
{
    DrawComposedDiagram ();
}
shape padding
{
    preferredHeight = 20;
    setfillcolor (10, 30, 80);
    rectangle (0, 0, 100, 100);
}
}
```

### **Notes**

- To display the Composite diagram, the 'New Diagram | Show Composite Diagram in Compartment' option should be selected on the element's context menu in the diagram
- The composed diagram is displayed at natural size, so the parent element can not be resized to be smaller than the composed diagram

# **Reserved Names**

When you write a Shape Script, there are certain terms that are reserved because they have special meaning in the script; use them for their specific purposes.

### **Elements**

Elements (such as Class, State or Event) have these reserved names for parts of the shape.

| Name                                 | Description                                                                                        |
|--------------------------------------|----------------------------------------------------------------------------------------------------|
| shape main                           | The main shape is the whole shape.                                                                 |
| shape label                          | The shape label gives the shape a detached label.                                                  |
| decoration <identifier></identifier> | Decoration gives the shape a decoration as defined by the name in <identifier>.</identifier>       |
| shape ChildElement                   | Allows addition of custom compartments based on child elements belonging to the current element.   |
| shape RelatedElement                 | Allows addition of custom compartments based on related elements belonging to the current element. |

### **Connectors**

Connectors (such as Association, Dependency or Generalization) have these reserved names for parts of the shape.

| Name                    | Description                                                                   |
|-------------------------|-------------------------------------------------------------------------------|
| shape main              | The main shape is the whole shape.                                            |
| shape source            | The source shape is an extra shape at the source end of the connector.        |
| shape target            | The target shape is an extra shape at the target end of the connector.        |
| shape LeftTopLabel      | Shapes defines a detached label for the connector in the left top corner.     |
| shape MiddleTopLabel    | Shapes defines a detached label for the connector in the middle top.          |
| shape RightTopLabel     | Shapes defines a detached label for the connector in the right top corner.    |
| shape LeftBottomLabel   | Shapes defines a detached label for the connector in the left bottom corner.  |
| shape MiddleBottomLabel | Shapes defines a detached label for the connector in the middle bottom.       |
| shape RightBottomLabel  | Shapes defines a detached label for the connector in the right bottom corner. |

# **Syntax Grammar**

A section of a Shape Script can be quite complex, containing a number of commands and parameters. This table provides a breakdown of the Shape Script structure, illustrating how commands and parameters are constructed. The first entry is the top-level declaration, and subsequent entries show the composition of successively more detailed components.

## **Grammar Symbols**

- \* = zero or more
- + = one or more
- |= or
- ; = terminator

| Symbol                                 | Description                                                                                                    |
|----------------------------------------|----------------------------------------------------------------------------------------------------|
| ShapeScript ::=                        | <shape>*;</shape>                                                                                                    |
| Shape ::=                              | <shapedeclaration> <shapebody>;</shapebody></shapedeclaration>                                                                                      |
| ShapeDeclaration ::=                   | <shapetype> <shapename>;</shapename></shapetype>                                                                                                    |
| ShapeType ::=                          | "shape"   "decoration"   "label";                                                                                                    |
| ShapeName ::=                          | <reservedshapename>   <stringliteral>;</stringliteral></reservedshapename>                                                                          |
| ReservedShapeName ::=                  | See Reserved Names for full reserved shape listing.                                                                                                 |
| ShapeBody ::=                          | "{" <initialisationattributeassignment>* <drawingstatement>* <subshape>* "}";</subshape></drawingstatement></initialisationattributeassignment>     |
| InitialisationAttributeAssig nment ::= | <attribute> "=" <value> ";";</value></attribute>                                                                                                    |
| Attribute ::=                          | See <i>Shape Attributes</i> for full listing of attribute names.                                                                                    |
| DrawingStatement ::=                   | <ifelsesection>   <method>;</method></ifelsesection>                                                                                                |
| IfElseSection ::=                      | "if" "(" <queryexpression>")" <truesection> (<elsesection>);</elsesection></truesection></queryexpression>                                          |
| QueryExpression ::=                    | <pre><queryname> "(" <parameterlist> ")"; See Query Methods for descriptions of the queries and their parameters.</parameterlist></queryname></pre> |
| QueryName ::=                          | See <i>Query Methods</i> for the possible Query names.                                                                                              |
| TrueSection ::=                        | "{" <drawingstatement>* "}"</drawingstatement>                                                                                                    |
| ElseSection ::=                        | "else" "{" <drawingstatement>* "}"</drawingstatement>                                                                                               |
| Method ::=                             | <methodname> "(" <parameterlist> ")" ";";</parameterlist></methodname>                                                                              |

MethodName ::= See *Drawing Methods* for a full listing of method names.

# **Example Scripts**

You can create a wide range of shapes, effects and text statements using Shape Scripts, to enhance the appearance and information value of the elements and connectors you create. Some examples of such scripts are provided here.

### **Access**

| Ribbon | Configure > Reference Data > UML Types > Stereotypes (specify stereotype) :<br>Shape Script + Assign, or |
|--------|----------------------------------------------------------------------------------------------------|
|        | Configure > Reference Data > UML Types > Stereotypes (specify stereotype) : Shape Script + Edit          |

## **Examples**

```
Shape
                                Script
                                 // BASIC SHAPES
                                 shape main
                                     setfillcolor(255, 0, 0); // (R,G,B)
                                     rectangle(0, 0, 90, 30); // (x1,y1,x2,y2)
                                     setfillcolor(0, 255, 0); // (R,G,B)
                                     ellipse(0, 30, 90, 60); // (x1,y1,x2,y2)
                                     setfillcolor(0, 0, 255); // (R,G,B)
                                     rectangle(0, 60, 90, 90); // (x1,y1,x2,y2)
                                  }
                                 // SINGLE CONDITIONAL SHAPE
                                 shape main
                                     if (HasTag ("Trigger", "Link"))
                                           // Only draw if the object has a Tagged Value Trigger=Link
                                           // Set the fill color for the path
                                           setfillcolor(0, 0, 0);
                                           startpath(); // Start to trace out a path
                                           moveto(23, 40);
                                           lineto(23, 60);
                                           lineto(50, 60);
                                           lineto(50, 76);
```

```
lineto(76, 50);
lineto(50, 23);
lineto(50, 40);
endpath(); // End tracing out a path
// Fill the traced path with the fill color
fillandstrokepath();
return;
}
```

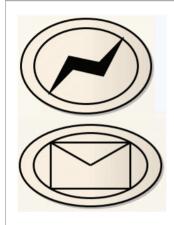

```
// MULTI CONDITIONAL SHAPE
shape main
   startpath();
   ellipse(0, 0, 100, 100);
   endpath();
   fillandstrokepath();
   ellipse(3, 3, 97,97);
   if (HasTag ("Trigger", "None"))
   {
         return;
   if (HasTag ("Trigger", "Error"))
         setfillcolor(0, 0, 0);
         startpath();
         moveto(23, 77);
         lineto(37, 40);
         lineto(60, 47);
         lineto(77, 23);
         lineto(63, 60);
         lineto(40, 53);
         lineto(23, 77);
         endpath();
         fillandstrokepath();
         return;
   if (HasTag ("Trigger", "Message"))
         rectangle(22, 22, 78, 78);
         moveto(22, 22);
         lineto(50, 50);
         lineto(78, 22);
```

```
return;
                               }
                            }
                            // SUB SHAPES
                            shape main
                            {
                               rectangle(0, 0, 100, 100);
                               addsubshape("red", 10, 20);
                               addsubshape("blue", 30, 40);
                               addsubshape("green", 50, 20);
                               addsubshape("red", 100, 20);
                               shape red
                               {
                                     setfillcolor(200, 50, 100);
                                     rectangle(0, 0, 100, 100);
                               shape blue
                                     setfillcolor(100, 50, 200);
                                     rectangle(0, 0, 100, 100);
                               }
                               shape green
                                     setfillcolor(50, 200, 100);
                                     rectangle(0, 0, 100, 100);
                            }
                            // EDITABLE FIELD SHAPE
   name: Class5
                            shape main
stereotype: Editable
    Field Shape
                            {
                               rectangle(0, 0, 100, 100);
                               addsubshape("namecompartment", 100, 20);
                               addsubshape("stereotypecompartment", 100, 40);
                               shape namecompartment
                                     h align = "center";
                                     editablefield = "name";
                                     rectangle(0, 0, 100, 100);
```

```
println("name: #name#");
                                 }
                                 shape stereotypecompartment
                                       h_align = "center";
                                       editablefield = "stereotype";
                                      rectangle(0, 0, 100, 100);
                                      println("stereotype: #stereotype#");
                                 }
                              }
                              // RETURN STATEMENT SHAPE
              Attenuator
                              shape main
   «returnStatement»
      Attenuator
                                 if (hasTag("alternatenotation", "false"))
         tags
alternatenotation = false
                                       //draw ea's inbuilt glyph
                                       drawnativeshape();
                                       //exit script with the return statement
                                       return;
                                 else
                                 {
                                       //alternate notation commands
                                       //...
                                       rectangle(0, 0, 100, 100);
                                 }
                              }
                              //EMBEDDED ELEMENT SHAPE POSITION ON PARENT EDGE
                              shape main
                              {
                                 defsize(60,60);
                                 startpath();
                                 if(hasproperty("parentedge","top"))
                                       moveto(0,100);
                                       lineto(50,0);
                                       lineto(100,100);
                                 if(hasproperty("parentedge","bottom"))
                                 {
                                       moveto(0,0);
                                       lineto(50,100);
```

```
lineto(100,0);
«Boundary»
                                 }
                                 if(hasproperty("parentedge","left"))
   Class1
                                       moveto(100,0);
                                       lineto(0,50);
    Class1
                                       lineto(100,100);
                                 if(hasproperty("parentedge","right"))
                                       moveto(0,0);
                                       lineto(100,50);
             Class1
                                       lineto(0,100);
                                 endpath();
                                 setfillcolor(153,204,255);
   Class1
             ProvidedInterfa
                                 fillandstrokepath();
                              }
                              // CLOUD PATH EXAMPLE SHAPE
class Shape Scripts
                              shape main
                                 StartCloudPath();
                                 Rectangle(0, 0, 100, 100);
                                 EndPath();
                                 FillAndStrokePath();
                              }
                              // CONNECTOR SHAPE
 Attenuator
                              shape main
                              {
                                 // draw a dashed line
                                 noshadow=true;
                                 setlinestyle("DASH");
             FluxGenerator
                                 moveto(0,0);
                                 lineto(100,0);
                              }
                              shape source
                              {
                                 // draw a circle at the source end
                                 rotatable = true;
                                 startpath();
                                 ellipse(0,6,12,-6);
                                 endpath();
```

```
fillandstrokepath();
}
shape target
{
   // draw an arrowhead at the target end
   rotatable = true;
   startpath();
   moveto(0,0);
   lineto(16,6);
   lineto(16,-6);
   endpath();
   fillandstrokepath();
}
// DOUBLE LINE
shape main
   setlinestyle("DOUBLE");
   moveto(0,0);
   lineto(100,0);
}
// ROTATION DIRECTION
shape main
{
   moveto(0,0);
   lineto(100,0);
   setfixedregion(40,-10,60,10);
   rectangle(40,-10,60,10);
   if(hasproperty("rotationdirection","up"))
         moveto(60,-10);
         lineto(50,0);
         lineto(60,10);
   if(hasproperty("rotationdirection","down"))
         moveto(40,-10);
         lineto(50,0);
         lineto(40,10);
   if(hasproperty("rotationdirection","left"))
         moveto(40,-10);
```

```
lineto(50,0);
                                    lineto(60,-10);
                              }
                              if(hasproperty("rotationdirection","right"))
                                    moveto(40,10);
                                    lineto(50,0);
                                    lineto(60,10);
                           }
                           // GET A VALUE RETURNED BY AN ADD-IN
<Value returned by Add-In>
param1, param2
                           shape main
                           {
                              //Draw a simple rectangle
                              Rectangle(0,0,100,100);
                              //Print string value returned from Add-In "MyAddin",
                              //Function "MyExample" with two string parameters
                              Print("#ADDIN:MyAddin, MyExample, param1, param2#");
                           }
                              // METHOD SIGNATURE FOR ADD-IN FUNCTION:
                              // Public Function MyExample(Repository As EA.Repository,
                              // eaGuid As String, args As Variant) As Variant
                           // ADD CUSTOM COMPARTMENTS BASED UPON CHILD ELEMENTS
  «compartmentexample3»
                           // OR RELATED ELEMENTS
        MyClass
         Parts
 Part1
                           (See the Add Custom Compartments to Element Help topic)
         Ports
 Port1
 Port3
Port2
            Part2
                           // RETURN THE INCOMING AND OUTGOING EDGE FOR CONNECTORS
                           // GOING INTO AND OUT OF AN OBJECT
                           shape main
                           {
                               //Draw a simple rectangle
                              Rectangle(0,0,100,100);
                              //Print incoming edges on the element
                              Print("Incoming Edge: #incomingedge#\n");
```

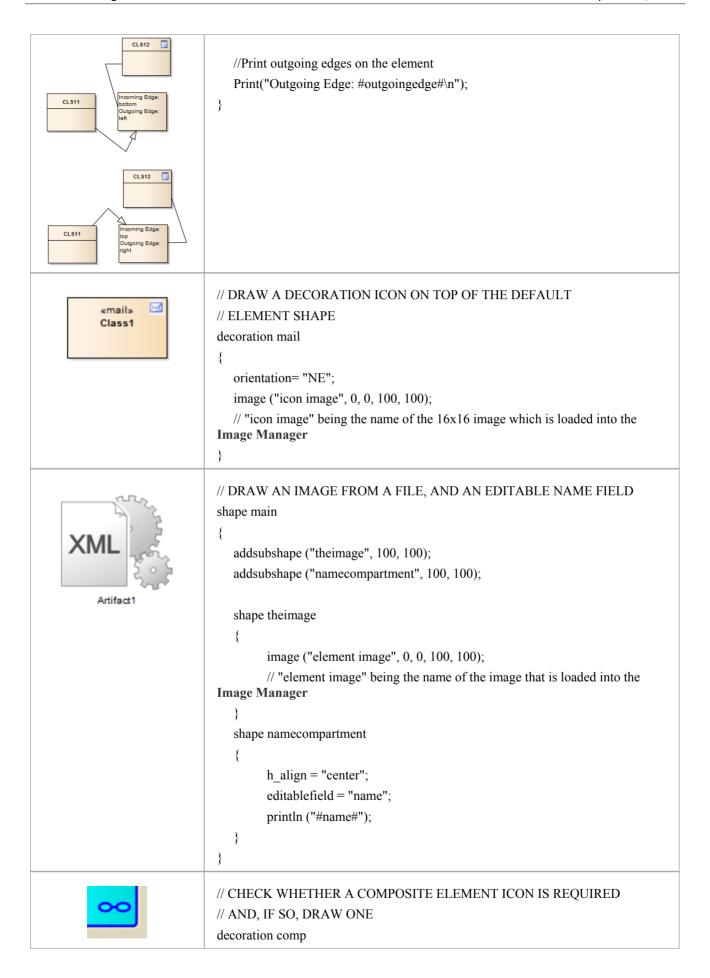

```
orientation="SE":
                          if(hasproperty("IsDrawCompositeLinkIcon","true"))
                            startpath();
                            ellipse(-80,29,-10,71);
                            ellipse(10,29,80,71);
                            moveto(-10,50);
                            lineto(10,50);
                            endpath();
                            strokepath();
                          }
                       }
                       // ALLOW A SHAPESCRIPT TO SHOW THE FULLY SCOPED OBJECT
 Parent::Qualified
                       // NAME OF AN OWNED ELEMENT, INCLUDING OWNING ELEMENTS
     Name
                       // AND OWNING PACKAGES, WHEN THE DIAGRAM PROPERTIES
                       // 'DISABLE FULLY SCOPED OBJECT NAMES' OPTION IS
                       // DESELECTED, JUST AS FOR AN ELEMENT WITHOUT A
                       // SHAPESCRIPT.
                       shape main
                       {
                          layouttype= "border";
                          rectangle (0, 0, 100, 100);
                          addsubshape ("padding", "N");
                          addsubshape ("name", "CENTER");
                          shape padding
                               preferredheight=8;
                          shape name
                               v align= "top";
                               h align= "center";
                               printwrapped ("#qualifiedname#");
                       }
                       // SHOW THE NAME OF THE OWNING PACKAGE WHEN THE ELEMENT
                       // IS USED ON A DIAGRAM NOT IN THAT PACKAGE, AND THE
  ClassOutside
                       // DIAGRAM PROPERTIES 'SHOW NAMESPACE' OPTION IS SELECTED.
                       shape main
                       {
(from Class View)
                          layouttype= "border";
                          v_align= "CENTER";
```

```
h_align="CENTER";
ellipse (0, 0, 100, 100);
printwrapped ("#name#");
addsubshape ("path", "S");
shape path
{
    v_align= "top";
    h_align= "center";
    if (hasproperty ("packagepath", ""))
    {
        printwrapped ("(from #packagepath#)");
    }
}
```

## **Tagged Value Types**

When you are working with Tagged Values, you can create your own, custom, Tagged Values based on predefined, system-provided **Tagged Value Types**. With these, you can create:

- Tagged Values that are complex and based on predefined types, with or without tag filters
- Structured Tagged Values that are composite, containing other Tagged Values
- Tagged Values that return values from the various reference data tables
- Masked Tagged Values that insert user-provided data into a text string such as line of prompts or field names

By adding Tagged Values of any type to a Stereotype element in a Profile, you can define additional meta-information for the way in which a modeling element appears and behaves in a Technology. The Tagged Values are identified by attributes of the Stereotype element.

#### **Notes**

You can transport Tagged Value Type definitions between models, using the 'Configure > Model > Transfer >
 Export Reference Data' and 'Import Reference Data' ribbon options; Tagged Value Types are exported as Property
 Types

# **Create Tagged Value Type from Predefined Types**

When you are working with Tagged Values, you might want to use structured Tagged Values; that is, Tagged Values that capture and present more complex information in a specific format. The base types for such Tagged Values (the type you call in when you create a tag in the 'Tags' page of the **Properties window**) can be easily created specifically for your model, as you can base the customized structured Tagged Value types on a range of predefined Tagged Value types and filters.

#### **Access**

| Ribbon Configure > Reference Data > UML Types > Tagged Value Types |  |
|--------------------------------------------------------------------|--|
|--------------------------------------------------------------------|--|

### **Create a custom Structured Tagged Value type**

| Field/Button | Description                                                                                                    |
|--------------|----------------------------------------------------------------------------------------------------|
| Tag Name     | Type an appropriate name for your new Tagged Value type.                                                                                    |
| Description  | Optionally, type a short description or the purpose of the Tagged Value type.                                                               |
| Detail       | Either copy-and-paste or type the syntax of the predefined structured <b>Tagged Value Type</b> on which to base your new Tagged Value type. |
| Save         | Click on this button to save the new structured Tagged Value type.  The Tagged Value type displays in the Defined Tag Types list.           |
| New          | Optionally, click on this button to clear the fields so that you can enter information for another new Tagged Value type.                   |

# **Predefined Structured Types**

Tagged Values define a wide range of properties and characteristics of a model element, and some of these properties have complex values. For example, you might want your user to select a value between upper and lower limits (using 'Spin' arrows), set a date, select a color from a palette, or work through a checklist.

You create these complex Tagged Values from any of a number of predefined Tagged Value types and filters, some of which you might have created yourself (Configure > Reference Data > UML Types > Tagged Value Types).

### **Tagged Value Type Formats**

For each **Tagged Value Type**, the description includes the syntax for creating the initial values for use of the Tagged Value. The name and format are case-sensitive.

| Tagged Value Type | Format                                                                                                    |
|-------------------|----------------------------------------------------------------------------------------------------|
| AddinBroadcast    | Type=AddinBroadcast;                                                                                                    |
| 3011121044000     | Values=YourAddinName;                                                                                                    |
|                   | Used to: Allow an <b>Add-In</b> to respond to an attempt to edit this Tagged Value by showing a dialog in which the value and notes can be edited.                                                                                                    |
| Boolean           | Type=Boolean;                                                                                                    |
|                   | Default=Val;                                                                                                    |
|                   | Used to: Provide for the input of <b>True</b> or <b>False</b> , either of which can be the default value.                                                                                                    |
| CheckList         | Type=CheckList;                                                                                                    |
|                   | Values=Val1,Val2,Val3;                                                                                                    |
|                   | Used to: Create a checklist of things to be completed or satisfied before an action is approved or performed.                                                                                                    |
|                   | Val1, Val2, Val3 and so on specify the checklist items, each of which is rendered via the 'Tags' tab of the <b>Properties window</b> with a checkbox; the tag has the value 'Incomplete' until each checkbox is selected, at which point the value is 'Complete'.           |
|                   | For example:                                                                                                    |
|                   | Type=CheckList;                                                                                                    |
|                   | Values=Does the change solve the task\issue given,Does the code have sufficient error handling,Does the code make sense,Does the code comply with the coding conventions;                                                                                                   |
|                   | Whilst the element Tagged Value compartment and the 'Tags' tab window fields display the values 'Complete' or 'Incomplete', document and web reports will show the list of checklist items and the status of each ( <b>True</b> for selected, <b>False</b> for unselected). |
| Classifier        | Type=Classifier;                                                                                                    |
|                   | Values=Type1,Type2;                                                                                                    |
|                   | Stereotypes=Stereotype1;                                                                                                    |
|                   | Used to: Deprecated - use RefGUID and RefGUIDList                                                                                                    |
| Color             | Type=Color;                                                                                                    |
|                   | Default=Val;                                                                                                    |
|                   | Used to: Input a color value from a color chooser menu, where the value is the                                                                                                    |

|                        | color's Hex RGB value.                                                                                                    |
|------------------------|----------------------------------------------------------------------------------------------------|
|                        | For example, the Hex RGB for Blue is 0000FF, whilst the Hex RGB for Green is 00FF00.                                                                 |
| Const                  | Type=Const;                                                                                                    |
|                        | Default=Val;                                                                                                    |
|                        | Used to: Create a read-only constant value.                                                                                                    |
| Custom                 | Type=Custom;                                                                                                    |
|                        | Used to: Create your own template for predefined types, using a masked value.                                                                        |
| Date                   | Type=Date;                                                                                                    |
|                        | Used to: Input the date for the Tagged Value, from a calendar menu.                                                                                  |
| DateTime               | Type=DateTime;                                                                                                    |
|                        | Used to: Deprecated - Use Date                                                                                                    |
|                        | Input the date for the Tagged Value, from a calendar menu.                                                                                           |
| DiagramRef             | Type=DiagramRef                                                                                                    |
|                        | Used to: Reference a diagram in the model.                                                                                                    |
| Directory              | Type=Directory;                                                                                                    |
|                        | Default=Val;                                                                                                    |
|                        | Used to: Enter a directory path from a browser.                                                                                                    |
|                        | You can set a default directory path as a string value.                                                                                              |
| Enum                   | Type=Enum;                                                                                                    |
|                        | Values=Val1,Val2,Val3;                                                                                                    |
|                        | Default=Val2;                                                                                                    |
|                        | Used to: Define a comma-separated list, where Val1, Val2 and Val3 represent values in the list and Default represents the default value of the list. |
| File                   | Type=File;                                                                                                    |
|                        | Default=Val;                                                                                                    |
|                        | Used to: Input a filename from a file browser dialog. The named file can be launched in its default application.                                     |
|                        | You can set a default file as a string containing the file path and file name.                                                                       |
| Float, Decimal, Double | Type=Float;                                                                                                    |
|                        | Type=Decimal;                                                                                                    |
|                        | Type=Double;                                                                                                    |
|                        | Default=Val;                                                                                                    |
|                        | Used to: Enter a Float, Decimal or Double value. These types all map to the same type of data.                                                       |
|                        | You can set a default for any or all of these.                                                                                                    |
| ImageRef               | Type=ImageRef;                                                                                                    |
| -                      | Used to: Provide a link to an image file held in the Image Manager.                                                                                  |

| Integer     | Type=Integer;                                                                                                    |
|-------------|----------------------------------------------------------------------------------------------------|
| meger       | Default=Val;                                                                                                    |
|             | Used to: Enter an Integer value, and a default.                                                                                                    |
|             | Osca to. Effect all filteger value, and a default.                                                                                                    |
| Memo        | Type=Memo;                                                                                                    |
|             | Used to: Input large and complex values for a tag.                                                                                                    |
| ProgressBar | Type=ProgressBar;                                                                                                    |
| 11051035541 | Compartment= <name>; - sets the name of the compartment in which to display the</name>                                                                                                    |
|             | progress bar; more than one Tagged Value can add a progress bar to one compartment                                                                                                    |
|             | Text= <text>; - displays <text> to the right of the progress bar; to display the value of the tag with the text, use #VALUE#, for example \$#VALUE# or #VALUE#%</text></text>                                                                                      |
|             | MinVal=n; - sets the minimum value that can be shown in the progress bar (must be an integer)                                                                                                    |
|             | MaxVal=n; - sets the maximum value that can be shown in the progress bar (must be an integer)                                                                                                    |
|             | Used to: Display a progress bar in a compartment of an element, when that element is shown on a diagram and the Tags compartment is enabled on the 'Elements' page of the diagram 'Properties' dialog. The tag name displays above the progress bar, as its label. |
|             | • If neither MinVal or MaxVal are set, the progress bar has default values of 0 and 100                                                                                                    |
|             | <ul> <li>If MinVal is set but MaxVal is not, the maximum value defaults to<br/>MinVal+100</li> </ul>                                                                                                    |
|             | • If MaxVal is set but MinVal is not, the minimum value defaults to 0                                                                                                    |
|             | • If both MinVal and MaxVal are set, MinVal must be lower than MaxVal                                                                                                    |
|             | Examples:                                                                                                    |
|             | Compartment=Current Progress;                                                                                                    |
|             | Type=ProgressBar;                                                                                                    |
|             | Text=#VALUE#%;                                                                                                    |
|             | Current Progress                                                                                                    |
|             | Progress                                                                                                    |
|             | when used in a tag called Progress with                                                                                                    |
|             | value set to 65.                                                                                                    |
|             | T                                                                                                    |
|             | Type=ProgressBar; MinVal=1000;                                                                                                    |
|             | MaxVal=10000;                                                                                                    |
|             | Text=\$ #VALUE#;                                                                                                    |
|             |                                                                                                    |
|             | Progress S4 530                                                                                                    |
|             | S4,530 when used in a tag called Progress with                                                                                                    |
|             | value set to 4530.                                                                                                    |
|             | An alament with multiple progress have                                                                                                    |
|             | An element with multiple progress bars.                                                                                                    |

|             | Project Anubis                                                                                                    |
|-------------|----------------------------------------------------------------------------------------------------|
|             | Cost \$180,000                                                                                                    |
|             | Progress 82% complete                                                                                                    |
|             | Tasks                                                                                                    |
|             | Deploy                                                                                                    |
|             | Design                                                                                                    |
|             | Help Topics                                                                                                    |
|             | Implement                                                                                                    |
|             |                                                                                                    |
| RefGUID     | Type=RefGUID;                                                                                                    |
|             | Values=Type1,Type2;                                                                                                    |
|             | Stereotypes=Stereotype1;                                                                                                    |
|             | Or Type=BefCLUD.                                                                                                    |
|             | Type=RefGUID; Metatype=Type;                                                                                                    |
|             | Used to: Reference an element from the model by specifying the element's GUID, where:                                                                                                    |
|             | <ul> <li>Type1 and Type2 specify one or more allowed diagram objects (such as Class,<br/>Component, attribute or operation)</li> </ul>                                                          |
|             | Stereotype1 represents an allowed stereotype                                                                                                    |
|             | Metatype can be used to reference Classifiers or Property types:                                                                                                    |
|             | Metatype=Classifier; presents all Enterprise Architect-defined Classifier types to select from                                                                                                  |
|             | Metatype=Property; presents all Ports, Parts and attributes to select from                                                                                                    |
|             | You can set the classifier, attribute or operation for a Tagged Value of this type by                                                                                                    |
|             | clicking on the button against the Tagged Value in the <b>Properties window</b> .                                                                                                    |
|             | You can also right-click on the RefGUID Tagged Value name in the Properties window and select the 'Find in Project Browser' option to locate a referenced object in the <b>Browser window</b> . |
|             | When printing a RefGUID Tagged Value, Shape Scripts will print the name of the referenced element.                                                                                              |
| RefGUIDList | Type=RefGUIDList;                                                                                                    |
|             | Values=Type1,Type2;                                                                                                    |
|             | Stereotypes=Stereotype1;                                                                                                    |
|             | OR                                                                                                    |
|             | Type=RefGUIDList;                                                                                                    |
|             | Metatype=Type;                                                                                                    |
|             | Used to: Reference a list of elements from the model by specifying each element's                                                                                                    |

|           | <ul> <li>GUID, where:         <ul> <li>Type1 and Type2 specify one or more allowed diagram objects (such as Class or Component)</li> <li>Stereotype1 represents an allowed stereotype</li> <li>Metatype can be used to reference Classifiers or Property types:</li></ul></li></ul> |
|-----------|----------------------------------------------------------------------------------------------------|
| Spin      | Properties window.  Type=Spin; LowerBound=x; UpperBound=x; Default=Val; Used to: Create a spin control with the value of LowerBound being the lowest value and UpperBound being the highest value.  You can also set a default within that range.                                   |
| String    | Type=String; Default=Val; Used to: Enter a string value, up to 255 characters in length, and a default text string. For longer texts, use Type=Memo.                                                                                                    |
| Time      | Type=Time; Used to: Input the time for the Tagged Value.                                                                                                    |
| Timestamp | Type=Timestamp; Used to: Input the date and time for the Tagged Value, from a calendar menu.                                                                                                    |
| URL       | Type=URL; Default=Val; Used to: Enter a web URL. The URL should start with:  • 'http://' • 'https://' or • 'www.' You can set a default URL as a string value.                                                                                                    |

## **Tag Filters**

You can use filters to restrict where a Tagged Value can be applied.

| Filter | Format |
|--------|--------|
|        |        |

| AppliesTo      | AppliesTo=Type1,Type2;                                                                                                    |
|----------------|----------------------------------------------------------------------------------------------------|
|                | Description: Restricts the element types this tag can be applied to, where Type1 and Type2 are the valid types.                     |
|                | Possible values are:                                                                                                    |
|                | All element types                                                                                                    |
|                | All connector types                                                                                                    |
|                | Attribute                                                                                                    |
|                | Operation, and                                                                                                    |
|                | OperationParameter                                                                                                    |
| BaseStereotype | BaseStereotype=S1,S2; Description: Restricts the stereotypes that this tag belongs to, where S1 and S2 are the allowed stereotypes. |

# **Create Custom Masked Tagged Value Type**

If you are creating a custom predefined Tagged Value type, you can achieve great flexibility in designing model components to accept data entries, by defining a mask that formats the data into a template.

#### **Access**

| Ribbon Configure > Reference Data > UML Types > Tagged Value Types |  |
|--------------------------------------------------------------------|--|
|--------------------------------------------------------------------|--|

## **Create a masked Tagged Value Type**

| Field       | Action                                                                                                    |
|-------------|----------------------------------------------------------------------------------------------------|
| Tag Name    | Type an appropriate name for the masked <b>Tagged Value Type</b> .                                                                        |
| Description | Optionally, type a description or the purpose of the <b>Tagged Value Type</b> .                                                           |
| Detail      | Type or copy-and-paste the Tagged Value structure:                                                                                        |
|             | Type=Custom;                                                                                                    |
|             | Mask= <mask values="">;</mask>                                                                                                    |
|             | Template= <template text="">;</template>                                                                                                  |
|             | The mask values are explained in the next table, with an example to demonstrate how to use the template.                                  |
|             | The template text defines information to be displayed in every use of this custom Tagged Value, such as field names and prompts for data. |
| Save        | Click on this button to save the new masked Tagged Value type.                                                                            |
|             | The Tagged Value type displays in the Defined Tag Types list.                                                                             |
| New         | Optionally, click on this button to clear the fields so that you can enter information for another new Tagged Value type.                 |

### **Mask Values**

When defining the format of the mask in a masked Tagged Value type, use these characters:

| Mask | Action                                                 |
|------|--------------------------------------------------------|
| D    | Display a digit only in this character space.          |
| d    | Display a digit or space only in this character space. |
| +    | Display +, - or a space in this character space.       |

| С                    | Display a letter of the alphabet only in this character space.                                                                                  |
|----------------------|----------------------------------------------------------------------------------------------------|
| С                    | Display a letter of the alphabet or a space only in this character space.                                                                       |
| A                    | Display any alphanumeric character in this character space.                                                                                     |
| a                    | Display any alphanumeric character or a space in this character space.                                                                          |
| . or <space></space> | Leave a character space, to be filled by text from the Template parameter. Using dots might make it easier to see how many spaces you have set. |

### **Example**

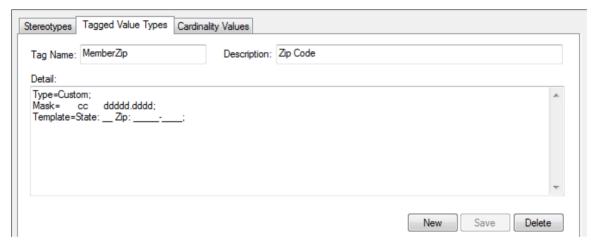

In the diagram, the Mask parameter first defines seven blank spaces, which are occupied by characters defined by the Template parameter.

The first two visible characters in the Mask are each represented by a lower case c, indicating that the user can enter information as either an alphabetic character or a space.

The next six blank spaces again indicate characters defined by the Template, followed by five characters each represented by a d, which indicates that the user can input data in the form of digits or spaces. The dot marks a space to be filled by a hyphen from the Template, followed by four more ds (digits or spaces).

The Template syntax defines the template for the Mask parameter, filling in the blank spaces in the Mask. The text is the information to be printed with every use of this Tagged Value; the underscored values indicate the character spaces that are to be occupied by data input by the user, as defined in the 'Mask' option.

# **Create Reference Data Tagged Values**

When working with Tagged Values, you might want to use a Reference Data Tagged Value, which is used to return the values held in an Enterprise Architect reference table. The base types for such Tagged Values (the type you call in when you create a tag in the Tags page of the **Properties window**) can be easily created specifically for your model, as you can base the customized Reference Data Tagged Value types on a range of predefined Tagged Value types and filters.

#### **Access**

| Ribbon Configure > Reference Data > UML Types > Tagged Value Types |  |
|--------------------------------------------------------------------|--|
|--------------------------------------------------------------------|--|

### **Create a custom Reference Data Tagged Value type**

| Field/Button | Description                                                                                                    |
|--------------|----------------------------------------------------------------------------------------------------|
| Tag Name     | Type an appropriate name for the new Tagged Value type.                                                                                  |
| Description  | Optionally, type the a description or the purpose of the Tagged Value type.                                                              |
| Detail       | Either copy-and-paste or type the syntax of the predefined Reference Data Tagged Value type on which to base your new Tagged Value type. |
| Save         | Click on this button to save the new Reference Data Tagged Value type.  The Tagged Value type displays in the Defined Tag Types list.    |
| New          | Optionally, click on this button to clear the fields so that you can enter information for another new Tagged Value type.                |

#### **Notes**

• If the values in the reference data are changed after the **Tagged Value Type** is created, you must reload the system in order to reflect the changes in the Tagged Value Type

# **Predefined Reference Data Types**

If you want to create your own, customized, Reference Data Tagged Values, you can base them on a range of predefined Reference Data Tagged Value types. Each of the predefined Reference Data Tagged Value types returns the values held in a specific reference data table.

### **Tagged Value Types**

Each description includes the syntax for creating the initial values for use of the Tagged Value. The **Tagged Value Type** and Format entries are case-sensitive.

| Tagged Value Type | Format                                                                                                    |
|-------------------|----------------------------------------------------------------------------------------------------|
| Authors           | Type=Enum; List=Authors; Drop-Down List Returned, of Data Defined for the Model: Authors.                                                                                                    |
| Cardinality       | Type=Enum; List=Cardinality; Drop-Down List Returned, of Data Defined for the Model: Cardinality types.                                                                                                    |
| Clients           | Type=Enum; List=Clients; Drop-Down List Returned, of Data Defined for the Model: Clients.                                                                                                    |
| ComplexityTypes   | Type=Enum; List=ComplexityTypes; Drop-Down List Returned, of Data Defined for the Model: Complexity types. Whilst complexity types can be exported and imported as project reference data, they cannot be updated and so are effectively standard across all projects. |
| ConstraintTypes   | Type=Enum; List=ConstraintTypes; Drop-Down List Returned, of Data Defined for the Model: Constraint types.                                                                                                    |
| EffortTypes       | Type=Enum; List=EffortTypes; Drop-Down List Returned, of Data Defined for the Model: Effort types.                                                                                                    |
| MaintenanceTypes  | Type=Enum; List=MaintenanceTypes; Drop-Down List Returned, of Data Defined for the Model : Maintenance types.                                                                                                    |
| ObjectTypes       | Type=Enum; List=ObjectTypes; Drop-Down List Returned, of Data Defined for the Model: Object types.                                                                                                    |
| Phases            | Type=Enum;                                                                                                    |

|                  | List=Phases; Drop-Down List Returned, of Data Defined for the Model: Phases.                                     |
|------------------|----------------------------------------------------------------------------------------------------|
| ProblemTypes     | Type=Enum; List=ProblemTypes; Drop-Down List Returned, of Data Defined for the Model: Problem types.             |
| RoleTypes        | Type=Enum; List=RoleTypes; Drop-Down List Returned, of Data Defined for the Model: Role types.                   |
| RequirementTypes | Type=Enum; List=RequirementTypes; Drop-Down List Returned, of Data Defined for the Model: Requirement types.     |
| Resources        | Type=Enum; List=Resources; Drop-Down List Returned, of Data Defined for the Model: Resources.                    |
| RiskTypes        | Type=Enum; List=RiskTypes; Drop-Down List Returned, of Data Defined for the Model: Risk types.                   |
| RTFTemplates     | Type=Enum; List=RTFTemplates; Drop-Down List Returned, of Data Defined for the Model: Document Report Templates. |
| ScenarioTypes    | Type=Enum; List=ScenarioTypes; Drop-Down List Returned, of Data Defined for the Model: Scenario types.           |
| TestTypes        | Type=Enum; List=TestTypes; Drop-Down List Returned, of Data Defined for the Model: Test types.                   |